# **Elektronische Bedienungsanleitung MT9603 U7.6 EUEM**

# Inhalt

# Erstgebrauch

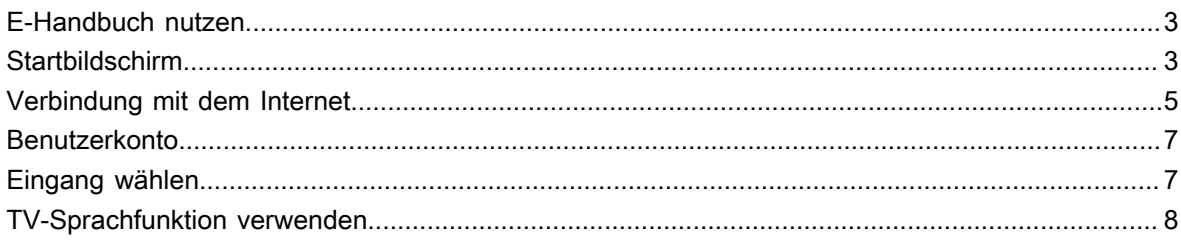

# Live TV genießen

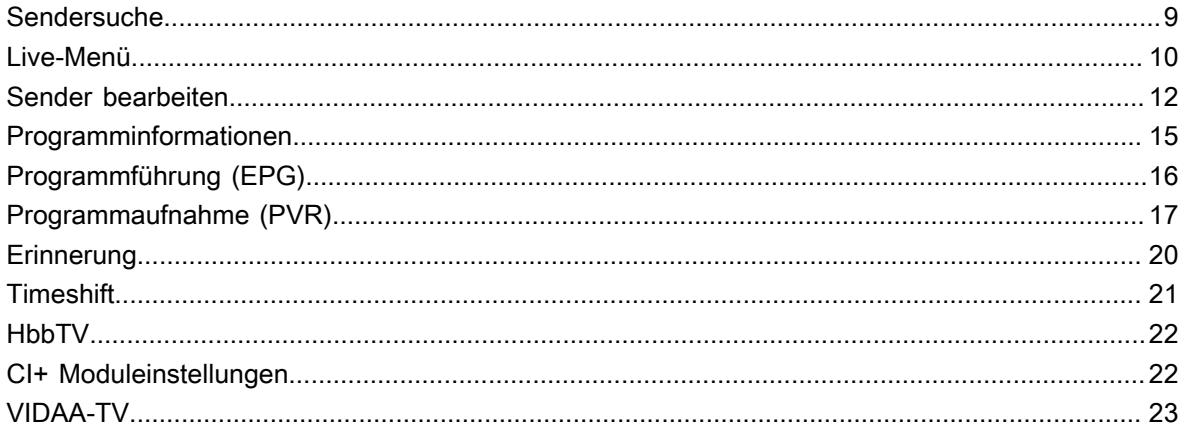

# **Vorteile von Smart-TV**

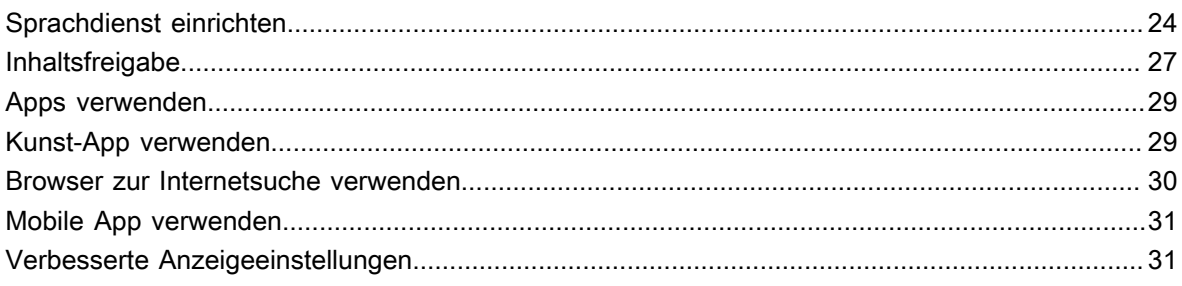

## Externe Geräte anschließen

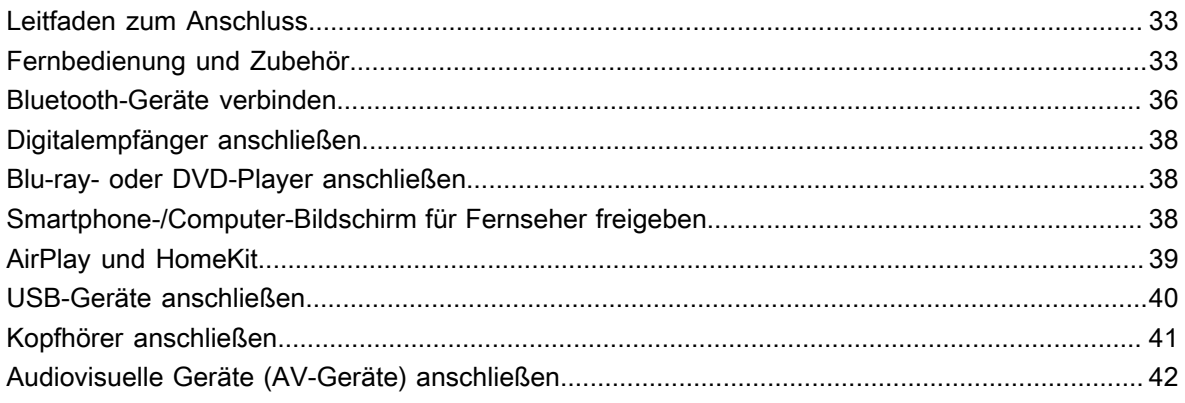

# Inhalt

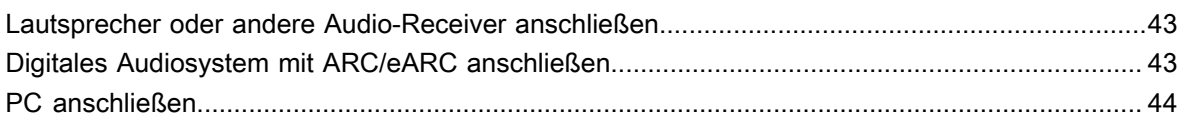

# Übersicht Einstellungen

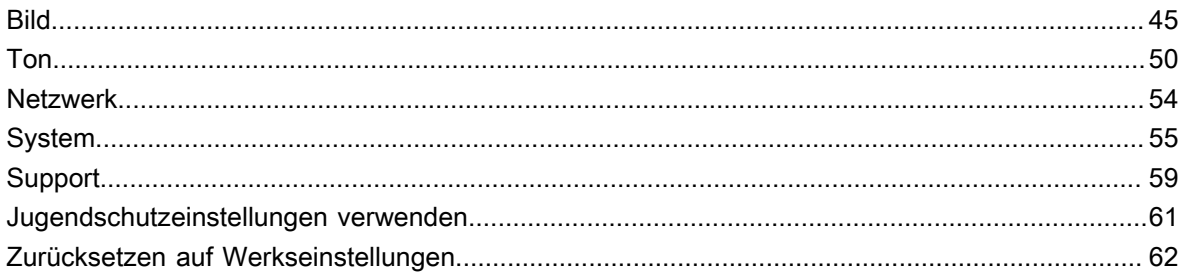

# **Unterhaltung**

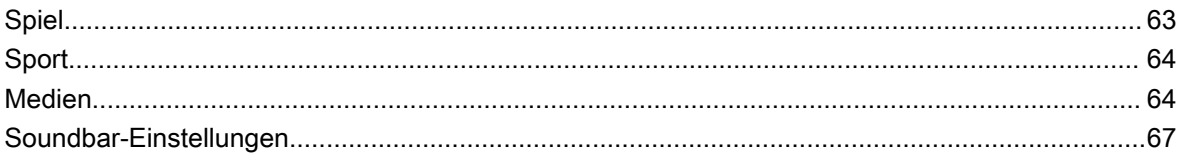

# **Bedienung und System**

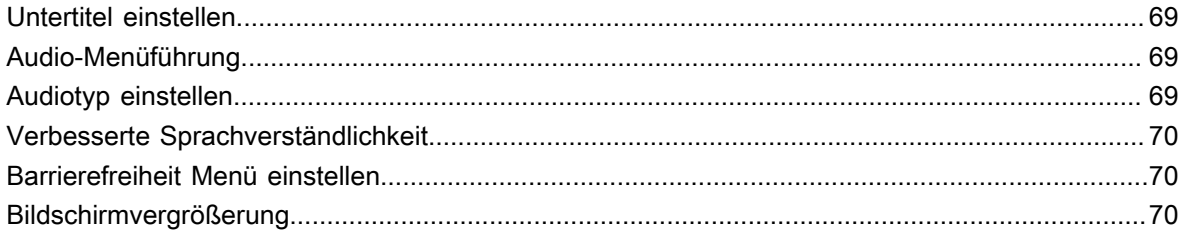

# Fehlerbehebung

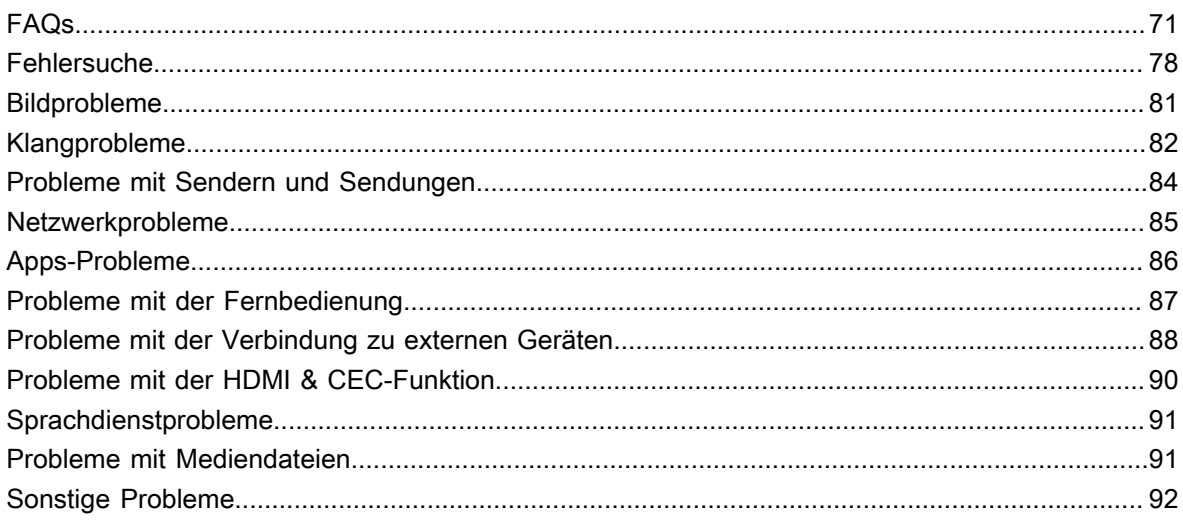

# <span id="page-3-1"></span><span id="page-3-0"></span>**E-Handbuch nutzen**

Lesen Sie das im TV integrierte E-Handbuch, das Informationen zu den wichtigsten Funktionen Ihres Fernsehers enthält.

Haftungsausschluss:

• Anleitungen und Abbildungen in dieser elektronischen Bedienungsanleitung dienen nur als Referenz und können von Ihrem Produkt abweichen.

### **E-Handbuch starten**

• Rufen Sie auf dem Startbildschirm elektronische Bedienungsanleitung auf.

Drücken Sie / auf Ihrer Fernbedienung und wählen Sie **Einstellungen** > **Support** > **Elektronische Bedienungsanleitung**.

• Rufen Sie den Abschnitt Live TV genießen auf

Drücken Sie **INPUT** /  $\bigodot$  /  $\bigodot$  auf Ihrer Fernbedienung und wählen Sie TV, dann drücken Sie / / / auf Ihrer Fernbedienung, und wählen Sie **Elektronische Bedienungsanleitung**. Hier erfahren Sie mehr darüber, wie Sie die Live-TV-Funktionen einrichten können.

• Rufen Sie den Abschnitt Verbindung mit externen Geräten auf

Drücken Sie die Taste **[NPUT** /  $\rightarrow$  **/ 9** auf Ihrer Fernbedienung und wählen Sie Leitfaden zum **Anschluss**, um mehr darüber zu erfahren, wie Sie externe Geräte an Ihrem Fernseher anschließen und wie Sie sie einrichten können.

#### **Hinweis:**

- Das Symbol mit dem schwarzen Hintergrund steht für die Taste auf der Fernbedienung.
- Die grau hinterlegten Symbole sind Symbole, die auf dem Bildschirm angezeigt werden.

### **Verwendung der Tasten im E-Handbuch**

**Suche** 

Sucht nach Informationen zu den Produktmerkmalen. Das E-Handbuch liefert alle Überschriften und Inhalte, die gesuchte Informationen enthalten.

• QR-Code

Scannen Sie den QR-Code mit Ihrem Smartphone, um das E-Handbuch aufzurufen.

• Jetzt ausprobieren

Wählen Sie Jetzt ausprobieren, damit werden Sie in das entsprechende TV-Menü zum Ausführen der Funktion geführt.

# <span id="page-3-2"></span>**Startbildschirm**

Alle TV-Funktionen können über den Startbildschirm aufgerufen werden.

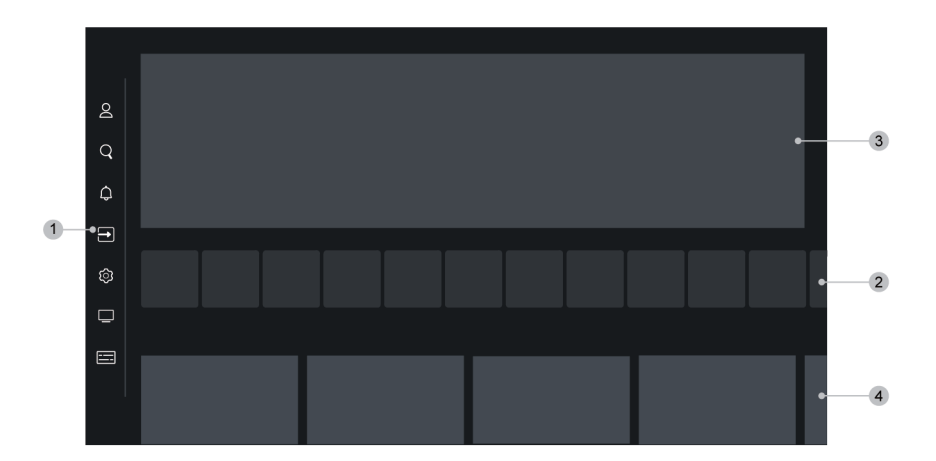

- **1.** Navigationsleiste
- **2.** Apps
- **3.** Helden-Banner
- **4.** Empfohlener Inhalt

### **Hinweis:**

• Anzeigen oder Symbole können je nach Modell/Land/Region variieren.

### **Startbildschirm anzeigen**

Drücken Sie @/ @ auf Ihrer Fernbedienung, um den Startbildschirm aufzurufen.

Drücken Sie zur Auswahl der Eingangsquelle  $\text{[NPUT]}/\rightarrow$  /  $\text{a}$  auf der Fernbedienung oder bewegen Sie den Cursor mit den Navigationstasten auf **Eingang** auf der Seite des Menüs. Drücken Sie zum Aufrufen der Funktion und wählen Sie die gewünschte Eingangsquelle.

### **Navigationsleiste verwenden**

Die Navigationsleiste bezieht sich auf die Anzeigen und Symbole an der Seite des Startmenüs.

#### **Hinweis:**

• Anzeigen oder Symbole können je nach Modell/Land/Region variieren.

#### **Konto**

Mit einem VIDAA-Konto können Sie die besten Funktionen Ihres Smart-TV nutzen und sicherstellen, dass alle Dienste auf dem neuesten Stand sind.

Weitere Informationen zum VIDAA-Konto finden Sie unter [Erstgebrauch > Benutzerkonto](#page-7-0) in diesem Handbuch.

#### **Suche**

Suchen Sie Ihre gewünschten Inhalten.

### **Benachrichtigung**

Zeigt Popup-Benachrichtigungen mit nützlichen Informationen und Ereignissen an, wie z.B.: **Werbung**, **Neuigkeiten**, **Warnungen und rechtliche Hinweise**, **Systemmeldungen** und **Alexa-Benachrichtigung**. Sie können jede dieser Benachrichtigungen unter Einstellungen in der Benachrichtigungszentrale aktivieren/ deaktivieren.

Hier wird eine Liste der Ereignismeldungen angezeigt, die von Ihrem Fernseher erzeugt wurden.

Zum Löschen aller Benachrichtigungen wählen Sie **Alle löschen**.

#### **Hinweis:**

• Die Alexa-Benachrichtigung ist möglicherweise in einigen Modellen/Ländern/Regionen nicht verfügbar.

### **Eingang**

Wählen Sie die Eingangsquelle je nach Gerät, das an Ihrem Fernseher angeschlossen ist.

#### **Einstellungen**

Hier verwalten Sie die TV-Konfiguration.

```
 Live TV
```
Hier haben Sie schnellen Zugriff auf Live-TV.

#### **Programmübersicht**

Hier haben Sie schnellen Zugriff auf die Programmübersicht. Weitere Informationen finden Sie unter [Live TV](#page-16-0) [genießen > Programmführung \(EPG\)](#page-16-0) in diesem Handbuch.

## <span id="page-5-0"></span>**Verbindung mit dem Internet**

Um Zugang zum Internet zu erhalten, verwenden Sie eine kabelgebundene oder eine WLAN-Verbindung.

### <span id="page-5-1"></span>**Anschluss an kabelgebundenes Netzwerk (Ethernet)**

Um kabelgebundenen Zugang zum Internet zu erhalten, empfehlen wir Ihnen die Verwendung eines Modems oder Routers, der das Dynamic Host Configuration Protocol (DHCP) unterstützt. Modems und Router, die DHCP unterstützen, stellen IP-Adresse, Netzmaske, Gateway, DNS-Server 1 und DNS-Server 2 automatisch bereit, sodass Sie diese nicht manuell eingeben müssen. Die meisten Heimnetzwerke verfügen bereits über DHCP.

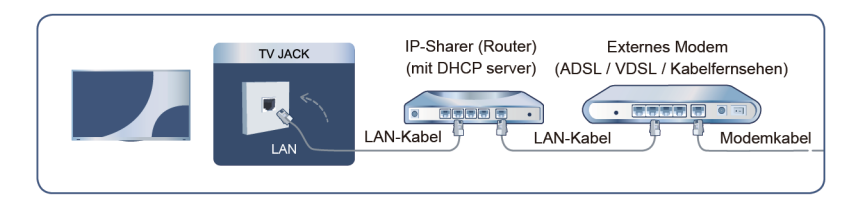

Nach Anschluss an ein kabelgebundenes (Ethernet-) Netzwerk drücken Sie (a) (a) auf Ihrer Fernbedienung und wählen Sie **Einstellungen** > **Verbindung** > **Netzwerk** > **Netzwerkkonfiguration**.

#### • **Verbindungstyp**

Wählen Sie eine kabelgebundene (Ethernet-) Netzwerkverbindung zum Zugriff auf das Internet.

### • **Ethernet**

Hier wird der Netzwerkstatus angezeigt.

• **IP-Einstellung**

Unter **IP-Version** können Sie zwischen IPv4 und IPv6 wählen. Wenn Sie IPv4 wählen, werden IP-Adresse, Netzmaske, Gateway, DNS-Server 1 und DNS-Server 2 automatisch eingestellt oder Sie können sie manuell für Ihre Netzwerkverbindung konfigurieren. Wenn Sie IPv6 wählen, werden alle Daten automatisch eingestellt.

**Zugehörige Informationen**

[Netzwerk](#page-54-0) auf Seite 54 [Netzwerkprobleme](#page-85-0) auf Seite 85 [Fernseher kann keine Verbindung mit dem Netzwerk herstellen.](#page-73-0) auf Seite 73

### <span id="page-6-0"></span>**Verbindung mit einem WLAN-Netzwerk**

Um eine Verbindung zu einem verfügbaren drahtlosen Netzwerk herzustellen, vergewissern Sie sich, dass Ihr WLAN-Router eingeschaltet ist und Sie die SSID und das Passwort des WLAN-Routers zur Verfügung haben, bevor Sie versuchen, eine Verbindung herzustellen.

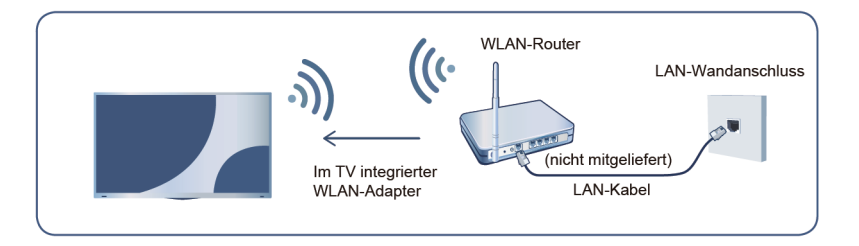

Um über eine Drahtlosverbindung auf das Internet zuzugreifen, drücken Sie (a) (a) auf Ihrer Fernbedienung und wählen Sie **Einstellungen** > **Verbindung** > **Netzwerk** > **Netzwerkkonfiguration**.

• **Verbindungstyp**

Hier wählen Sie eine WLAN-Netzwerkverbindung zum Zugriff auf das Internet.

• **Aktualisieren**

Wird kein WLAN-Router gefunden, so wählen Sie **Aktualisieren**.

• **Erweiterte Einstellungen**

Hier konfigurieren Sie die erweiterten WLAN-Netzwerkeinstellungen für den Fernseher.

• **Hinzufügen**

Wenn kein WLAN-Router gefunden wird, wählen Sie **Hinzufügen** und geben Sie den Netzwerknamen in SSID ein, um ein WLAN-Netzwerk hinzuzufügen.

**Zugehörige Informationen**

[Netzwerk](#page-54-0) auf Seite 54

[Netzwerkprobleme](#page-85-0) auf Seite 85

[Fernseher kann keine Verbindung mit dem Netzwerk herstellen.](#page-73-0) auf Seite 73

## <span id="page-7-0"></span>**Benutzerkonto**

Melden Sie sich bei Ihrem VIDAA-Konto an und erstellen Sie mehrere Profile, um gewünschte personalisierte Inhalte zu erhalten.

### **Neues Konto erstellen**

Wenn Sie noch kein VIDAA-Konto haben, erstellen Sie ein neues, um die besten Funktionen Ihres Smart-TVs zu nutzen.

Bevor Sie ein neues Konto erstellen, achten Sie darauf, dass Ihr Fernseher mit dem Netzwerk verbunden ist. Weitere Informationen zu den Netzwerkeinstellungen finden Sie unter [Erstgebrauch > Mit Internet verbinden >](#page-5-1) [Anschluss an kabelgebundenes Netzwerk \(Ethernet\)](#page-5-1) oder [Verbindung mit einem WLAN-Netzwerk](#page-6-0) in diesem Handbuch.

- **1.** Nachdem das Netzwerk verbunden ist, drücken Sie @/ @ auf der Fernbedienung und wählen Sie @ **Konto** in der Navigationsleiste des Startmenüs.
- **2.** Wählen Sie **Konto erstellen** (oder in einigen Ländern/Regionen **Konto per E-Mail erstellen**).
- **3.** Geben Sie Ihre E-Mail-Adresse und Ihr Passwort ein.
- **4.** Folgen Sie den Anleitungen auf dem Bildschirm, um die Einrichtung eines Kontos abzuschließen.

### **Bei Konto anmelden**

Bevor Sie sich bei Ihrem VIDAA-Konto anmelden, vergewissern Sie sich, dass Ihr Fernseher mit dem Netzwerk verbunden ist. Weitere Informationen zu den Netzwerkeinstellungen finden Sie unter [Erstgebrauch](#page-5-1) [> Mit Internet verbinden > Anschluss an kabelgebundenes Netzwerk \(Ethernet\)](#page-5-1) oder [Verbindung mit einem](#page-6-0) [WLAN-Netzwerk](#page-6-0) in diesem Handbuch.

- **1.** Nachdem das Netzwerk verbunden ist, drücken Sie @/ **@** auf der Fernbedienung und wählen Sie (2) **Konto** in der Navigationsleiste des Startmenüs.
- **2.** Registrieren Sie Ihr Gerät auf Ihrem VIDAA-Konto. Nachdem Sie E-Mail und Passwort eingegeben haben, wählen Sie **Anmelden**.
- **3.** Sie können ein Profil erstellen und einen Namen vergeben.

Wenn Sie Ihr Passwort vergessen haben und es ändern möchten, wählen Sie **Passwort vergessen?**, um Ihre E-Mail und den Bestätigungscode einzugeben, dann erstellen Sie ein neues Passwort.

# <span id="page-7-1"></span>**Eingang wählen**

Hier haben Sie Zugriff auf angeschlossene externe Geräte, einschließlich drahtlos verbundener Geräte.

### **Hier können Sie zwischen externen Geräten umschalten, die am Fernseher angeschlossen sind**

- **1.** Drücken Sie **NPUT** /  $\bigcirc$  / **au** der Fernbedienung oder drücken Sie  $\bigcirc$  /  $\bigcirc$  , um den Cursor mit den Navigationstasten auf **Eingang** auf der Seite des Hauptmenüs zu bewegen, dann drücken Sie zum Aufrufen <sup>OR</sup>.
- **2.** Wählen Sie die gewünschte Eingangsquelle.

### **Namen der Eingangsquellen bearbeiten**

- **1.** Drücken Sie **NPUT** /  $\bigcirc$  / **a** auf der Fernbedienung oder drücken Sie  $\bigcirc$  /  $\bigcirc$  , um den Cursor mit den Navigationstasten auf **Eingang** auf der Seite des Hauptmenüs zu bewegen, dann drücken Sie zum Aufrufen <sup>OK</sup>.
- **2.** Bewegen Sie den Cursor zu einer Eingangsquelle und drücken Sie zum Bearbeiten  $\bigcirc$  /  $\bigcirc$  /  $\bigcirc$  /  $\bigcirc$  auf der Fernbedienung.

### **Hinweis:**

• Einige Eingangsquellen können nicht umbenannt werden.

# <span id="page-8-0"></span>**TV-Sprachfunktion verwenden**

### **Sprachfunktion auf Fernseher nutzen**

Greifen Sie wie folgt auf die Sprachfunktion zu und wählen einen Sprachassistenten:

- Drücken Sie @ auf Ihrer Fernbedienung.
- Drücken Sie / und wählen Sie das Symbol **Einstellungen**, dann wählen Sie **System** > **Sprachdienst**.

#### **Hinweis:**

• Bevor Sie den Sprachdienst verwenden, müssen Sie die Bluetooth-Fernbedienung mit Ihrem Fernseher koppeln.

### **Mikrofon der Fernbedienung verwenden**

Sie können mit dem Sprachassistenten sprechen, indem Sie @ auf Ihrer Fernbedienung gedrückt halten.

### **Hinweis:**

- Die Sprachfunktion ist möglicherweise in einigen Modellen/Ländern/Regionen nicht verfügbar.
- Die Fernbedienung mit der Taste @ ist nur in einigen Modellen, Ländern bzw. Regionen verfügbar.
- Um diese Funktion zu nutzen, müssen Sie ggf. der Endbenutzer-Lizenzvereinbarung und den entsprechenden Datenschutzrichtlinien/Geschäftsbedingungen für intelligente Funktionen zustimmen.

#### **Zugehörige Informationen**

[Sprachdienst einrichten](#page-24-1) auf Seite 24

# <span id="page-9-1"></span><span id="page-9-0"></span>**Sendersuche**

Sie können automatisch oder manuell nach Sendern suchen.

### **Automatische Suche**

Automatischer Sendersuchlauf.

- **1.** Drücken Sie **INPUT** /  $\bullet$  / **a** auf Ihrer Fernbedienung und wählen Sie TV.
- 2. In Live-TV drücken Sie  $\bigcirc$  /  $\bigcirc$  /  $\bigcirc$  /  $\bigcirc$  und wählen Sie **Einstellungen > Sender > Automatische Suche**.

Wenn zuvor keine TV-Sender gespeichert wurden, werden Sie aufgefordert, einen Sendersuchlauf durchzuführen.

### **Satellit**

- **Einzelner Satellit**: Verwenden Sie die Funktion Einzelner Satellit, wenn Sie nur auf einen einzigen Satelliten zugreifen können.
- **DiSEqC**: Wählen Sie DiSEqC, wenn Sie über eine DiSEqC-Anlage verfügen. Sie können bis zu vier Satelliten im DiSEqC 1.0 Modus installieren.

Falls Sie eine motorisierte Antenne verwenden, verwenden Sie den Modus DiSEqC 1.2.

• **Einkabelsystem**: Falls Ihr Zuhause mit einer Unicable-Satellitenverteilung ausgestattet ist, nutzen Sie diese Option.

Vergewissern Sie sich, dass Sie das Unicable-Band und die Frequenz, die verwendet werden kann, kennen. Diese Angaben finden Sie auf dem jeweiligen Gerät oder Ihr Vermieter kann Ihnen diese Information zur Verfügung stellen.

### **Antenne**

- **Sender**: Hier wählen Sie **Alle Sender** oder **Freie Sender**. Diese Option ist je nach Land/Region/Betreiber möglicherweise nicht verfügbar.
- **Suchmodus**: Wählen Sie zwischen nur digitalen Sendern (DTV), digitalen und analogen Sendern (DTV +ATV) oder nur analogen Sendern (ATV).

Wenn Sie DVB-T- oder DVB-T2-Signale empfangen, können Sie DTV verwenden.

• **LCN**: LCN (Logische Sendernummer) ein-/ausschalten.

Bitte beachten Sie, dass einige Betreiber die manuelle Änderung der Senderreihenfolge einschränken. Wenn Sie LCN deaktivieren, kann die Senderliste nach der Sendersuche bearbeitet werden.

Diese Funktion ist möglicherweise für einige Modelle/Länder/Regionen nicht verfügbar.

### **Kabel**

- **Sender**: Hier wählen Sie **Alle Sender** oder **Freie Sender**. Diese Option ist je nach Land/Region/Betreiber möglicherweise nicht verfügbar.
- **Suchmodus**: Wählen Sie zwischen nur digitalen Sendern (DTV), digitalen und analogen Sendern (DTV +ATV) oder nur analogen Sendern (ATV). Für einige Länder/Regionen ist nur ATV verfügbar.

• **LCN**: LCN (Logische Sendernummer) ein-/ausschalten.

Bitte beachten Sie, dass einige Betreiber die manuelle Änderung der Senderreihenfolge einschränken. Wenn Sie LCN deaktivieren, kann die Senderliste nach der Sendersuche bearbeitet werden.

Diese Funktion ist möglicherweise für einige Modelle/Länder/Regionen nicht verfügbar.

### **Hinweis:**

• Die Satelliten-/Antennen-/Kabelfunktion ist möglicherweise in einigen Modellen/Ländern/Regionen nicht verfügbar.

### **Manuelle Suche**

Manuelle Suche nach DTV- oder ATV-Sendern.

- **1.** Drücken Sie **INPUT** /  $\bigoplus$  /  $\bigoplus$  auf Ihrer Fernbedienung und wählen Sie TV.
- 2. In Live-TV drücken Sie **in / @ / @** / @ auf Ihrer Fernbedienung und wählen Sie **Einstellungen > Sender** > **Erweiterte Einstellungen** > **Manuelle Suche**.

#### **Hinweis:**

• Die Dienste können je nach Modell/Land/Region variieren.

# <span id="page-10-0"></span>**Live-Menü**

Sie können schnell auf die Senderliste und die Favoritenliste zugreifen oder relevante Funktionen beim Sehen von Programmen bequem nutzen.

#### **Hinweis:**

• Nur für die Modelle mit Tuner.

### **Senderliste anzeigen**

In Live-TV drücken Sie 63/69 auf Ihrer Fernbedienung, um die Senderliste aufzurufen.

Alternativ drücken Sie in Live-TV  $\bigcirc$ /  $\bigcirc$ /  $\bigcirc$  /  $\bigcirc$  auf Ihrer Fernbedienung und wählen Sie Senderliste.

### **Untermenüs der Senderliste**

In Live-TV drücken Sie **63**/ auf Ihrer Fernbedienung und drücken Sie **8**.

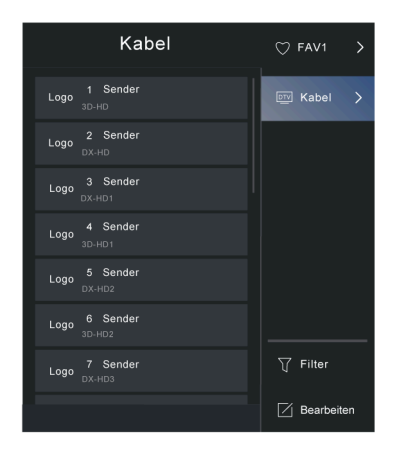

#### **TV-Liste**

Anzeige der Live-TV-Senderkategorien wie **Kabel** und **Antenne**.

#### **FAV1-4**

Zeigt die Favoritenlisten 1 bis 4 an.

#### **Filter**

Auswahl von Sendern nach **Inhalt**, **HD**, **Sendersperre**, **Verschlüsselt** und **Sortieren**.

Einige Optionen in **Filter** sind möglicherweise in einigen Modellen/Ländern/Regionen nicht verfügbar.

### **Bearbeiten**

Hier bearbeiten Sie die Senderliste.

#### **Hinweis:**

• Die Optionen des Untermenüs können je nach Modell/Land/Region variieren.

#### **Zugehörige Informationen**

[Senderliste bearbeiten](#page-12-1) auf Seite 12

### **Senderliste automatisch aktualisieren**

Drücken Sie / / / auf Ihrer Fernbedienung und wählen Sie **Einstellungen** > **Sender** > **Erweiterte Einstellungen** > **Senderliste automatisch aktualisieren**.

Erlauben Sie Ihrem Fernseher, die Senderliste automatisch vom Inhaltsanbieter aktualisieren zu lassen.

### **Favoritenliste anzeigen**

In Live-TV drücken Sie **63/ auf Ihrer Fernbedienung und drücken Sie S**, dann wählen Sie FAV1-4, um die Favouritenliste anzuzeigen.

#### **Zugehörige Informationen**

[Favoritenliste bearbeiten](#page-14-0) auf Seite 14

### **Bildschirmmenü**

In Live TV drücken Sie ( $\bigcirc$ /  $\bigcirc$ /  $\bigcirc$ /  $\bigcirc$ , um das Bildschirmmenü aufzurufen.

### • **Senderliste**

Schneller Zugriff auf die Senderliste.

• **Programmübersicht**

Schneller Zugriff auf den Programmführung (EPG).

• **Untertitel**

Schalten Sie die Untertitelfunktion ein oder wählen Sie die Untertiteloption für digitale Inhalte.

• **Aufnahmeliste**

Schneller Zugriff auf die Aufnahmen.

• **Aufnahme**

Aufnahmeplanung starten.

• **Timeshift**

Timeshift starten.

• **HbbTV**

Aktivieren oder deaktivieren Sie die HbbTV-Funktionalität für den aktuellen Sender (nur für digitale Sender verfügbar).

### • **Elektronische Bedienungsanleitung**

Rufen Sie das Kapitel **Live TV genießen** auf, um mehr darüber zu erfahren, wie Sie die Live-TV-Funktionen einrichten.

• **Nur Audio**

Wenn Sie diese Option wählen, wird auf dem Bildschirm kein Bild angezeigt. Sie hören nur den Ton.

Drücken Sie eine beliebige Taste außer der Ein/Aus-Taste, den Lautstärketasten und der Stummschalttaste, um das Bild wieder anzuzeigen.

• **Einstellungen**

Stellen Sie Bild, Ton, Sender, Verbindung, Barrierefreiheit, System und Support ein.

#### **Hinweis:**

• Die angezeigten Menüs variieren je nach Modell/Land/Region.

### **Zugehörige Informationen**

[Programmführung \(EPG\)](#page-16-0) auf Seite 16 [Programmaufnahme \(PVR\)](#page-17-0) auf Seite 17 [HbbTV](#page-22-0) auf Seite 22 [Untertitel einstellen](#page-69-1) auf Seite 69

# <span id="page-12-0"></span>**Sender bearbeiten**

Hier bearbeiten Sie die Senderliste oder die Favoritenliste manuell.

### **Hinweis:**

• Nur für die Modelle mit Tuner.

### <span id="page-12-1"></span>**Senderliste bearbeiten**

Bevor Sie die Senderliste bearbeiten können, muss zuerst die Sendersuche abgeschlossen sein.

In Live-TV drücken Sie @/ / auf Ihrer Fernbedienung und drücken Sie ..., um eine Live-TV-Senderkategorie wie Antenne oder Kabel auszuwählen, dann wählen Sie mit dem D-Pad die Option **Bearbeiten**.

Alternativ drücken Sie in Live-TV  $\bigcirc$  /  $\bigcirc$  /  $\bigcirc$  /  $\bigcirc$  und wählen Sie **Einstellungen > Sender > Sender bearbeiten**, dann wählen Sie eine Live-TV-Senderkategorie wie Antenne oder Kabel.

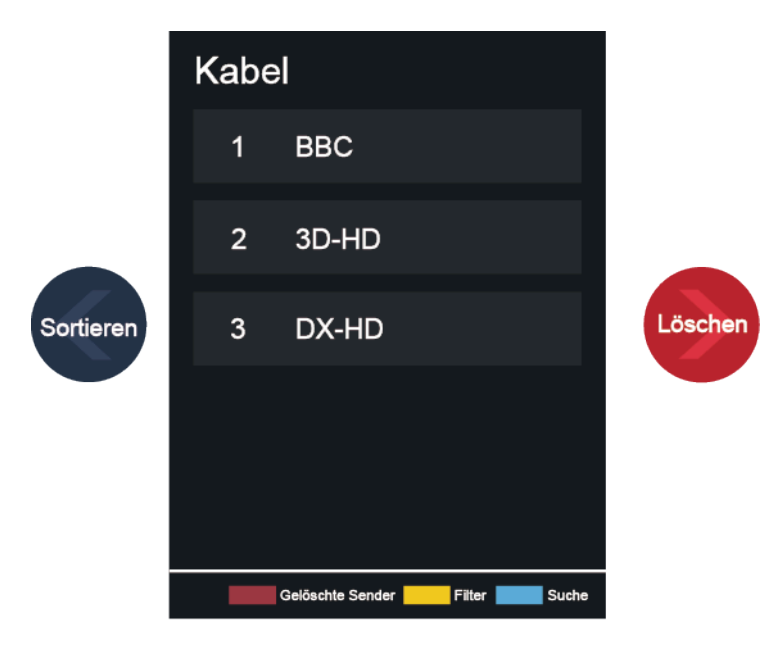

### **Sender verwalten**

- Drücken Sie auf dem gewählten Sender, um ein Kontrollkästchen anzuzeigen. Sie können mehrere Sender gleichzeitig zum Sortieren oder Löschen auswählen.
- Sortieren: Drücken Sie <>>
8, um den gewählten Sender einzusortieren.

Das Verschieben der Sender kann durch den Betreiber eingeschränkt werden. Wenn Sie Kanäle verschieben möchten, empfehlen wir, während des Suchlaufs keinen Betreiber zu wählen und LCN auf Aus einzustellen.

- Löschen: Drücken Sie >, um den ausgewählten Sender zu löschen.
- Wiederherstellen: Drücken Sie die [ROTE] Farbtaste oder (A) (), um das Farbmenü aufzurufen und wählen Sie ROT, um die Liste der gelöschten Sender aufzurufen. Drücken Sie e, um einen gelöschten Sender wiederherzustellen.
- Filter: Drücken Sie die [GELBE] Farbtaste oder (et / ) () , um das Farbmenü aufzurufen und wählen Sie GELB, damit wird das Filtermenü wird angezeigt. Drücken Sie ®, um Optionen zu wählen, dann kann die Senderliste aktualisiert werden.
- Suche: Drücken Sie die [BLAUE] Farbtaste oder (et al., um das Farbmenü aufzurufen und wählen Sie BLAU, um den Sender zu suchen.

### **Senderliste auf USB exportieren**

Die aktuelle Senderliste kann auf ein USB-Speichermedium exportiert werden.

In Live-TV drücken Sie ( $\bigcirc$ /( $\bigcirc$ / $\bigcirc$ / $\bigcirc$  auf Ihrer Fernbedienung und wählen Sie **Einstellungen > Sender** > **Sender bearbeiten** > **Auf USB exportieren**.

### **Senderliste von USB importieren**

Zuvor exportierte Senderlisten können über ein USB-Speichermedium importiert werden.

In Live-TV drücken Sie  $\bigcirc$  /  $\bigcirc$  /  $\bigcirc$  /  $\bigcirc$  auf Ihrer Fernbedienung und wählen Sie **Einstellungen** > **Sender** > **Sender bearbeiten** > **Von USB importieren**.

**Zugehörige Informationen**

[Sendersuche](#page-9-1) auf Seite 9

### <span id="page-14-0"></span>**Favoritenliste bearbeiten**

Bevor Sie die Favoritenliste bearbeiten, muss zuerst die Sendersuche abgeschlossen sein.

### **Sender zu einer Favoritenliste hinzufügen**

Sie können Sender verschiedener Signalquellen zur Favoritenliste hinzufügen.

- **1.** In Live-TV drücken Sie 63/65 zum Aufrufen der Senderliste.
- **2.** Drücken Sie  $\bigcirc$  /  $\bigcirc$  /  $\bigcirc$  /  $\bigcirc$  und wählen Sie die zur Favoritenliste hinzuzufügenden Sender.
- **3.** Wählen Sie **Zu Favoriten hinzufügen** und wählen Sie **FAV1-FAV4**.
- **4.** Ein herzförmiges Symbol wird neben dem hinzugefügten Sender angezeigt.

### **Kanäle aus der Favoritenliste entfernen**

- **1.** In Live-TV drücken Sie **68/ auf Ihrer Fernbedienung und wählen Sie S**, dann wählen Sie **FAV1-4**.
- 2. Drücken Sie  $\bigcirc$ /  $\bigcirc$ /  $\bigcirc$ /  $\bigcirc$  und wählen Sie den/die Sender, den/die Sie aus der Favoritenliste entfernen möchten.
- **3.** Wählen Sie **Aus Favoriten entfernen**.

### **Favoritenliste bearbeiten**

In Live-TV drücken Sie **63** / auf Ihrer Fernbedienung und wählen Sie S, dann wählen Sie **FAV1-4**, dann wählen Sie mit dem D-Pad **Bearbeiten**.

Alternativ drücken Sie in Live-TV  $\bigcirc$ /  $\bigcirc$ /  $\bigcirc$  auf Ihrer Fernbedienung und wählen Sie Einstellungen > **Sender** > **Sender bearbeiten**, dann wählen Sie **FAV1-FAV4**.

Sie können Favoritensender hinzufügen, verschieben oder entfernen.

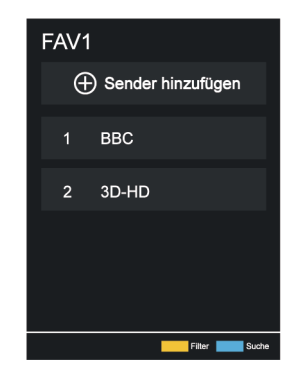

- Wählen Sie **Sender hinzufügen**, um den gewählten Sender der Favoritenliste hinzuzufügen.
- Wählen Sie einen Sender in einer Favoritenliste und drücken Sie (a), um ihn zu sortieren.
- Wählen Sie einen Sender in einer Favoritenliste und drücken Sie  $\bigcirc$ , um ihn zu entfernen.

#### **Zugehörige Informationen**

[Sendersuche](#page-9-1) auf Seite 9

# <span id="page-15-0"></span>**Programminformationen**

Drücken Sie beim Betrachten von TV-Programmen ( / @ / @ , um die Programm-Informationsleiste zu laden.

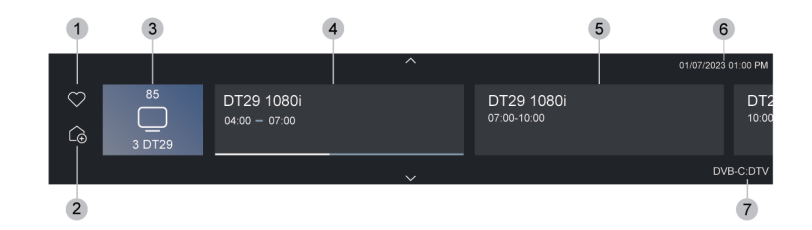

- **1.** Zu Favoriten hinzufügen
- 2. Zur Startseite hinzufügen
- **3.** Sendernummer, Senderlogo, Sendername
- **4.** Aktuelles Programm
- **5.** Nächstes Programm
- **6.** Datum und Uhrzeit
- **7.** Senderkategorie

#### **Hinweis:**

- Die Tasten der Fernbedienung können je nach Modell/Land/Region variieren.
- Die Abbildung dient nur als Referenz und kann von Ihrem Produkt abweichen.
- In einigen besonderen Fällen funktioniert die Taste @ möglicherweise nicht. Drücken Sie zunächst die Taste on oder schalten Sie die HbbTV-Funktion aus, und versuchen Sie es dann erneut.

# <span id="page-16-0"></span>**Programmführung (EPG)**

Die Programmführung (EPG) bietet eine bequeme Möglichkeit, sich über TV-Programme für die kommenden 8 Tage zu informieren. Die von der Programmführung (EPG) angezeigten Informationen werden von den kommerziellen Fernsehnetzwerken nur für digitale Kanäle zur Verfügung gestellt. Die Programmführung (EPG) bietet ebenfalls eine einfache Möglichkeit, Ihre Lieblingsprogramme aufzuzeichnen sowie eine Erinnerungsfunktion, die zur geplanten Zeit automatisch zum entsprechenden Sender wechselt, damit Sie keine interessanten Programme verpassen. Die Verfügbarkeit und der Umfang der Programminformationen können je nach Sender variieren.

### **Hinweis:**

• Die Programmführung (EPG) ist nur für digitale Sender verfügbar, analoge Sender werden nicht unterstützt.

### **Programmführung starten**

In Live-TV drücken Sie **. in** / **oder drücken Sie ⊜/ ⊜/ ⊜/ om** und wählen Sie **Programmführung (EPG)**, um die Programmführung anzuzeigen.

### **Programmführungsmenü**

• **Ansehen**

In der Programmführung (EPG) drücken Sie nach der Auswahl des aktuellen Programms <sup>6</sup> > Ansehen, um zum gewünschten Sender umzuschalten.

### • **Aufnahme/Erinnerung**

In der Programmführung (EPG) drücken Sie  $\bigotimes/\bigotimes$ , um die Sender auszuwählen. Drücken Sie  $\bigotimes/\bigotimes$ , um das Programm basierend auf dem Zeitplan auszuwählen.

### Drücken Sie zur Auswahl von **Aufnahme** oder **Erinnerung**.

Weitere Hinweise finden Sie unter [Live TV genießen > Programmaufnahme \(PVR\)](#page-17-0) oder [Live TV](#page-20-0) [genießen> Erinnerung](#page-20-0) in diesem Handbuch.

#### **Hinweis:**

- Die PVR-Funktion ist möglicherweise für einige Modelle/Länder/Regionen nicht verfügbar.
- **Geplant**

Drücken Sie in der Programmführung (EPG) die [ROTE] Farbtaste oder (et (B) / (B), um das Farbmenü aufzurufen und wählen Sie ROT. Damit wird eine Liste der geplanten Erinnerungen und Aufnahmen angezeigt.

• **Genre Farben**

Drücken Sie in der Programmführung (EPG) die [GRÜNE] Farbtaste oder  $\bigoplus$  oder  $\bigoplus$  /  $\bigoplus$  , um das Farbmenü aufzurufen und wählen Sie GRÜN. Verwenden Sie die Farben, um verschiedene Genres im Guide (EPG) zu kennzeichnen, damit Sie sie schnell und einfach angezeigt werden können.

#### **Hinweis:**

• Diese Funktion ist möglicherweise für einige Modelle/Länder/Regionen nicht verfügbar.

### • **24h−**

In der Programmführung (EPG) drücken Sie die [GELBE] Farbtaste oder  $\bigoplus$  oder  $\bigoplus$  /  $\bigoplus$  , um das Farbmenü aufzurufen, dann wählen Sie GELB, um die Programme des Vortages zu wählen.

• **24h+**

In der Programmführung (EPG), drücken Sie die [BLAUE] Farbtaste oder  $\bigoplus$  oder  $\bigoplus$  /  $\bigoplus$ , um das Farbmenü aufzurufen, dann wählen Sie BLAU, um die Programme des nächsten Tages zu wählen.

### **Programmübersicht automatisch aktualisieren**

Drücken Sie / / / auf Ihrer Fernbedienung und wählen Sie **Einstellungen** > **Sender** > **Erweiterte Einstellungen** > **Programmübersicht automatisch aktualisieren**.

Der Fernseher aktualisiert die Programmführungsdaten automatisch über Nacht, wenn er sich im Standby-Modus befindet.

# <span id="page-17-0"></span>**Programmaufnahme (PVR)**

Mit der PVR-Funktion können Sie auf einfache Weise digitale Fernsehinhalte für die spätere Wiedergabe aufzeichnen.

### **Vor der Aufnahme von Sendungen lesen**

- Um den PVR verwenden zu können, müssen Sie ein Speichermedium zur Aufnahme anschließen. Der PVR funktioniert nicht, wenn kein Speichermedium angeschlossen ist.
- Das Format des Speichermediums muss NTFS oder FAT32 sein. Die Speicherkapazität Ihres Speichermediums muss mindestens 2 GB (für 15 Minuten HD-Video) betragen. Wir empfehlen dringend, eine mobile USB-Festplatte anstelle eines USB-Flash-Laufwerks als Speichermedium zu verwenden.
- Wenn die Übertragungsrate Ihrer Festplatte zu langsam ist, wird dies in einem Fenster angezeigt. In diesem Fall können Sie es mit einer anderen versuchen.
- PVR ist nur für digitale Sender verfügbar und unterstützt keine analogen Sender.
- Einige Sender können die Aufnahme von Programmen einschränken.
- Wenn eine Aufnahme von einem gesperrten Programm erfolgt, muss die System-PIN eingegeben werden, um die aufgenommenen Inhalte wiederzugeben.
- Einige senderbezogene Konfigurationen können mit der Hintergrundaufzeichnung in Konflikt geraten. In diesem Fall wird ein Erinnerungsfenster eingeblendet.
- Wenn die Aufnahmezeit auf dem USB-Speichergerät zu kurz ist, werden möglicherweise keine Daten gespeichert.
- Ziehen Sie nach der Programmierung des Fernsehers für die Aufnahme digitaler Sendungen nicht den Netzstecker, bevor die Aufnahme beginnt.
- Sollte die Video- oder Audioaufnahme aufgrund einer Fehlfunktion des Fernsehers oder schlechten Empfangs fehlschlagen, wird keine Entschädigung gezahlt.
- Aufgenommene Sendungen, die auf dem USB-Speichergerät gespeichert sind, können nur auf diesem Fernseher wiedergegeben werden. Sie können nicht angezeigt werden, wenn es an einem anderen Fernseher (einschließlich desselben Modells), einem PC oder einem anderen Gerät angeschlossen ist.
- Die PVR-Funktion ist möglicherweise für einige Modelle/Länder/Regionen nicht verfügbar.

**Zugehörige Informationen**

[USB-Geräte anschließen](#page-40-0) auf Seite 40

### **Aufnahme**

### **Aufnahmeplanung**

Es gibt mehrere Möglichkeiten, den Rekorder zu verwenden.

- In Live-TV drücken Sie  $\bigcirc$  /  $\bigcirc$  /  $\bigcirc$  /  $\bigcirc$  und wählen Sie Aufnahme.
- In Live-TV, drücken Sie  $\bigotimes/\bigcirc \bigcirc$  /  $\bigcirc$  um die Infoleiste zu laden, dann markieren Sie ein Programm und wählen Sie **Aufnahme**.
- In Live-TV drücken Sie **in / Ein oder drücken Sie (B/B/B/** ind wählen Sie Programmführung (EPG), um die Programmführung anzuzeigen. Markieren Sie ein Programm und wählen Sie **Aufnahme**.
- Wenn Ihre Fernbedienung über die Taste (D) verfügt, drücken Sie diese und wählen Sie mit dem D-Pad , um PVR einzustellen.

Sie können den Aufnahmemodus als Zeit, manueller Stopp und Programm wählen.

Wenn Sie Zeit wählen, können Sie die Aufnahmezeit und den Zeitraum einstellen.

In der Programmführung (EPG) drücken Sie die [ROTE] Farbtaste oder drücken Sie  $\bigoplus$  /  $\bigoplus$  /  $\bigoplus$  /  $\bigoplus$ Farbmenü aufzurufen, dann wählen Sie ROT, um die geplante Aufnahme zu sehen. In der programmierten Aufnahmeliste können Sie die eingestellten Parameter ändern.

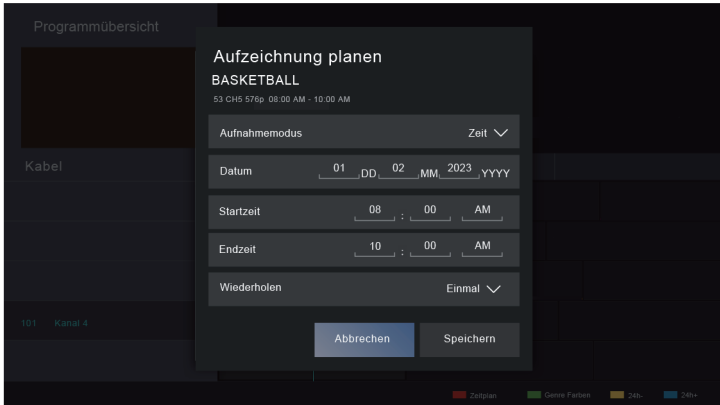

### **Standby-Aufnahme**

Wenn Sie während der Aufnahme die Ein/Aus-Taste drücken, wechselt Ihr Fernseher in den Standby-Modus, die Aufnahme wird jedoch fortgesetzt. Wenn Sie die Ein/Aus-Taste erneut drücken, um den Fernseher aufzuwecken, wird die Aufnahme davon nicht beeinflusst. Nach der Aufnahme wird die aufgenommene Datei automatisch auf der angeschlossenen USB-Festplatte gespeichert.

### **Aufnahme im Hintergrund**

Wenn Sie während der Aufnahme zu einer App oder einer anderen Quelle (z. B. HDMI) wechseln, wird die Aufnahme fortgesetzt. Wenn die Aufnahme beendet ist, wird das aufgenommene Programm automatisch auf der angeschlossenen USB-Festplatte gespeichert.

Wenn Sie die Aufnahme manuell beenden möchten, drücken Sie **INPUT** /  $\bigoplus$  / auf Ihrer Fernbedienung und wählen Sie **TV** um zu dem Kanal zurückzuschalten, der gerade aufgenommen wird, dann drücken Sie  $\bigotimes / \bigotimes$  und wählen Sie  $\Box$  auf dem Bildschirm, um die Aufnahme zu beenden.

### **Aufnahme-Steuerleiste**

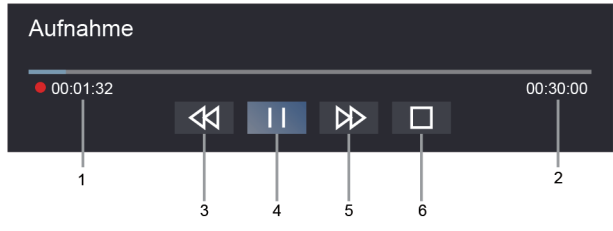

- **1.** Aufnahmezeit
- **2.** Gesamtzeit
- **3.** Rücklauf
- **4.** Pause / Wiedergabe
- **5.** Schneller Vorlauf
- **6.** Stopp

### **Hinweis:**

- Die PVR-Funktion ist möglicherweise für einige Modelle/Länder/Regionen nicht verfügbar.
- Die Tasten auf Ihrer Fernbedienung variieren je nach Modell/Land/Region.

### **Aufnahmeeinstellungen**

Drücken Sie / / / auf Ihrer Fernbedienung und wählen Sie **Einstellungen** > **Sender** > **Aufnahme und Timeshift**.

### • **Einstellung**

Wenn Sie mehr als ein USB-Speichermedium am Fernseher anschließen, wird das unter **Einstellung** ausgewählte Gerät für die Aufnahme initialisiert. Die aufgezeichnete Sendung wird auf dem ausgewählten Speichermedium gespeichert.

• **Vorlaufzeit**/**Nachlaufzeit**

Sie können vor Beginn des Ereignisses eine Füllzeit hinzufügen, um die Aufnahme im Voraus zu starten, oder nach dem Ende des Ereignisses zu verzögern. Die Füllzeit kann unter **Vorlaufzeit** oder **Nachlaufzeit** eingestellt werden.

• **Festplatte formatieren**

Formatieren Sie die externe USB-Festplatte, um PVR zu unterstützen.

#### **Zugehörige Informationen**

[Aufnahmeplanung kann nicht verwendet werden.](#page-77-0) auf Seite 77

### **Aufnahmeliste**

### **Aufnahmeliste aufrufen**

In Live-TV drücken Sie **(a)** /  $\bigcirc$  /  $\bigcirc$  auf Ihrer Fernbedienung und wählen Sie Aufnahmeliste.

### **Aufgenommene Programme ansehen**

In Live-TV drücken Sie **in 1994 / 200** auf Ihrer Fernbedienung und wählen Sie Aufnahmeliste > **Aufgenommen**.

Wählen Sie ein aufgenommenes Programm in der Aufnahmeliste und drücken Sie <sup>6</sup>., um es anzusehen.

#### **Aufnahmeliste verwalten**

In Live-TV drücken Sie **@/@/@/@** auf Ihrer Fernbedienung und wählen Sie Aufnahmeliste > **Aufgenommen**.

• Aufgenommene Programme löschen

Wählen Sie ein Programm und drücken Sie (  $\bigcirc$  /  $\bigcirc$  /  $\bigcirc$  auf der Fernbedienung, um die Bearbeitung zu beginnen; drücken Sie zum Löschen ...

#### **Geplante Aufnahmeliste verwalten**

In Live-TV drücken Sie  $\bigcirc$  /  $\bigcirc$  /  $\bigcirc$  auf Ihrer Fernbedienung und wählen Sie Aufnahmeliste > Geplant. Sie können die Informationen zur geplanten Aufnahme neu einstellen oder geplante Aufnahmen abbrechen. Geplante Aufnahmen sind mit den Symbolen (Q gekennzeichnet.

• Geplante Aufnahme löschen

Wählen Sie eine geplante Aufnahme und drücken Sie ( $\bigcirc$ / $\bigcirc$ / $\bigcirc$ / $\bigcirc$ auf der Fernbedienung, um die Bearbeitung zu beginnen; drücken Sie zum Löschen  $\blacktriangleright$ .

• Geplante Aufnahme bearbeiten

Wählen Sie Geplante Aufnahme in der Planungsliste und drücken Sie zur Einstellung <sup>6</sup>

#### **Hinweis:**

• Die Funktion Aufnahmeliste ist möglicherweise in einigen Modellen/Ländern/Regionen nicht verfügbar.

## <span id="page-20-0"></span>**Erinnerung**

Stellen Sie diese Funktion ein, um die Anzeige von Erinnerungen an zukünftige Programme zu ermöglichen.

### **Erinnerung einstellen**

- **1.** Drücken Sie in Live-TV **on**/ **oo** / **o**o oder drücken Sie **⊜** / ⊜ / / > **Programmführung (EPG)** um die Programmführung aufzurufen.
- **2.** In der Programmführung (EPG) drücken Sie  $\mathbb{Q}/\mathbb{Q}$ , um die Sender auszuwählen. Drücken Sie  $\mathbb{Q}/\mathbb{Q}$ , um ein Programm auszuwählen, das noch nicht ausgestrahlt wurde.
- **3.** Drücken Sie **R** zur Auswahl von Erinnerung.

#### **Hinweis:**

• Erinnerung ist nur für Programme verfügbar, die noch nicht ausgestrahlt wurden.

### **Erinnerungsliste verwalten**

In Live-TV drücken Sie  $\bigcirc$  /  $\bigcirc$  /  $\bigcirc$  /  $\bigcirc$  auf Ihrer Fernbedienung und wählen Sie Aufnahmeliste > Geplant.

Sie können Erinnerungen ändern oder löschen. Erinnerung werden mit  $\mathbb Q$ -Symbolen gekennzeichnet.

• Erinnerung löschen

Wählen Sie eine Erinnerung und drücken Sie (a/ a/ auf der Fernbedienung, um die Bearbeitung zu beginnen; drücken Sie zum Löschen  $\bigcirc$ .

• Erinnerung bearbeiten

Wählen Sie eine Erinnerung in der Planungsliste und drücken Sie dann O3, um sie zu bearbeiten.

# <span id="page-21-0"></span>**Timeshift**

Mit dieser Option unterbrechen Sie Live-TV und sehen es später. Diese Funktion arbeitet, indem das Programm vorübergehend auf ein Speichermedium aufgenommen wird. Bitte stellen Sie sicher, dass Ihr Speichermedium angeschlossen ist und genügend freier Speicherplatz vorhanden ist, da Timeshift ansonsten nicht funktioniert.

Es gibt mehrere Möglichkeiten, Timeshift zu verwenden.

- In Live-TV drücken Sie  $\bigcirc$ /  $\bigcirc$ /  $\bigcirc$ /  $\bigcirc$  auf Ihrer Fernbedienung und wählen Sie Timeshift, damit erscheint die Wiedergabeleiste.
- Starten Sie Timeshift im Live-TV, indem Sie @ / S drücken.
- Wenn Ihre Fernbedienung über die Taste (D) verfügt, drücken Sie diese und wählen Sie mit dem Steuerkreuz <<</>
<</>  $\forall$  /  $\forall$  , Timeshift zu starten.

### **Mehr zur Timeshift-Steuerleiste**

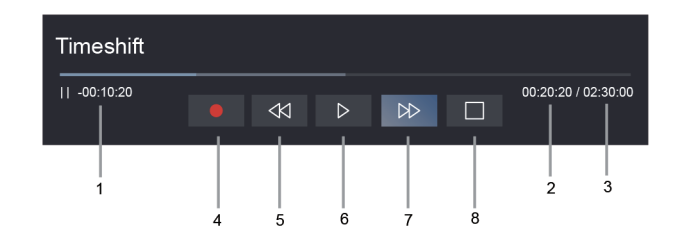

- **1.** Nicht gesehene Zeit für gepufferten Inhalt
- **2.** Uhrzeit
- **3.** Gesamtzeit
- **4. •** Aufnahme: Umwandeln von Timeshift in eine Live-Aufnahme der aktuellen Sendung. Wählen Sie  $\bullet$ , damit wird der Programminhalt, den Sie zuvor in Timeshift angesehen haben, ebenfalls gespeichert.
- **5.**  $\triangleleft$  Schneller Rücklauf: Wählen Sie zwischen 2×, 4×, 8× und 16×.
- **6.** Pause/ Wiedergabe
- 7. **D** Schneller Vorlauf: Wählen Sie zwischen 2×, 4×, 8× und 16×.
- 8. **T** Timeshift beenden: Verlassen der Funktion und Ansehen der aktuellen Sendung.

#### **Hinweis:**

- Die Timeshift-Funktion unterstützt keine Analogsender.
- Die freie Speicherkapazität des USB-Speichermediums muss mindestens 2 GB betragen. Wir empfehlen dringend, eine mobile USB-Festplatte anstelle eines USB-Flash-Laufwerks als Speichermedium zu verwenden.
- Die Timeshift-Funktion ist möglicherweise für einige Modelle/Länder/Regionen nicht verfügbar.

### **Timeshift-Einstellungen**

Drücken Sie / / / auf Ihrer Fernbedienung und wählen Sie **Einstellungen** > **Sender** > **Aufnahme und Timeshift**.

• **Einstellung**

Wenn Sie mehr als ein USB-Speichermedium am Fernseher anschließen, wird das in **Einstellung** ausgewählte Gerät für die Timeshift-Funktion initialisiert. Wenn Sie Timeshift starten, wird das Programm vorübergehend auf dem ausgewählten Speichermedium gespeichert.

• **Dauerhafter Timeshift**

Wenn Dauerhafter Timeshift aktiviert ist, startet der Fernseher Timeshift automatisch, sobald Sie einen Live-Fernsehkanal sehen. Wenn Sie den Sender wechseln, wird Timeshift ab dem Zeitpunkt des Senderwechsels neu gestartet. Wenn Dauerhafter Timeshift ausgeschaltet ist, beginnt Timeshift ab dem Zeitpunkt, an dem Sie die Funktion starten.

• **Festplatte formatieren**

Formatieren Sie die externe USB-Festplatte, um PVR zu unterstützen.

**Zugehörige Informationen**

[USB-Geräte anschließen](#page-40-0) auf Seite 40

# <span id="page-22-0"></span>**HbbTV**

Hier rufen Sie Dienste von Anbietern über HbbTV auf.

Drücken Sie / auf Ihrer Fernbedienung und wählen Sie **Einstellungen** > **Sender** > **HbbTV**.

Aktivieren oder deaktivieren Sie die HbbTV-Funktionalität für alle Sender (nur für digitale Sender verfügbar).

Drücken Sie in Live-TV  $\bigcirc$  /  $\bigcirc$  /  $\bigcirc$  /  $\bigcirc$  zur Auswahl von **HbbTV**.

Aktivieren oder deaktivieren Sie die HbbTV-Funktionalität für den aktuellen Sender (nur für digitale Sender verfügbar).

Wenn der HbbTV-Dienst aktiviert ist und das Programm HbbTV unterstützt, folgen Sie den Bildschirmhinweisen und drücken Sie die entsprechende Taste auf der Fernbedienung, um den Dienst aufzurufen.

### **Hinweis:**

- Diese Funktion ist möglicherweise für einige Modelle/Länder/Regionen nicht verfügbar.
- Nicht alle Kanäle unterstützen den HbbTV-Dienst.
- HbbTV kann nicht während Timeshift oder PVR-Aufnahme verwendet werden.

# <span id="page-22-1"></span>**CI+ Moduleinstellungen**

Drücken Sie / / / auf Ihrer Fernbedienung und wählen Sie **Einstellungen** > **Sender** > **Erweiterte Einstellungen** > **CI+ Moduleinstellungen**.

Überprüfen Sie die CI+ Einstellungen: Common Interface, CI-Karten-PIN und CAM-Profilsuche.

### **Hinweis:**

- Sie müssen ein CI+ Modul und eine CI-Karte vom Dienstanbieter der Sender, die Sie sehen möchten, erhalten.
- Bevor Sie das CI+ Modul einsetzen/entfernen, muss der Fernseher ausgeschaltet sein. Setzen Sie dann die CI-Karte gemäß den Anleitungen des Dienstanbieters in das CI+ Modul ein.
- Setzen Sie das CI+ Modul und die SmartCard in der auf dem Modul und der SmartCard angegebenen Richtung ein.
- Setzen Sie das Common Access-Modul nicht wiederholt ein bzw. entfernen Sie es nicht, da dies den Steckplatz beschädigen und eine Fehlfunktion verursachen kann.
- Diese Funktion ist möglicherweise für einige Modelle/Länder/Regionen nicht verfügbar.

# <span id="page-23-0"></span>**VIDAA-TV**

### **VIDAA-TV kennenlernen**

VIDAA-TV ist eine Funktion des VIDAA-Betriebssystems, mit der Sie kostenlose Live-TV-Sender sehen können. Es sind alle Arten von Programmen verfügbar, wie Sport, Filme, Musik und mehr. Die Inhalte werden je nach Land/Region von verschiedenen Partnern bereitgestellt.

### **VIDAA-TV nutzen**

VIDAA-TV ist vom Startmenü aus zugänglich, indem Sie Home  $\bigotimes/\bigotimes$  auf der Fernbedienung drücken und dann die App VIDAA-TV wählen. Eine andere Möglichkeit, auf VIDAA-TV zuzugreifen, ist über die Taste VIDAA-TV auf der Fernbedienung oder über die Tasten Programmführer und Senderliste auf der Fernbedienung.

### **Hinweis:**

- Um diese Funktion nutzen zu können, müssen Sie sich mit dem Internet verbinden und bei der Einrichtung des Geräts der Endbenutzer-Lizenzvereinbarung zustimmen.
- Diese Funktion ist möglicherweise in einigen Ländern/Regionen nicht verfügbar.
- Einige Einstellungen sind möglicherweise nicht auf VIDAA-TV anwendbar.

# <span id="page-24-1"></span><span id="page-24-0"></span>**Sprachdienst einrichten**

Richten Sie einen Sprachassistenten ein, um Ihren Fernseher nur mit Ihrer Stimme zu steuern.

### **Hinweis:**

- Die Sprachdienstfunktion ist möglicherweise in einigen Modellen/Ländern/Regionen nicht verfügbar.
- Um diese Funktion zu nutzen, müssen Sie ggf. der Endbenutzer-Lizenzvereinbarung und den entsprechenden Datenschutzrichtlinien/Geschäftsbedingungen für intelligente Funktionen zustimmen.
- Die unterstützten Sprachen und Funktionen der Sprachsteuerung können je nach Land/Region unterschiedlich sein.
- Die Suchergebnisse werden möglicherweise nicht vollständig angezeigt.
- Die Sprachsteuerung ist von der Lautstärke/dem Ton, der Aussprache und den Umgebungsgeräuschen (Fernsehton und Umgebungsgeräusche) abhängig.
- Auch wenn der Fernseher mit dem Netzwerk verbunden ist, erfolgt möglicherweise keine Antwort aufgrund eines Fehlers des Sprachdienstservers.

### **Alexa einrichten**

Kommunizieren Sie mit Alexa, indem Sie die Mikrofon-Taste auf Ihrer Fernbedienung gedrückt halten. Sie können Alexa bitten, dieses Fernsehgerät zu steuern.

Bevor Sie den Amazon Alexa Service einrichten, verbinden Sie Ihren Fernseher mit dem Netzwerk und melden Sie sich bei Ihrem VIDAA-Konto unter / > **Konto** an. Weitere Informationen darüber, wie Sie sich beim VIDAA-Konto anmelden, finden Sie unter [Erstgebrauch > Benutzerkonto](#page-7-0) in diesem Handbuch.

### **Alexa einrichten**

- 1. Drücken Sie (1) (2) zur Auswahl von @ Einstellungen, dann wählen Sie System > Sprachdienst > **Amazon Alexa**.
- **2.** Wählen Sie **Alexa als Sprachassistenten auswählen** und **Alexa einrichten**. Wenn Sie Alexa während der Erstinstallation gewählt haben, werden Sie direkt zu den Schritten **Alexa einrichten** geführt.
- **3.** Wählen Sie eine von Amazon Alexa unterstützte Sprache aus dem Angebot.
- 4. Sie befinden sich nun im Schritt "Bei Amazon-Konto anmelden". Scannen Sie den QR-Code mit Ihrem Mobilgerät oder besuchen Sie die Website mit Ihrem Mobilgerät oder PC und geben Sie den Code ein, den Sie auf dem Bildschirm finden. Der Code wird nach 10 Minuten ungültig. Wenn Sie noch kein Amazon-Konto haben, erstellen Sie ein neues.
- **5.** Nachdem Sie sich mit dem Amazon-Konto verbunden haben, wird auf dem Bildschirm der nächste Schritt angezeigt. Sie können sich bei Ihrem VIDAA-Konto anmelden. Wenn Sie sich bereits zuvor angemeldet haben, wird dieser Schritt übersprungen.
- **6.** Jetzt ist Alexa eingerichtet und bereit. Sie können mit Alexa kommunizieren, indem Sie @ auf der Fernbedienung gedrückt halten. Stellen Sie Alexa nach dem Signalton eine Frage.

#### **Hinweis:**

- Die Alexa-Funktion ist möglicherweise für einige Modelle/Länder/Regionen nicht verfügbar.
- Die oben genannten Einrichtungsschritte können variieren. Sie hängen vom jeweiligen Produkt ab.
- Die Lieferung mit Sprachfernbedienung variiert je nach TV-Modellen/Ländern/Regionen.
- Diese Funktion erfordert den integrierten Dienst Alexa. Anderenfalls verwenden Sie externe Alexa-fähige Geräte (z. B. Alexa App, Echo), um Ihren Smart-TV nur mit Ihrer Stimme zu steuern.

# **Vorteile von Smart-TV**

- Laden und installieren Sie die Fernbedienungs-App auf Ihrem Mobilgerät unter  $\bigcirc$  /  $\bigcirc$  >  $\bigcirc$ **Einstellungen** > **Verbindung** > **Mobile App herunterladen**. Tippen Sie auf das Mikrofon-Symbol in der App, um mit Alexa auf Ihrem Fernseher zu kommunizieren.
- Wählen Sie die von Alexa gesprochene Sprache unter / > **Einstellungen** > **System** > **Sprachdienst** > **Amazon Alexa** > **Sprache**. Diese Funktion erfordert den integrierten Alexa-Dienst, der je nach TV-Modell und Land/Region variiert.

#### **Zugehörige Informationen**

[Anschluss an kabelgebundenes Netzwerk \(Ethernet\)](#page-5-1) auf Seite 5 [Verbindung mit einem WLAN-Netzwerk](#page-6-0) auf Seite 6

### **VIDAA-Spracheinrichtung**

VIDAA Voice ist ein Sprachassistent, der Ihnen bei der Bedienung Ihres Fernsehers und der Suche nach Inhalten hilft und mehrere Sprachen unterstützt.

Bevor Sie VIDAA Voice verwenden, überprüfen Sie bitte die folgenden Punkte:

- Netzwerkverbindung.
- Sprachfernbedienung gekoppelt. Weitere Informationen zum Koppeln der Fernbedienung finden Sie unter [Externe Geräte anschließen > Fernbedienung und Zubehör > Fernbedienung verbinden](#page-33-3) in dieser Bedienungsanleitung.
- Endbenutzer-Lizenzvertrag und Datenschutzbestimmungen der Sprachfunktion zugestimmt.

### **VIDAA Voice einrichten**

Um auf das Sprach-Service-Center zuzugreifen und den Sprachassistenten auf VIDAA Voice einzustellen, können Sie eine der folgenden Optionen wählen:

- Drücken Sie @ auf Ihrer Fernbedienung.
- **Drücken Sie @/@ und wählen Sie das Symbol @ Einstellungen**, dann wählen Sie System > **Sprachdienst**.

Wenn VIDAA Voice als Ihr Sprachassistent gewählt ist, wählen Sie die Sprache von VIDAA Voice im Sprach-Service-Center.

#### **Mit VIDAA Voice interagieren**

- Halten Sie die Taste @ auf Ihrer Fernbedienung gedrückt, geben Sie einen Befehl und lassen Sie die Taste dann los.
- Für eine Fernbedienung ohne die Mikrofon-Taste laden Sie die App auf Ihr Mobilgerät herunter und installieren Sie sie unter / > **Einstellungen** > **Verbindung** > **Mobile App herunterladen**. Tippen Sie auf das Mikrofon-Symbol in der App, um mit VIDAA Voice zu interagieren.

#### **Hinweis:**

- VIDAA Voice ist möglicherweise in einigen Modellen/Ländern/Regionen nicht verfügbar.
- VIDAA Voice unterstützt nur einige Sprachen.
- Die Lieferung mit Fernbedienung variiert je nach TV-Modellen/Ländern/Regionen.
- Die funktionalen Spezifikationen können sich mit der Aktualisierung von VIDAA Voice ändern.

#### **Zugehörige Informationen**

[Anschluss an kabelgebundenes Netzwerk \(Ethernet\)](#page-5-1) auf Seite 5 [Verbindung mit einem WLAN-Netzwerk](#page-6-0) auf Seite 6

[Mobile App verwenden](#page-31-0) auf Seite 31 [Fernbedienung verbinden](#page-33-3) auf Seite 33

### **Google Smart Home einrichten**

Für bestimmte Modelle und Länder/Regionen ist die Funktion Google Smart Home verfügbar. Richten Sie Google Smart Home ein, um Ihren Smart-TV mit Google Home-Geräten oder der App zu steuern. Sie können Sender oder Eingangsquellen ändern, die Lautstärke anpassen und mehr.

Bevor Sie Google Smart Home Service einrichten, verbinden Sie Ihren Fernseher mit dem Netzwerk und melden Sie sich bei Ihrem VIDAA-Konto unter / > **Konto** an. Weitere Informationen darüber, wie Sie sich beim VIDAA-Konto anmelden, finden Sie unter [Erstgebrauch > Benutzerkonto](#page-7-0) in diesem Handbuch.

### **SCHRITT 1: Google Smart Home Service auf dem Fernseher einrichten**

- **1.** Drücken Sie @/ **@** auf Ihrer Fernbedienung und wählen Sie das Symbol Einstellungen, dann wählen Sie **System** > **Sprachdienst** > **Google Smart Home Service**. Wählen Sie **Jetzt einrichten**.
- **2.** Melden Sie sich bei Ihrem VIDAA-Konto an. Wenn Sie sich bereits zuvor angemeldet haben, wird dieser Schritt übersprungen.
- **3.** Geben Sie Ihrem Fernseher einen Namen.

### **SCHRITT 2: Google Home-App einrichten**

Folgen Sie den Einrichtungshinweisen auf dem Bildschirm, um Google Smart Home einzurichten.

- **1.** Laden und installieren Sie die Google Home-App auf Ihrem Mobilgerät und öffnen Sie die App.
- **2.** Suchen und wählen Sie VIDAA-Sprachdienst in der App.
- **3.** Folgen Sie den Anleitungen in der App, um Ihr beim Fernseher angemeldetes VIDAA-Konto mit Ihrem Google-Konto zu verknüpfen.

Der Google Smart Home Service ist eingerichtet und bereit. Steuern Sie Ihren Smart-TV mit Ihrer Stimme über ein Google Home-Gerät oder die App.

#### **Hinweis:**

- Der Google Smart Home Service ist möglicherweise in einigen Modellen/Ländern/Regionen nicht verfügbar.
- Die oben genannten Einrichtungsschritte können variieren. Siehe aktuelles Produkt.

### **Zugehörige Informationen**

[Anschluss an kabelgebundenes Netzwerk \(Ethernet\)](#page-5-1) auf Seite 5 [Verbindung mit einem WLAN-Netzwerk](#page-6-0) auf Seite 6

### **Yandex Smart Home einrichten**

Der Yandex Alice-Sprachassistent kann bestimmte Befehle befolgen, um Ihnen zu helfen, die Konfiguration des Fernsehers zu ändern.

Bevor Sie den Yandex Smart Home Service einrichten, verbinden Sie Ihren Fernseher mit dem Netzwerk und melden Sie sich bei Ihrem VIDAA-Konto unter @/ **@ > & VIDAA-Konto**. Weitere Informationen darüber, wie Sie sich beim VIDAA-Konto anmelden, finden Sie unter [Erstgebrauch > Benutzerkonto](#page-7-0) in diesem **Handbuch** 

### **SCHRITT 1: Yandex auf TV einrichten**

- **1.** Drücken Sie @/ **@** auf Ihrer Fernbedienung und wählen Sie das Symbol . Einstellungen, dann wählen Sie **System** > **Sprachdienst** > **Yandex**. Wählen Sie **Jetzt einrichten**.
- **2.** Melden Sie sich bei Ihrem VIDAA-Konto an. Wenn Sie sich bereits zuvor angemeldet haben, wird dieser Schritt übersprungen.
- **3.** Geben Sie Ihrem Fernseher einen Namen.

### **SCHRITT 2: Yandex-App einrichten**

Folgen Sie den Anleitungen auf dem Fernseher, um Yandex Smart Home zu aktivieren.

- **1.** Laden Sie die Yandex-App auf Ihr Mobilgerät herunter.
- **2.** Öffnen Sie die App und melden Sie sich bei Ihrem Yandex-Konto an.
- **3.** Gehen Sie in der Yandex-App auf "Geräte" > "Smart Home", klicken Sie auf das Symbol "Gerät hinzufügen" und wählen Sie "VIDAA-Sprachdienst".
- **4.** Verknüpfen Sie Ihr Konto, indem Sie sich bei Ihrem VIDAA-Konto anmelden.

Der Yandex Smart Home Service ist nun eingerichtet und betriebsbereit. Jetzt können Sie Ihren Smart-TV mit Yandex Alice-Geräten oder der Yandex-App steuern, um Sender und Eingangsquellen umzuschalten, die Lautstärke zu regeln oder viele weitere Funktionen nutzen, einfach indem Sie Alice fragen.

#### **Hinweis:**

- Die Yandex-Funktion ist möglicherweise für einige Modelle/Länder/Regionen nicht verfügbar.
- Die oben genannten Einrichtungsschritte können variieren. Sie hängen vom jeweiligen Produkt ab.

#### **Zugehörige Informationen**

[Anschluss an kabelgebundenes Netzwerk \(Ethernet\)](#page-5-1) auf Seite 5 [Verbindung mit einem WLAN-Netzwerk](#page-6-0) auf Seite 6

### **Sprachdienst sonstige Probleme**

Wenn Sie Ihren Fernseher mit Alexa-fähigen Geräten (z. B. Echo, Echo Show) oder Google Home-Geräten (z. B. Google Home, Google Nest Hub) einschalten möchten, gehen Sie wie folgt vor:

- Aktivieren Sie **Wake On LAN** und **Wake On WLAN** unter / > **Einstellungen** > **Verbindung** > **Netzwerk**.
- Achten Sie darauf, dass Ihr Fernseher und Alexa-fähige Geräte/Google Home-Geräte mit der gleichen Netzwerkumgebung verbunden sind.

#### **Hinweis:**

• Nur Alexa (Alexa-Skill aktiviert) und Google Smart Home Service unterstützen das Einschalten Ihres Fernsehers mit Alexa Echo oder Google Home.

#### **Zugehörige Informationen**

[Anschluss an kabelgebundenes Netzwerk \(Ethernet\)](#page-5-1) auf Seite 5 [Verbindung mit einem WLAN-Netzwerk](#page-6-0) auf Seite 6

# <span id="page-27-0"></span>**Inhaltsfreigabe**

Mit der Inhaltsfreigabe können Sie Medieninhalte wie Videos, Musik oder Fotos, die auf Ihrem Android/iOS/ PC-Gerät gespeichert sind, auf Ihrem Fernsehbildschirm anzeigen.

### **Medieninhalte auf Ihrem Gerät freigeben**

- **1.** Verbinden Sie Ihren Fernseher und Ihr Android/iOS/PC-Gerät mit demselben Netzwerk.
- **2.** Aktivieren Sie die Inhaltsfreigabe unter / > **Einstellungen** > **Verbindung** > **Verbindung mit einem mobilen Endgerät** > **Inhaltsfreigabe**.
- **3.** Schalten Sie die Freigabefunktion für Inhalte Ihres Android-/iOS-Geräts oder PC ein.
- **4.** Suchen Sie den TV-Namen in der Suchliste Ihres Geräts und wählen Sie ihn. Warten Sie, bis die Verbindung steht.
- **5.** Wählen Sie auf Ihrem Android/iOS/PC-Gerät den Medieninhalt aus, den Sie für Ihren Fernseher freigeben möchten.

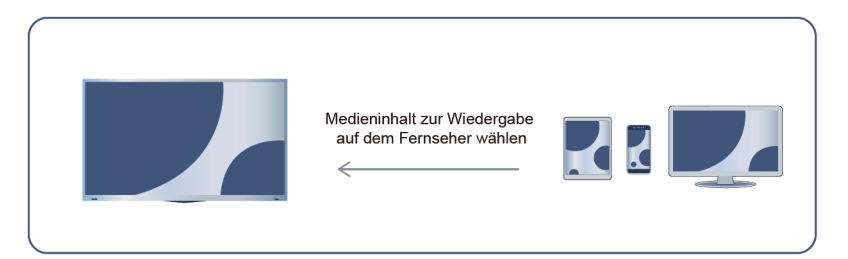

### **Zugehörige Informationen**

[Anschluss an kabelgebundenes Netzwerk \(Ethernet\)](#page-5-1) auf Seite 5 [Verbindung mit einem WLAN-Netzwerk](#page-6-0) auf Seite 6

### **Medieninhalte auf Ihrem Gerät auf dem Fernseher wiedergeben**

Sie können Medieninhalte, die auf Ihrem Android/iOS/PC-Gerät gespeichert sind, über Ihr lokales Netzwerk auf Ihrem Fernseher abspielen.

- **1.** Verbinden Sie Ihren Fernseher und Ihr Android/iOS/PC-Gerät mit demselben Netzwerk.
- **2.** Aktivieren Sie die Inhaltsfreigabe unter / > **Einstellungen** > **Verbindung** > **Verbindung mit einem mobilen Endgerät** > **Inhaltsfreigabe**.
- **3.** Achten Sie darauf, dass Ihre Medieninhalte auf Ihrem Android/iOS/PC-Gerät über das lokale Netzwerk sichtbar sind.
- **4.** Wählen Sie auf Ihrem Fernseher ein Gerät mit Medieninhalten unter (n/A) > **Eingang** >

**Inhaltsfreigabe** oder  $\bigcirc$  /  $\bigcirc$  > **Media** > **Inhaltsfreigabe**. Die Liste der Medieninhalte auf Ihrem Android/ iOS/PC-Gerät wird angezeigt.

**5.** Wählen Sie einen Medieninhalt in der Liste, um ihn abzuspielen.

#### **Hinweis:**

- Einige Android/iOS/PC-Geräte unterstützen die Funktion Inhaltsfreigabe möglicherweise nicht. Wenn Ihr Gerät die Inhaltsfreigabe nicht unterstützt, können Sie eine App herunterladen, die diese Funktion unterstützt, um eine Verbindung mit Ihrem Fernseher herzustellen. Weitere Informationen finden Sie unter [Vorteile von Smart-TV > Mobile App verwenden](#page-31-0) in diesem Handbuch.
- Der Inhalt kann je nach Dateiformat möglicherweise nicht wiedergegeben werden.
- Der Inhalt wird möglicherweise nicht reibungslos wiedergegeben oder die Funktion funktioniert aufgrund der Netzwerkbedingungen nicht einwandfrei.

# **Vorteile von Smart-TV**

## <span id="page-29-0"></span>**Apps verwenden**

Drücken Sie @/ @ auf der Fernbedienung und wählen Sie die gewünschte App.

Viele werkseitig installierte Apps stehen Ihnen zur Unterhaltung zur Verfügung.

### **App aus dem App Store installieren**

Auch wenn Ihr Fernseher über zahlreiche werksseitig installierte Apps verfügt, gibt es möglicherweise weitere, die Sie herunterladen möchten.

Folgen Sie zur Installation einer App den nachstehenden Schritten:

- 1. Drücken Sie (a) / auf Ihrer Fernbedienung und wählen Sie App-Store.
- **2.** Verwenden Sie die Navigationstasten auf Ihrer Fernbedienung, um die zu installierende App auszuwählen und drücken Sie OR, um die Detailseite aufzurufen.
- **3.** Wählen Sie **Installieren**. Die gewählte App wird installiert.

#### **Hinweis:**

- Zur Nutzung dieser Funktion muss der Fernseher mit dem Internet verbunden sein.
- Das Hinzufügen von Apps ist kostenlos, die Nutzung bestimmter Apps kann jedoch Kosten verursachen.

#### **Zugehörige Informationen**

[Anschluss an kabelgebundenes Netzwerk \(Ethernet\)](#page-5-1) auf Seite 5 [Verbindung mit einem WLAN-Netzwerk](#page-6-0) auf Seite 6

### **Apps verwalten**

- 1. Wählen Sie im Startmenü die zu sortierende App und halten Sie @ gedrückt, um sie zu verwalten.
- **2.** Drücken Sie  $\bigotimes / \bigotimes$ , um die App zu verschieben.
- **3.** Drücken Sie  $\circledR$ , um die Position zu speichern.

### **App entfernen**

- **1.** Wählen Sie im Startmenü die zu entfernende App und halten Sie gedrückt, um sie zu verwalten.
- 2. Drücken Sie **W** und wählen Sie Entfernen, um die App zu löschen.

#### **Hinweis:**

• Sie können nur Apps löschen, die vom Benutzer installiert wurden. Werkseitig installierte Apps können nicht gelöscht werden.

## <span id="page-29-1"></span>**Kunst-App verwenden**

Drücken Sie (a) / (a) auf Ihrer Fernbedienung und wählen Sie VIDAA art.

Hier finden Sie zahlreiche Kunstwerke von Künstlern aus aller Welt, die Sie durchstöbern oder als Bildschirmschoner einstellen können.

• Kunstwerke durchsuchen

Wenn Sie ein Kunstwerk zum Durchsuchen im Vollbildmodus wählen, drücken Sie (8/8), um zwischen den Kunstwerken umzuschalten; drücken Sie (O/O) / o3, um detaillierte Informationen zu dem

Kunstwerk anzuzeigen. Wenn Sie mit Ihrem Mobilgerät den QR-Code auf dem Bildschirm scannen, können Sie mit dem Interpreten kommunizieren.

• Kunstwerke zu Ihrer Favoritenliste hinzufügen

Drücken Sie  $\bigcirc$ /  $\bigcirc$ / $\bigcirc$ /  $\bigcirc$  auf Ihrer Fernbedienung, um das gewählte Kunstwerk Ihrer Favoritenliste hinzuzufügen.

#### **Hinweis:**

• Diese Funktion ist möglicherweise nicht für alle Modelle/Länder/Regionen verfügbar.

### <span id="page-30-0"></span>**Browser zur Internetsuche verwenden**

Drücken Sie  $\bigcirc$  /  $\bigcirc$  auf Ihrer Fernbedienung und wählen Sie Browser.

Sie können Websites aufrufen und Informationen im Internet suchen.

Achten Sie darauf, dass Ihr Fernseher mit dem Netzwerk verbunden ist, bevor Sie über den Browser auf das Internet zugreifen.

Alternativ halten Sie die Taste @ / gedrückt, um zur vorherigen/nächsten Seite zu gelangen.

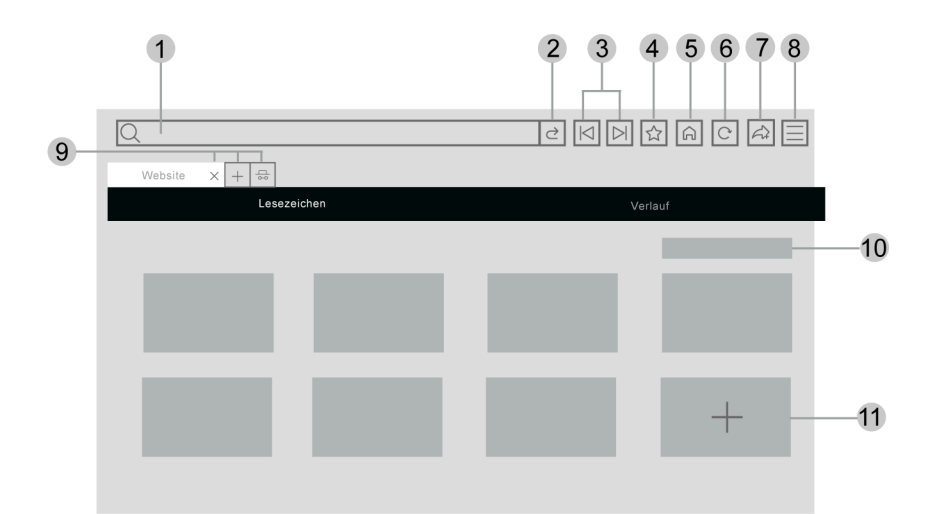

- **1.** Gewünschte Website eingeben
- **2.** Besuchen/Suchen
- **3.** Zurück/Vorwärts: zwischen Webseiten wechseln
- **4.** Website zu den Lesezeichen hinzufügen
- **5.** Zurück zur Startseite
- **6.** Website neu laden/beenden
- **7.** Website zu den Verknüpfungen im Startmenü hinzufügen
- **8.** Menü aufrufen
- **9.** Webseiten hinzufügen/entfernen oder private Webseiten hinzufügen
- **10.** Webseiten in Lesezeichen verwalten
- **11.** Webseiten zu Lesezeichen hinzufügen

#### **Hinweis:**

- Die Abbildung dient nur als Referenz und kann vom tatsächlichen Produkt abweichen.
- Einige Inhalte im Browser werden möglicherweise nicht richtig wiedergegeben.

### **Zugehörige Informationen**

[Datenschutz und Datensicherheit](#page-57-0) auf Seite 57 [Anschluss an kabelgebundenes Netzwerk \(Ethernet\)](#page-5-1) auf Seite 5 [Verbindung mit einem WLAN-Netzwerk](#page-6-0) auf Seite 6

# <span id="page-31-0"></span>**Mobile App verwenden**

Drücken Sie / auf Ihrer Fernbedienung und wählen Sie **Einstellungen** > **Verbindung** > **Mobile App herunterladen**.

Scannen Sie den QR-Code zum Herunterladen der mobilen App auf dem Bildschirm. Es ist eine bequeme und einfache Möglichkeit, Ihren Fernseher zu steuern. Diese App ist sowohl für Android als auch für iOS verfügbar.

Fernseher nach der Installation der Mobil-App verbinden:

- **1.** Stimmen Sie der Endbenutzerlizenz, dem Haftungsausschluss und den Datenschutzrichtlinien des Fernsehers zu. Wenn Sie sich nicht sicher sind, ob Sie zugestimmt haben, überprüfen Sie dies, indem Sie / auf Ihrer Fernbedienung drücken und **Einstellungen** > **Support** > **Haftungsausschluss und Datenschutzbestimmungen** > **Datenweitergabe, Datenschutz und EULA**.
- **2.** Achten Sie darauf, dass Ihr Smartphone und Ihr Fernseher mit der gleichen Netzwerkumgebung verbunden sind.
- **3.** Um diese Funktion zu nutzen, aktivieren Sie Inhaltsfreigabe durch Drücken von  $\bigoplus_{n=1}^{\infty}$  auf Ihrer Fernbedienung und wählen Sie **Einstellungen** > **Verbindung** > **Verbindung mit einem mobilen Endgerät** > **Inhaltsfreigabe**.
- **4.** Öffnen Sie die Mobil-App und wählen Sie den Fernseher, den Sie verbinden möchten.

Was Sie mit der App tun können:

- Fernseher ein- und ausschalten
- Lautstärke erhöhen oder verringern
- Sender umschalten
- Zeichen mit der Tastatur Ihres Mobilgeräts eingeben
- Bilder, Musik oder Videos von Ihrem Mobilgerät auf den Fernseher übertragen

#### **Zugehörige Informationen**

[Anschluss an kabelgebundenes Netzwerk \(Ethernet\)](#page-5-1) auf Seite 5 [Verbindung mit einem WLAN-Netzwerk](#page-6-0) auf Seite 6

# <span id="page-31-1"></span>**Verbesserte Anzeigeeinstellungen**

### / > **Einstellungen** > **System** > **Erweiterte Einstellungen** > **Verbesserte Anzeigeeinstellungen**

Sie können die Funktionen im Zusammenhang mit den Erweiterten Fernseheinstellungen aktivieren, um ein besseres Seherlebnis zu erhalten.

### **Automatische Inhaltserkennung aktivieren**

Die ACR-Technologie wird verwendet, um Betrachtungsdaten von diesem Smart-TV zu erfassen, um die von Ihnen ausgewählten Erweiterten Anzeigefunktionen bereitzustellen.

### **Hinweis:**

- Diese Funktion ist möglicherweise für einige Modelle/Länder/Regionen nicht verfügbar.
- Um diese Funktion nutzen zu können, müssen Sie die Endbenutzer-Lizenzvereinbarung und die Datenschutzrichtlinien sowie die Geschäftsbedingungen für intelligente Funktionen akzeptieren und in den Einstellungen der Nutzung des Erweiterten Fernsehdienstes zustimmen.

Die weiteren Erweiterten Fernseheinstellungen sind nun nicht mehr ausgegraut, sondern werden hervorgehoben. Wenn dies geschieht, werden die Funktionen **Automatische Bild- und Audioqualität aktivieren** und **Inhalteempfehlung aktivieren** aktiviert.

### **Automatische Bild- und Audioqualität aktivieren**

Die Fernsehdaten werden auf der Grundlage der erkannten Inhalte, die auf diesem intelligenten Fernseher abgespielt werden, automatisch angepasst und verbessert.

Diese Funktion ist möglicherweise für einige Modelle/Länder/Regionen nicht verfügbar.

### **Inhalteempfehlung aktivieren**

Die Betrachtungsdaten werden verwendet, um personalisierte Empfehlungen auf der Grundlage der von Ihnen gesehenen Inhalte zu geben. Die Deaktivierung von Inhaltsempfehlungen schränkt unsere Möglichkeit ein, Ihnen (jetzt oder in Zukunft) Empfehlungen zu geben.

Diese Funktion ist möglicherweise für einige Modelle/Länder/Regionen nicht verfügbar.

### **Personalisierte Werbung aktivieren**

Die Betrachtungsdaten werden verwendet, um unseren Werbepartner bei der Auswahl, Bereitstellung und Messung von personalisierter Werbung zu unterstützen, die auf diesem intelligenten Fernseher oder anderen Geräten mit derselben IP-Adresse angezeigt wird und auf Ihren Sehgewohnheiten basiert.

Diese Funktion ist möglicherweise für einige Modelle/Länder/Regionen nicht verfügbar.

## <span id="page-33-1"></span><span id="page-33-0"></span>**Leitfaden zum Anschluss**

### **Fernbedienung und Zubehör**

- [Fernbedienung verbinden](#page-33-3)
- [HDMI & CEC-Funktion verwenden](#page-34-0)
- [Fernseher mit Tastatur, Maus oder Gamepad bedienen](#page-35-0)

### **Bluetooth-Geräte verbinden**

- [Bluetooth-Funktion auf Ihrem Fernseher einschalten](#page-37-0)
- [Bluetooth-Gerät verbinden](#page-37-1)
- [Audiowiedergabe über Bluetooth-Geräte](#page-37-2)
- [Ton des Mobilgeräts über TV-Bluetooth-Lautsprecher wiedergeben](#page-38-3)

### **AirPlay und HomeKit**

- **[AirPlay](#page-39-1)**
- [HomeKit verwenden](#page-40-1)

### **Eingabegeräte anschließen**

- [Digitalempfänger](#page-38-0)
- [Blu-ray- oder DVD-Player](#page-38-1)
- [Smartphone-/Computer-Bildschirm für Fernseher freigeben](#page-38-2)
- [USB-Geräte](#page-40-0)
- [Audiovisuelle \(AV\) Geräte](#page-42-0)
- [PC](#page-44-0)

### **Ausgabegeräte anschließen**

- [Kopfhörer](#page-41-0)
- [Lautsprecher oder andere Audio-Empfänger](#page-43-0)
- [Digitales Audiosystem mit ARC/eARC](#page-43-1)

# <span id="page-33-2"></span>**Fernbedienung und Zubehör**

Verbinden Sie die Fernbedienung oder anderes Zubehör, wie z. B. Tastatur, Maus und Gamepad, um auf einfache Weise mit Ihrem Smart-TV zu kommunizieren.

### <span id="page-33-3"></span>**Fernbedienung verbinden**

### **Bluetooth-Fernbedienung verbinden**

Koppeln Sie die Bluetooth-Fernbedienung mit dem Fernseher, nachdem Sie den Fernseher eingeschaltet haben.

Halten Sie die Fernbedienung nicht weiter als 3 m vom Fernseher entfernt. Drücken Sie zum Koppeln eine beliebige Taste (außer der Ein/Aus- und Mikrofon-Taste).

### **Hinweis:**

# **Externe Geräte anschließen**

- Sie können die automatische Kopplungsfunktion der Fernbedienung deaktivieren, indem Sie @/@ auf Ihrer Fernbedienung drücken und **Einstellungen** > **Verbindung** > **Bluetooth** > **Automatisches Koppeln der Fernbedienung** wählen, um die Funktion zu deaktivieren.
- In speziellen Szenarien, wie z. B. bei der Sprachsteuerung, halten Sie  $\bigcirc$  /  $\bigcirc$  /  $\bigcirc$  /  $\bigcirc$  zum Koppeln gedrückt.
- Vergewissern Sie sich vor dem Koppeln, dass die Bluetooth-Funktion eingeschaltet ist, indem Sie @/@ auf Ihrer Fernbedienung drücken und **Einstellungen** > **Verbindung** > **Bluetooth** wählen.
- Diese Funktion ist möglicherweise für einige Modelle/Länder/Regionen nicht verfügbar.
- Wenn beim Versuch, die Fernbedienung zu koppeln, ein Fehler aufgetreten ist, könnte dieser durch Interferenzen verursacht worden sein. Versuchen Sie, die Störung zu beseitigen und koppeln Sie die Fernbedienung erneut.
- Wenn ein Fehler mit der Fernbedienung aufgetreten ist, während die Batteriespannung normal ist, nehmen Sie die Batterien für 1 - 2 Sekunden heraus und setzen Sie die Batterien wieder ein. Danach funktioniert die Fernbedienung in der Regel wieder normal.
- Die Fernbedienung kann nicht mit dem Fernseher gekoppelt werden, während sich der Fernseher im Standby-Modus befindet.

### <span id="page-34-0"></span>**HDMI & CEC-Funktion verwenden**

Verwenden Sie die Fernbedienung des Fernsehers, um externe Geräte zu steuern, die über HDMI-Kabel am Fernseher angeschlossen sind. Die externen Geräte müssen die Funktion HDMI & CEC unterstützen.

Drücken Sie / auf Ihrer Fernbedienung und wählen Sie **Einstellungen** > **Verbindung** > **HDMI & CEC**.

### **Externes Gerät mit der HDMI & CEC-Funktion anschließen**

Drücken Sie / auf Ihrer Fernbedienung und wählen Sie **Einstellungen** > **Verbindung** > **HDMI & CEC** > **CEC-Steuerung**.

Gegenseitige Steuerung von HDMI-Geräten zulassen.

- **1.** Stellen Sie **CEC-Steuerung** auf **Ein**.
- **2.** Schließen Sie ein HDMI & CEC-fähiges Gerät am Fernseher an.
- **3.** Schalten Sie das angeschlossene externe Gerät ein. Das Gerät wird automatisch mit dem Fernseher verbunden. Sie können das Menü des angeschlossenen Geräts mit der TV-Fernbedienung auf dem Fernsehbildschirm anzeigen und steuern.
- **4.** Wenn die CEC-Steuerung aktiviert ist und HDMI & CEC-kompatible externe Geräte ausgeschaltet sind, wechselt der Fernseher in den Standby-Modus. Die Funktion muss von dem externen Gerät unterstützt werden.

### **Automatische Abschaltung aktivieren**

```
Drücken Sie / auf Ihrer Fernbedienung und wählen Sie  Einstellungen > Verbindung > HDMI &
CEC > Automatische Abschaltung.
```
Stellen Sie auf **Ein**, um HDMI & CEC-kompatible externe Geräte auszuschalten, wenn der Fernseher ausgeschaltet wird.

# **Externe Geräte anschließen**

### **Automatisches Einschalten des Geräts aktivieren**

Drücken Sie / auf Ihrer Fernbedienung und wählen Sie **Einstellungen** > **Verbindung** > **HDMI & CEC** > **Gerät automatisch einschalten**.

Stellen Sie auf **Ein**, um HDMI & CEC-kompatible externe Geräte einzuschalten, wenn der Fernseher eingeschaltet wird.

Diese Funktion ist nutzbar, wenn die TV-Eingangsquelle auf das entsprechende externe Gerät voreingestellt ist.

#### **Automatische Einschaltung aktivieren**

Drücken Sie / auf Ihrer Fernbedienung und wählen Sie **Einstellungen** > **Verbindung** > **HDMI & CEC** > **Automatische Einschaltung**.

Stellen Sie auf **Ein**, um den Fernseher einzuschalten, wenn HDMI & CEC-kompatible externe Geräte eingeschaltet werden.

### **HDMI-Funktion**

Drücken Sie auf HDMI-Quelle unter  $\bigcirc / \bigcirc / \bigcirc \bigcirc / \bigcirc \bigcirc$  auf Ihrer Fernbedienung, um das Schnellmenü aufzurufen und wählen Sie **HDMI-Format**. Alternativ drücken Sie die Taste (a) / auf Ihrer Fernbedienung und wählen Sie **Einstellungen** > **Verbindung** > **HDMI & CEC** > **HDMI-Format**.

Wählen Sie **Erweitertes Format**, sofern Ihr HDMI-fähiges Gerät 4K HDR unterstützt. Wenn es 4K HDR nicht unterstützt, wählen Sie das **Standardformat**. Wenn Sie sich nicht sicher sind, wählen Sie **Automatisch**.

#### **Hinweis:**

- Die obigen Optionen können je nach Modell variieren.
- Zum Anschluss HDMI & CEC-fähiger Geräte am Fernseher müssen HDMI-Kabel verwendet werden.
- Die HDMI & CEC-Funktion des angeschlossenen Geräts muss eingeschaltet sein.
- Schließen Sie ein HDMI-fähiges Gerät an, das nicht HDMI & CEC-fähig ist, bleibt die HDMI & CEC-Steuerung ohne Funktion.
- Wenn das angeschlossene HDMI-Gerät die HDMI & CEC-Steuerung nicht unterstützt, arbeitet die Funktion möglicherweise nicht.
- Die HDMI & CEC-Funktion unterstützt One-Touch-Wiedergabe, Routing-Steuerung, System-Standby, OSD-Namensübertragung des Geräts, Übertragung der Fernbedienung, Stromversorgungsstatus des Geräts und Audiosteuerung des Systems.

#### **Zugehörige Informationen**

[Probleme mit der HDMI & CEC-Funktion](#page-90-0) auf Seite 90

### <span id="page-35-0"></span>**Fernseher mit Tastatur, Maus oder Gamepad bedienen**

Schließen Sie eine Tastatur, eine Maus oder ein Gamepad an, um Ihren Fernseher ganz einfach zu steuern.

#### **USB-Tastatur, -Maus oder Gamepad anschließen**

Schließen Sie die Tastatur, Maus oder das Gamepad am USB-Anschluss Ihres Fernsehers an.

#### **Bluetooth-Tastatur, -Maus oder Gamepad verbinden**

Suchen Sie das Bluetooth-Gerät, indem Sie / auf Ihrer Fernbedienung drücken und **Einstellungen** > **Verbindung** > **Bluetooth** > **Geräteverwaltung** wählen.
#### **Hinweis:**

- Tastatur, Maus oder Gamepad, die über USB- oder Bluetooth-Technologie angeschlossen bzw. verbunden sind, können möglicherweise mit einigen Apps nicht verwendet werden.
- Die Bluetooth-Funktion wird je nach Modell/Land/Region möglicherweise nicht unterstützt.
- Weitere Informationen zum Verbinden eines Bluetooth-Geräts finden Sie im Benutzerhandbuch des Bluetooth-Geräts.

**Zugehörige Informationen**

[Bluetooth-Gerät verbinden](#page-37-0) auf Seite 37

## **Spracheingabe von Buchstaben, Zahlen und Sonderzeichen**

Verwenden Sie das Mikrofon der Fernbedienung und die virtuelle Tastatur, um Text auf Ihrem Fernseher einzugeben.

Bevor Sie die Funktion verwenden, überprüfen Sie:

- Netzwerkverbindung.
- Sprachfernbedienung gekoppelt. Weitere Informationen zum Koppeln der Fernbedienung finden Sie unter [Externe Geräte anschließen > Fernbedienung und Zubehör > Fernbedienung verbinden](#page-33-0) in dieser Bedienungsanleitung.
- Endbenutzer-Lizenzvertrag und Datenschutzbestimmungen der Sprachfunktion zugestimmt.
- VIDAA Voice und Deutsch wurden im Voice Service Center ausgewählt.

Wenn sich der Fokus auf dem Texteingabefeld befindet, drücken Sie die Taste av auf der Fernbedienung, um die virtuelle Tastatur mit Mikrofonansagen aufzurufen.

Halten Sie die Taste @ auf Ihrer Fernbedienung gedrückt, sprechen Sie in das Mikrofon und lassen Sie dann die Taste los. Was Sie sagen, erscheint als Text auf dem Bildschirm.

#### **Hinweis:**

- Die Fernbedienung mit der Taste @ ist nur in einigen Modellen, Ländern bzw. Regionen verfügbar.
- Die Spracheingabe von Text wird bei einigen Funktionen möglicherweise nicht unterstützt.
- Diese Funktion ist möglicherweise für einige Modelle/Länder/Regionen nicht verfügbar.
- Warten Sie nach der Spracheingabe auf die Antwort des Geräts. Anderenfalls wird das Gesagte möglicherweise nicht erkannt.

#### **Zugehörige Informationen**

[Anschluss an kabelgebundenes Netzwerk \(Ethernet\)](#page-5-0) auf Seite 5 [Verbindung mit einem WLAN-Netzwerk](#page-6-0) auf Seite 6 [Fernbedienung verbinden](#page-33-0) auf Seite 33 [VIDAA-Spracheinrichtung](#page-25-0) auf Seite 25

# **Bluetooth-Geräte verbinden**

Sie können sich mit Geräten verbinden, welche die Bluetooth-Technologie verwenden.

Drücken Sie / auf Ihrer Fernbedienung und wählen Sie **Einstellungen** > **Verbindung** > **Bluetooth**.

#### **Hinweis:**

• Die Bluetooth-Funktion ist möglicherweise in einigen Modellen/Ländern/Regionen nicht verfügbar.

## **Bluetooth-Funktion auf Ihrem Fernseher einschalten**

Drücken Sie / auf Ihrer Fernbedienung und wählen Sie **Einstellungen** > **Verbindung** > **Bluetooth** und stellen Sie **Bluetooth** auf **Ein**.

#### **Hinweis:**

• Diese Funktion ist möglicherweise für einige Modelle/Länder/Regionen nicht verfügbar.

## <span id="page-37-0"></span>**Bluetooth-Gerät verbinden**

Folgen Sie den nachstehenden Schritten, um ein Bluetooth-Gerät zu koppeln, z. B. Bluetooth-Kopfhörer, Lautsprecher, Tastaturen, Mäuse oder sogar Mobilgeräte:

- **1.** Drücken Sie @/ **@** auf Ihrer Fernbedienung und wählen Sie @ Einstellungen > Verbindung > **Bluetooth** und stellen Sie **Bluetooth** auf **Ein**.
- **2.** Bevor Sie Ihre Bluetooth-Geräte koppeln, vergewissern Sie sich, dass sie sich im Kopplungsmodus befinden und bringen Sie die Geräte in Kopplungsreichweite. Lesen Sie im jeweiligen Benutzerhandbuch nach, wie die Geräte in den Kopplungsmodus versetzt werden.
- **3.** Suchen Sie den Namen des Bluetooth-Geräts, indem Sie (a) / auf Ihrer Fernbedienung drücken und **Einstellungen** > **Verbindung** > **Bluetooth** > **Geräteverwaltung** wählen. Das Gerät wird automatisch mit dem Fernseher verbunden.

#### **Hinweis:**

- Es kann nur ein Bluetooth-Lautsprecher oder Bluetooth-Kopfhörer am Fernseher angeschlossen werden. Wenn ein neuer Bluetooth-Lautsprecher oder -Kopfhörer mit dem Fernseher verbunden wird, wird die Verbindung zum alten automatisch getrennt.
- Je nach Bluetooth-Gerät können Kompatibilitätsprobleme auftreten.
- Bluetooth-Tastaturen sind bei einigen Apps möglicherweise nicht funktionsfähig.
- Die Verbindung zwischen dem Fernseher und den Bluetooth-Geräten kann unterbrochen werden, wenn der Abstand zwischen ihnen zu groß ist.
- Diese Funktion ist möglicherweise für einige Modelle/Länder/Regionen nicht verfügbar.

## **Audiowiedergabe über Bluetooth-Geräte**

Koppeln Sie Bluetooth-Audiogeräte über die Bluetooth-Funktion des Fernsehers. Siehe Bedienungsanleitung für Ihre Audiogeräte, wie Bluetooth-Lautsprecher oder Soundbar, für eine detaillierte Verbindung und Verwendung.

Nachdem die Bluetooth-Verbindung hergestellt wurde, drücken Sie (a) (a) auf Ihrer Fernbedienung und wählen Sie **Einstellungen** > **Ton** > **Audio Ausgang**, dann wählen Sie **Bluetooth-Lautsprecher**, um den Ton über Bluetooth-Geräte wiederzugeben.

#### **Hinweis:**

- Je nach Bluetooth-Gerät können Kompatibilitätsprobleme auftreten.
- Die Verbindung zwischen dem Fernseher und den Bluetooth-Geräten kann unterbrochen werden, wenn der Abstand zwischen ihnen zu groß ist.
- Diese Funktion ist möglicherweise für einige Modelle/Länder/Regionen nicht verfügbar.

## **Ton des Mobilgeräts über TV-Bluetooth-Lautsprecher wiedergeben**

Drücken Sie / auf Ihrer Fernbedienung und wählen Sie **Einstellungen** > **Verbindung** > **Bluetooth** > **TV-Gerät als Bluetooth Lautsprecher verwenden**.

Mobilgeräte werden über Bluetooth mit dem Fernseher verbunden und der Ton wird über den Fernsehlautsprecher ausgegeben.

Wenn Ihr Mobilgerät über Bluetooth mit dem Fernseher verbunden ist, können Sie die Musik auf Ihrem Mobilgerät über die integrierten Lautsprecher des Fernsehers wiedergeben.

Gehen Sie zu den Einstellungen Ihres Smartphones, um Bluetooth zu aktivieren und wählen Sie den Fernseher zur Verbindung aus.

Um diese Funktion zu nutzen, müssen Sie **TV-Lautsprecher** unter / > **Einstellungen** > **Ton** > **Audio Ausgang** wählen.

#### **Hinweis:**

• Diese Funktion ist möglicherweise für einige Modelle/Länder/Regionen nicht verfügbar.

**Zugehörige Informationen** [Lautsprecher wählen](#page-52-0) auf Seite 52

# **Digitalempfänger anschließen**

Bevor Sie einen Digitalempfänger am Fernseher anschließen, vergewissern Sie sich, dass Fernseher und Digitalempfänger ausgeschaltet sind.

Die meisten Digitalempfänger können über HDMI angeschlossen werden. HDMI bietet die beste Bild- und Tonqualität. Weitere Informationen zum Anschließen eines Digitalempfängers am Fernseher finden Sie unter [Externe Geräte anschließen > Audiovisuelle Geräte \(AV-Geräte\) anschließen](#page-42-0) in diesem Handbuch.

Wenn der Anschluss abgeschlossen ist, schalten Sie Ihren Fernseher und den Digitalempfängerie ein, wechseln Sie zur Eingangsquelle, indem Sie / drücken und wählen Sie dann das Symbol **Eingang** auf dem Startbildschirm oder drücken Sie  $\sqrt{NPT}/\sqrt{2}$ ,  $\sqrt{2}$ , um zu dem Anschluss zu wechseln, an dem Sie Ihren Digitalempfänger angeschlossen haben.

# **Blu-ray- oder DVD-Player anschließen**

Bevor Sie einen Blu-ray- oder DVD-Player am Fernseher anschließen, vergewissern Sie sich, dass Fernseher und Blu-ray-/DVD-Player ausgeschaltet sind.

Wir empfehlen, Ihre Geräte über HDMI-Kabel anzuschließen (wenn ein HDMI-Anschluss vorhanden ist), um eine bessere Bild- und Tonqualität zu erhalten. Weitere Informationen zum Anschließen eines Blu-ray- oder DVD-Player an Ihrem Fernseher finden Sie unter [Externe Geräte anschließen > Audiovisuelle Geräte \(AV-](#page-42-0)[Geräte\) anschließen](#page-42-0) in diesem Handbuch.

Wenn der Anschluss abgeschlossen ist, schalten Sie Ihren Fernseher und den Blu-ray-/DVD-Player ein, wechseln Sie zur Eingangsquelle, indem Sie / drücken und wählen Sie dann das Symbol **Eingang** auf dem Startbildschirm oder drücken Sie  $\sqrt{N$ PUT /  $\leftrightarrow$  /  $\oplus$  , um zu dem Anschluss zu wechseln, an den Sie Ihren Blu-ray-/DVD-Player angeschlossen haben.

# <span id="page-38-0"></span>**Smartphone-/Computer-Bildschirm für Fernseher freigeben**

Verbinden Sie Ihren Fernseher mit dem Netzwerk, bevor Sie die Funktion nutzen.

# **Externe Geräte anschließen**

Drücken Sie **MPUT** /  $\rightarrow$  / auf Ihrer Fernbedienung und wählen Sie Bildschirmfreigabe.

- **1.** Schalten Sie die Übertragungsfunktion Ihres Android-/Windows 10-Geräts ein. Das Einstellungssymbol kann je nach Gerät variieren. Die Funktion kann auch als "Drahtlosanzeige", "Smart View", "Drahtlosprojektion" oder ähnlich bezeichnet werden.
- **2.** Suchen Sie den TV-Namen in der Suchliste Ihres Geräts und wählen Sie ihn. Warten Sie, bis der Verbindungsaufbau abgeschlossen ist und der Inhalt Ihres Geräts auf dem Fernseher angezeigt wird.

Drücken Sie / auf der Fernbedienung, wählen Sie **Einstellungen** > **Verbindung** > **Verbindung mit einem mobilen Endgerät** > **Bildschirmfreigabe** und schalten Sie die Funktion ein (diese Funktion ist bei einigen Modellen möglicherweise nicht verfügbar). Damit können Sie den Bildschirm Ihres Geräts direkt freigeben, ohne die Bildschirmfreigabe-App auf Ihrem Fernseher zu öffnen.

#### **Hinweis:**

• Einige Mobilgeräte unterstützen die Übertragung möglicherweise nicht.

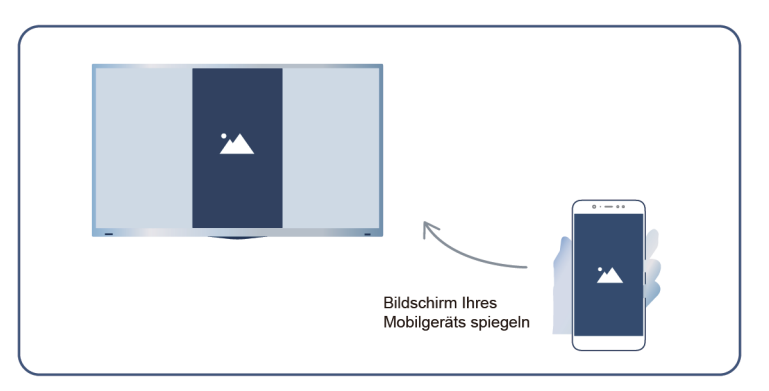

#### **Zugehörige Informationen**

[Verbindung mit einem WLAN-Netzwerk](#page-6-0) auf Seite 6

# **AirPlay und HomeKit**

#### **Hinweis:**

- Diese Funktion ist möglicherweise für einige Modelle/Länder/Regionen nicht verfügbar.
- Die Verwendung von Works with Apple bedeutet, dass ein Zubehörteil speziell für die in der Kennzeichnung angegebene Technologie entwickelt und vom Entwickler für die Einhaltung der Apple-Leistungsstandards zertifiziert wurde. Apple ist nicht für den Betrieb dieses Geräts oder die Einhaltung von Sicherheits- und Regulierungsstandards verantwortlich.

## **AirPlay**

Verwenden Sie AirPlay, um Audio- und Videoinhalte drahtlos von Ihrem iPhone, iPad oder Mac auf Ihren Fernseher zu übertragen. Sie können Musik und Videos streamen, Ihre Fotos teilen oder genau das spiegeln, was auf dem Bildschirm Ihres Geräts zu sehen ist.

AirPlay ist eine Eingangsquelle. Drücken Sie  $\sqrt{\frac{NPUT}{\sqrt{2}}}$  / auf Ihrer Fernbedienung, um AirPlay auszuwählen, dann wählen Sie AirPlay- und HomeKit-Einstellungen.

Sie finden die AirPlay- und HomeKit-Einstellungen auch in den Systemeinstellungen Ihres Fernsehers.

Drücken Sie / auf Ihrer Fernbedienung und wählen Sie **Einstellungen** > **Verbindung** > **AirPlay und HomeKit**.

AirPlay verwenden:

- **1.** Ihr Apple-Gerät muss mit demselben Netzwerk verbunden sein, wie Ihr Fernseher.
- **2.** Suchen Sie das AirPlay-Symbol in den unterstützten Medien-Apps oder das Symbol der Bildschirmspiegelung in der Systemsteuerung auf Ihrem Apple-Gerät. Je nach Inhalt können diese Schritte variieren:
	- Um den Bildschirm Ihres Geräts zu spiegeln, öffnen Sie die Systemsteuerung und tippen Sie auf Bildschirm spiegeln  $\Box$ .
	- Um Audio von unterstützten Musik- oder Podcast-Apps zu streamen, tippen Sie auf AirPlay Audio ...
	- Um Videos von unterstützten Apps zu streamen, tippen Sie auf AirPlay Video ...
- **3.** Wählen Sie Ihren Fernseher aus der Liste, um AirPlay zu verwenden.

#### **Hinweis:**

- Um diese Funktion nutzen zu können, muss Ihr Fernseher AirPlay unterstützen.
- Der Fernseher und die Apple-Geräte sind mit demselben Netzwerk verbunden.
- Das Symbol dient nur als Referenz. In einigen Apps müssen Sie möglicherweise zuerst auf ein anderes Symbol tippen.
- Wenn auf dem Bildschirm Ihres Fernsehers ein AirPlay-Passcode angezeigt wird, geben Sie den Passcode auf Ihrem Apple-Gerät ein, um fortzufahren.

## **HomeKit verwenden**

Verwenden Sie HomeKit, um Ihren Fernseher einfach und sicher mit Ihren Apple-Geräten zu steuern.

- **1.** Um HomeKit einzurichten, öffnen Sie die AirPlay- und HomeKit-Einstellungen auf dem Fernseher. Suchen Sie den Abschnitt HomeKit und wählen Sie "Einstellungen".
- **2.** Im HomeKit-Einstellungsmenü wird ein QR-Code zur Kopplung auf dem Fernseher angezeigt. Scannen Sie den QR-Code mit Ihrem iPhone oder iPad und folgen Sie dann den Hinweisen auf dem Bildschirm, um die HomeKit-Einstellung abzuschließen.

#### **Hinweis:**

• Die verfügbaren Funktionen hängen von der Version der App und der Software ab.

# <span id="page-40-0"></span>**USB-Geräte anschließen**

Schließen Sie USB-Geräte wie Festplatten und USB-Sticks zum Durchsuchen von Fotos oder zum Hören von Musik an.

## **Vor dem Anschließen von USB-Speichermedien lesen**

USB-Festplattengrößen 4 GB, 8 GB, 16 GB, 32 GB, 64 GB, 128 GB und andere marktübliche Größen werden unterstützt. Es werden Festplatten bis zu 8 TB unterstützt.

Unterstützte Formate: NTFS, FAT32.

# **Externe Geräte anschließen**

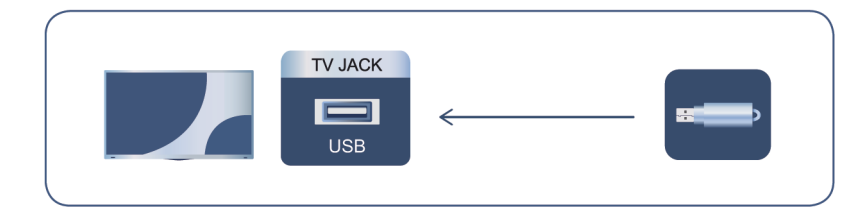

Wählen Sie den Inhalt, den Sie abspielen oder ansehen möchten. Weitere Informationen finden Sie unter [Unterhaltung > Medien](#page-64-0) in diesem Handbuch.

### **USB-Speicherfunktion verwenden**

Mit der USB-Speicherfunktion können Sie digitale Sendungen aufnehmen und ansehen.

Lesen Sie die folgenden Sicherheitshinweise, bevor Sie mit der USB-Speicherfunktion Sendungen aufnehmen oder ansehen.

#### **Hinweis:**

- Achten Sie darauf, dass Sie das korrekte Land/die korrekte Region zur Verwendung auswählen.
- Die Verwendung mit falschen Einstellungen kann gegen Gesetze oder Vorschriften verstoßen und strafrechtlich geahndet werden. In solchen Fällen tragen wir und die Gruppe keinerlei Verantwortung.
- Aufgenommene Sendungen, die auf dem USB-Speichergerät gespeichert sind, können nur auf diesem Fernseher wiedergegeben werden. Sie können nicht angezeigt werden, wenn es an einem anderen Fernseher (einschließlich desselben Modells), einem PC oder einem anderen Gerät angeschlossen ist.
- Bestimmte Digitalkameras sind möglicherweise nicht mit dem Fernseher kompatibel.

# **Kopfhörer anschließen**

Sie können Kopfhörer (nicht mitgeliefert) am Anschluss KOPFHÖRER Ihres Fernsehers anschließen.

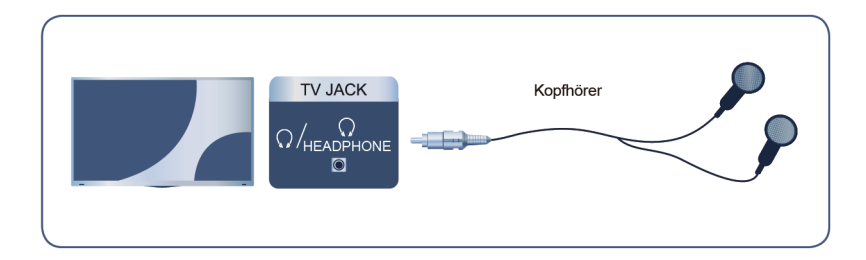

#### **Hinweis:**

- Der Kopfhöreranschluss ist möglicherweise bei einigen Modellen nicht verfügbar.
- Kopfhörer mit Mikrofon werden nicht unterstützt.
- **Wenn TV-Lautsprecher unter**  $\bigcirc$  **/**  $\bigcirc$  **>**  $\bigcirc$  **Einstellungen > Ton > Audio Ausgang gewählt wird, haben** Kopfhörer und Fernseher gleichzeitig eine Tonausgabe.

# <span id="page-42-0"></span>**Audiovisuelle Geräte (AV-Geräte) anschließen**

### **Anschluss über Composite-Video-Kabel**

Um ein AV-Gerät mit einem Composite-Video-Kabel (nicht mitgeliefert) anzuschließen, siehe nachstehende Abbildung.

Wenn die Verbindung hergestellt ist, drücken Sie  $\Box$ PUT /  $\Box$  /  $\Box$  auf Ihrer Fernbedienung und wählen Sie **AV** als Eingangsquelle.

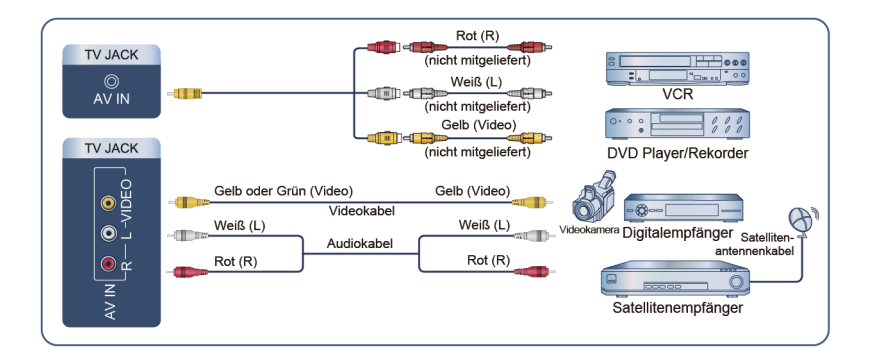

#### **Hinweis:**

- AV-Anschlüsse können je nach Modell variieren.
- AV-Anschlüsse können bei einigen Modellen fehlen. Bitte verwenden Sie andere Anschlüsse.
- Bei einigen Modellen ist das RCA zu AV-Kabel möglicherweise nicht im Lieferumfang enthalten.

## **Anschluss über HDMI-Kabel**

Um ein AV-Gerät über ein HDMI-Kabel (nicht mitgeliefert) anzuschließen, siehe die nachstehende Abbildung.

Wenn die Verbindung hergestellt ist, drücken Sie **[NPUT** /  $\bigoplus$  /  $\bigoplus$  auf Ihrer Fernbedienung und wählen Sie den entsprechenden HDMI-Eingang.

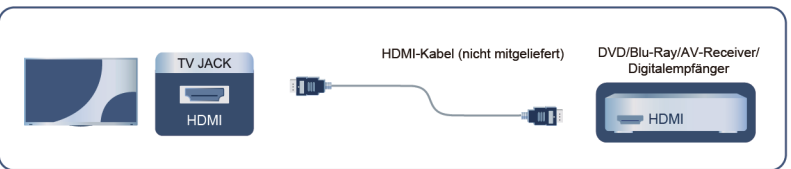

#### **Hinweis:**

- Eine Schritt-für-Schritt-Anleitung finden Sie in der Bedienungsanleitung für Ihr Gerät.
- Bei einigen Geräten, wie z. B. DVD-Playern, muss das HDMI-Signal in den Geräteeinstellungen auf das korrekte Format eingestellt werden. Beachten Sie die Bedienungsanleitung Ihres Geräts.
- Wenn kein Ton von Ihrem Fernseher kommt, ändern Sie die Audioeinstellungen des Geräts.

#### **Zugehörige Informationen**

[HDMI & CEC-Funktion verwenden](#page-34-0) auf Seite 34

# <span id="page-43-1"></span>**Lautsprecher oder andere Audio-Receiver anschließen**

Zum Anschluss von Lautsprechern oder anderen Audioempfängern mit digitalem Audiokabel (nicht im Lieferumfang enthalten), siehe nachstehende Abbildung.

Die angeschlossenen Audiogeräte müssen eingeschaltet sein, bevor Sie den Fernseher einschalten.

Wenn die Verbindung hergestellt ist, drücken Sie (a) (a) auf Ihrer Fernbedienung und wählen Sie (@) **Einstellungen** > **Ton** > **Audio Ausgang** dann wählen Sie die Option **SPDIF**.

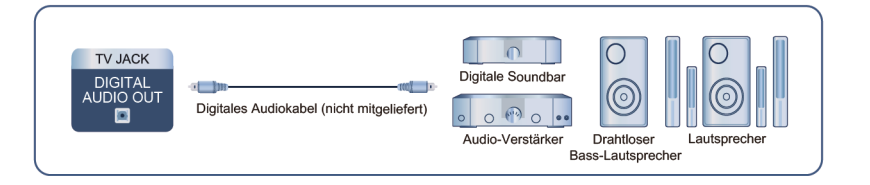

#### **Hinweis:**

• Wenn Sie lieber Audio Return Channel (ARC) oder enhanced Audio Return Channel (eARC) verwenden möchten, lesen Sie bitte den Abschnitt [Externe Geräte anschließen > Digitales Audiosystem mit ARC/](#page-43-0) [eARC anschließen](#page-43-0) in dieser Bedienungsanleitung.

#### **Zugehörige Informationen**

[Lautsprecher wählen](#page-52-0) auf Seite 52

# <span id="page-43-0"></span>**Digitales Audiosystem mit ARC/eARC anschließen**

Wenn Sie die Funktion Audio Return Channel (ARC) oder Enhanced Audio Return Channel (eARC) nutzen möchten, um den Ton vom Ferseher über ein HDMI-Kabel an ein digitales Soundsystem zu senden, können Sie dieses am HDMI-Anschluss (ARC/eARC) Ihres Fernsehers anschließen.

Mit dieser Funktion können Sie das Soundsystem auch über die Fernbedienung des Fernsehers steuern, ohne die Fernbedienung des angeschlossenen Geräts zu benutzen.

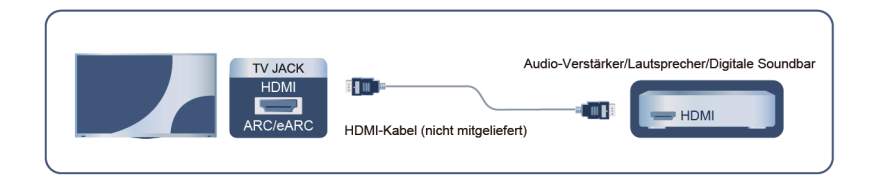

Nach dem Anschluss gehen Sie wie folgt vor:

- **1.** Schalten Sie das Audiosystem ein.
- **2.** Drücken Sie @/ **@** und wählen Sie im Startbildschirm das Symbol @ Einstellungen.
- **3.** Wählen Sie **Ton** > **Audio Ausgang** und dann die Option **ARC/eARC**. Wenn das Gerät die eARC-**Funktion unterstützt, drücken Sie @/@** und wählen Sie das Symbol @ Einstellungen auf dem Startbildschirm, dann wählen Sie **Ton** > **Einstellungen Audioausgabe** > **HDMI-eARC**, um **HDMI-eARC** auf **Ein** einzustellen.

#### **Hinweis:**

• Der Audio-Receiver muss die ARC/eARC-Funktion unterstützen.

# **Externe Geräte anschließen**

- Wenn das Gerät über eine Eingangswahlfunktion verfügt, stellen Sie diese unbedingt auf TV um.
- Wenn dieser Anschluss für die ARC/eARC-Funktion verwendet wird, kann er als Signaleingang verwendet werden, wenn ein DVD-Player an einem Verstärker und der Verstärker gleichzeitig am Fernseher angeschlossen ist. Einige Verstärker unterstützen möglicherweise keine Reihenschaltung.
- 5.1-Kanal-Audio ist verfügbar, wenn der Fernseher an ein externes Gerät angeschlossen ist, das 5.1-Surround-Ton unterstützt. Drücken Sie / zur Auswahl des Symbols **Einstellungen** im Startbildschirm, dann wählen Sie **Ton** > **Einstellungen Audioausgabe** > **Digitaler Audioausgang** zur Auswahl von **Dolby Audio - Dolby Digital Plus**, um 5.1-Kanal-Audio zu empfangen.

**Zugehörige Informationen**

[Lautsprecher wählen](#page-52-0) auf Seite 52

# **PC anschließen**

Sie können einen PC über HDMI-Kabel am Fernseher anschließen, um ihn als PC-Monitor zu nutzen.

Nachdem Sie den PC angeschlossen haben, drücken Sie  $\sqrt{\frac{1}{2} \cdot \sqrt{2}}$  / and wählen Sie den angeschlossenen PC als Eingangsquelle.

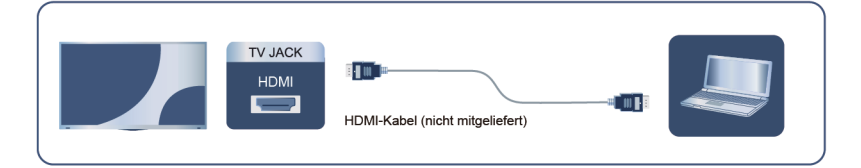

#### **Hinweis:**

- Für eine bessere Bildqualität sollten Sie die Auflösung des PC auf ein Format einstellen, das vom Fernseher unterstützt wird.
- Wenn kein Ton von Ihrem Fernseher ausgegeben wird, ändern Sie die Audioeinstellungen des PC.
- Wenn Sie Ihren PC und Ihren Fernseher drahtlos verbinden möchten, lesen Sie bitte [Vorteile von Smart-](#page-27-0)[TV > Inhaltsfreigabe](#page-27-0) oder [Externe Geräte anschließen > Smartphone-/Computer-Bildschirm für Fernseher](#page-38-0) [freigeben](#page-38-0) in diesem Handbuch.

# **Bild**

Stellen Sie Bildmodus, Bildgröße und andere erweiterte Bildeinstellungen ein.

### **Bildmodus wählen**

Drücken Sie / auf Ihrer Fernbedienung und wählen Sie **Einstellungen** > **Bild** > **Bildmodus**.

Wählen Sie einen voreingestellten Bildmodus, der am besten zu den Inhalten passt, die Sie sehen.

#### **Hinweis:**

• Die Optionen können sich je nach Modell/Land/Region und dem Inhalt, den Sie sehen, unterscheiden. Dies richtet sich nach Ihrem jeweiligen Produkt.

#### **Wenn Sie das normale Signal verwenden**

• **Standard**

Verwenden Sie den Standardmodus, um normale Inhalte wie Nachrichten, Drama oder Dokumentarfilme zu sehen.

#### • **Bild- und Klangverbesserung (ACR)**

Wenn Sie den Modus Bild- und Klangverbesserung (ACR) aktivieren, werden Ihre Fernsehdaten verwendet, um die Bild- und Tonqualität für alle Eingangsquellen automatisch zu verbessern. Es ist nicht möglich, die Ton- oder Bildqualität separat zu verbessern.

Diese Funktion ist möglicherweise für einige Modelle/Länder/Regionen nicht verfügbar.

Um diese Funktion zu nutzen, müssen Sie unter **Einstellungen** > **System** > **Erweiterte Einstellungen** > **Verbesserte Anzeigeeinstellungen** die Option **Automatische Inhaltserkennung aktivieren** wählen. Weitere Informationen finden Sie unter [Vorteile von Smart-TV > Verbesserte](#page-31-0) [Anzeigeeinstellungen](#page-31-0) in diesem Handbuch.

• **FILMMAKER**

Drücken Sie / auf Ihrer Fernbedienung und wählen Sie **Einstellungen** > **Bild** > **Einstellungen des intelligenten Modus** > **Autom. Erkennung Content-Typ**, um den Filmmaker-Modus zu aktivieren. Wenn ein Filmmaker-Signal erkannt wird, schaltet der Bildmodus automatisch zu **FILMMAKER** um.

Diese Funktion ist möglicherweise in einigen Eingangsquellen oder Apps nicht verfügbar.

• **Kino**

Verwenden Sie Kino, um Filme in einer hellen Umgebung anzuschauen.

• **Energiesparen**

Mit diesem Modus sparen Sie Strom.

• **Dynamisch**

Verwenden Sie den Modus Dynamisch für Inhalte, die eine lebendige Bildqualität erfordern.

• **Sport**

Optimiertes Bild für Sportsendungen.

#### **Blaufilter**

Das Blaufiltermenü wurde entwickelt, um den Blaulichtanteil zu reduzieren und Ihre Augen zu schützen.

#### **Drücken Sie @/@** auf Ihrer Fernbedienung und wählen Sie @ Einstellungen > Bild > Bildmodus-**Einstellungen** > **Erweiterte Einstellungen** > **Farbe** > **Blaufilter** dann wählen Sie **Ein**.

Um die Belastung der Augen zu reduzieren und die Augen zu schützen, wenn Sie über einen längeren Zeitraum fernsehen, empfehlen wir:

- Machen Sie regelmäßig und häufig Pausen und vermeiden Sie es, länger als eine Stunde fernzusehen. Längeres Fernsehen führt zur Ermüdung der Augen.
- Schauen Sie in den Sehpausen mindestens 10 Minuten lang vom Bildschirm weg und konzentrieren Sie sich auf weit entfernte Objekte.
- Entspannen Sie sich in den Pausen durch Augenübungen oder Aktivitäten im Freien.
- Der empfohlene Abstand zum Fernseher ist das Dreifache der Höhe des Bildschirms.

Regelmäßige Pausen und Übungen sind äußerst hilfreich, um die Augen zu entlasten und Übermüdung zu vermeiden.

#### **Hinweis:**

• Diese Funktion ist möglicherweise nicht für alle Modelle/Länder/Regionen verfügbar. Die Zertifizierung für schwaches blaues Licht kann je nach Modell variieren.

#### **Bei Verwendung eines HDR-Signals**

HDR (Großer Dynamikbereich) kann das Seherlebnis mit höherem Kontrast und lebendigeren Farben verbessern. Helle Weißtöne wirken heller und dunkle Schwarztöne wirken dunkler. Der Fernseher kann eine breite Palette von Farben darstellen.

#### **Bei Verwendung des Dolby Vision Signals**

Inspiriert von der Kinotechnologie ist Dolby Vision das Format, mit dem Ihr Fernseher mithilfe einer szenenweisen Kalibrierung ein breites Farbspektrum, Bilder mit hohem Dynamikbereich sowie hellere Weißund dunklere Schwarztöne darstellen kann.

### **Bildmodus-Einstellungen**

**Drücken Sie (@)/@)** auf Ihrer Fernbedienung und wählen Sie **@** Einstellungen > Bild > Bildmodus-**Einstellungen**.

Stellen Sie die Displayeinstellungen für jeden Bildmodus ein. Sie können die Bildqualität durch die folgenden Einstellungen personalisieren.

Je nach Modell/Land/Region und dem gewählten Bildmodus sind die Optionen möglicherweise nicht verfügbar.

• **Bildeinstellungen anwenden**

Aktuelle Bildmoduseinstellungen auf alle Eingangsquellen oder nur auf die aktuelle Quelle anwenden.

• **Hintergrundbeleuchtung**

Hier stellen Sie die Gesamthelligkeit des Bildschirms ein.

**Hinweis:**

- Der Name der jeweiligen Funktion kann je nach Modelltyp variieren.
- **Helligkeit**

Hier stellen Sie das Helligkeitsniveau für hellere und dunklere Bilder ein.

#### • **Kontrast**

Hier stellen Sie den Kontrast für hellere Bilder ein.

• **Farbsättigung**

Hier stellen Sie die Farbintensität für ein dynamischeres Bild ein.

• **Schärfe**

Hier stellen Sie ein, wie scharf oder weich die Ränder von Bildern erscheinen.

• **Erweiterte Einstellungen**

Passen Sie die Erweiterten Bildeinstellungen an Ihre Sehgewohnheiten an.

• **Aktuellen Modus zurücksetzen**

Setzen Sie alle Bildeinstellungen im aktuellen Bildmodus auf die Werkseinstellungen zurück.

**Zugehörige Informationen**

[Bildprobleme](#page-81-0) auf Seite 81

### **Erweiterte Einstellungen**

**Drücken Sie @/@** auf Ihrer Fernbedienung und wählen Sie **@** Einstellungen > Bild > Bildmodus-**Einstellungen** > **Erweiterte Einstellungen**.

Passen Sie die Erweiterten Bildeinstellungen an Ihre Sehgewohnheiten an. Anpassung von Farbraum und Gamma, damit es am besten zu den Inhalten passt, die Sie sich gerade ansehen.

#### **Hinweis:**

• Je nach Modell/Land/Region und dem gewählten Bildmodus sind die Optionen möglicherweise nicht verfügbar.

#### **Helligkeit**

• **Dynamische Steuerung der Hintergrundbeleuchtung**

Hier verbessern Sie automatisch den Kontrast, indem Sie den Luminanzpegel des Bildes in Echtzeit analysieren.

• **Local-Dimming** (oder **Spitzenhelligkeit Dynamikbereich** für einige Modelle)

Der Fernseher passt die Hintergrundbeleuchtung in bestimmten Bereichen des Bildschirms automatisch an die Kontraständerungen im Bild an.

• **Helligkeitsspitzen**

Hier passen Sie die Spitzenhelligkeit schrittweise an das sich verändernde Bild an. Diese Funktion ist nur einstellbar, wenn Lokales Dimmen aktiviert ist.

• **Lichtsensoreinstellungen**

Hier aktivieren Sie den Lichtsensor des Fernsehers, um die Bildeinstellungen automatisch an das Umgebungslicht im Raum anzupassen, wenn **Automatischer Lichtsensor** auf **Ein** steht.

Die **Abweichung Lichtintensität** funktioniert nur, wenn der **Automatischer Lichtsensor** eingeschaltet ist. Wenn das Bild zu hell ist, verringern Sie den Wert. Wenn das Bild zu dunkel ist, erhöhen Sie den Wert.

Hier passen Sie die Farbtemperatur des Fernsehbildes automatisch an das Umgebungslicht an, wenn **Autom. Anpassung der Farbtemperatur an die Beleuchtung** auf **Ein** steht.

• **Adaptiver Kontrast**

Hier passen Sie dunkle und helle Bereiche des Bildes automatisch an, um mehr Details zu sehen.

#### • **Dynamischer HDMI-Bereich**

Hier stellen Sie den Dynamikbereich des HDMI-Eingangssignals ein.

#### • **Gamma-Einstellung**

Stellt das Gamma ein, um die Reaktion des Fernsehers auf den Graustufeninhalt zu verändern. Hier wählen Sie bei schwachem Umgebungslicht eine höhere Zahl; bei hellerem Umgebungslicht wählen Sie eine niedrigere Zahl.

#### • **Gamma Kalibrierung**

Ausgewählte Gamma-Kurve anpassen.

• **Dynamisches Tone Mapping**

Passt Helligkeit und Farbverlauf automatisch an, indem die Helligkeit von HDR-Inhalten analysiert wird.

• **Detailgetreues Schwarz**

Erhöht automatisch die Helligkeit und verbessert die Schattendetails in dunklen Szenen.

• **HDR-Enhancer**

Hier verbessern Sie Kontrast und Farbe von SDR-Inhalten auf HDR-ähnliche Bildqualität.

#### **Farbe**

• **Farbtemperatur**

Stellt ein, wie warm (rot) oder kühl (blau) die weißen Bereiche eines Bildes erscheinen.

• **Farbraum**

Ändert den Farbbereich, den der Fernseher anzeigt.

• **Farbtuner**

Passt die Einstellungen für Farbton, Sättigung und Helligkeit der Farben an.

• **Weißabgleich**

Hier stellen Sie die Intensität von Rot, Grün und Blau ein, um die wahren Farben aller Bilder im Bild zu sehen.

• **Blaufilter**

Schutz der Augen: Reduzierung der Blau-Anteile im Licht.

#### **Klarheit**

• **Rauschreduzierung**

Reduziert das zufällige Rauschen, um die Bildqualität zu verbessern.

• **Digitale Rauschunterdrückung**

Hier reduzieren Sie das Rauschen um Buchstaben und gleichen Sie kleine Abweichungen aus.

• **Weiche kantengeglättete Bilder**

Optimiert die Farbpunkte von Konturlinien, um eine bessere Bildqualität zu erzielen.

• **Präzise Details**

Verbessert automatisch die Bilddetails.

• **Super-Auflösung**

Hier glätten Sie die Objektränder und verbessern Sie Schärfe und Details des Bildes in Echtzeit mit Hilfe der KI-Technologie.

#### **Bewegung**

• **Bewegungskompensation**

Hier reduzieren Sie den Nachbildeffekt beim Betrachten von sich schnell bewegenden Objekten.

• **Clear Motion**

Hier reduzieren Sie Ruckeln und Unschärfe von Videoinhalten.

• **Hoher Bildwiederholfrequenz-Modus**

Hier aktivieren Sie den Modus mit hoher Bildwiederholrate für ein flüssigeres Spielerlebnis. Beachten Sie, dass der Bildschirm für einige Sekunden schwarz wird, wenn Sie diese Option aktivieren.

#### **Overscan**

Hier ändern Sie die Einstellung der Videogröße, um die Ränder des angezeigten Bildes zu justieren.

**Zugehörige Informationen** [Bildprobleme](#page-81-0) auf Seite 81

## **Einstellungen des intelligenten Modus**

Drücken Sie / auf Ihrer Fernbedienung und wählen Sie **Einstellungen** > **Bild** > **Einstellungen des intelligenten Modus**.

• **KI-Bildoptimierung**

Stellen Sie diese Option auf **Ein**, damit der Fernseher die aktuelle Szene erkennen kann, um die Bildqualität bei allen Eingangsquellen zu verbessern.

• **Autom. Erkennung Content-Typ**

Modus für verbesserte Bildqualität, der je nach Filmquelle automatisch aktiviert wird.

#### **Hinweis:**

- Einige spezifische Anwendungen haben explizite Einschränkungen, die bedeuten, dass die Inhaltserkennung nicht zulässig ist.
- Diese Funktion ist möglicherweise für einige Modelle/Länder/Regionen nicht verfügbar.

### **Bildseitenformat umschalten**

Drücken Sie / auf Ihrer Fernbedienung und wählen Sie **Einstellungen** > **Bild** > **Bildseitenformat (Bildgröße)**.

Hier passen Sie das Bildformat an, um das Bild zu strecken oder zu zoomen.

• **Automatisch**

Automatische Umschaltung des Bildverhältnisses je nach Signalinformation zwischen 16:9 und 4:3.

• **16:9**

Am besten geeignet für Inhalte im Breitbildformat 16:9. Dadurch werden auch 4:3-Inhalte auf Breitbildformat gedehnt.

• **4:3**

Bestens für 4:3 Inhalte geeignet.

• **21:9**

Am besten geeignet für 21:9-Inhalte, die im Allgemeinen beim Gaming verwendet werden.

#### • **Film Zoom**

Füllt den gesamten Bildschirm aus, indem das Bild vergrößert wird, um horizontale schwarze Balken am oberen und unteren Rand des Bildes zu entfernen.

• **Punkt-zu-Punkt**

Zeigt das Originalsignal ohne jegliche Skalierung an.

**Hinweis:**

- Die oben genannten Optionen sind bei einigen Eingangsquellen möglicherweise nicht anwendbar.
- Die Verwendung der Sonderfunktionen zum Ändern der Größe des angezeigten Bildes (z.B. Ändern des Verhältnisses von Höhe zu Breite) zum Zweck der öffentlichen Darstellung oder des kommerziellen Gewinns kann gegen das Urheberrecht verstoßen.
- Wenn sich das Bildformat von dem des Fernsehsignals oder des Videoinhalts unterscheidet, kann das Bild verzerrt werden.
- Wenn Sie einen PC über den HDMI-Eingang am Fernseher anschließen, können schnell bewegte Bilder verzerrt werden.

# **Ton**

Hier stellen Sie den Tonmodus und andere erweiterte Toneinstellungen ein.

## **Tonmodus wählen**

**Drücken Sie & / & auf Ihrer Fernbedienung und wählen Sie <b>imigenien Einstellungen** > **Ton** > **Tonmodus**.

Hier wählen Sie einen voreingestellten Tonmodus, der zu den Inhalten passt, die Sie hören.

• **Standard**

Im Standardmodus liefert der Fernseher einen flachen Frequenzgang, der die natürlichen Eigenschaften des Originaltons bewahrt.

• **Bild- und Klangverbesserung (ACR)**

Wenn Sie den Modus Bild- und Klangverbesserung (ACR) aktivieren, werden Ihre Fernsehdaten verwendet, um die Bild- und Tonqualität für alle Eingangsquellen automatisch zu verbessern. Es ist nicht möglich, die Ton- oder Bildqualität separat zu verbessern.

Diese Funktion ist möglicherweise für einige Modelle/Länder/Regionen nicht verfügbar.

Um diese Funktion zu nutzen, müssen Sie unter **Einstellungen** > **System** > **Erweiterte Einstellungen** > **Verbesserte Anzeigeeinstellungen** die Option **Automatische Inhaltserkennung aktivieren** wählen. Weitere Informationen finden Sie unter [Vorteile von Smart-TV > Verbesserte](#page-31-0) [Anzeigeeinstellungen](#page-31-0) in diesem Handbuch.

• **Kino**

Der Theatermodus verstärkt den Surround-Toneffekt und bietet eine ausgeprägtere Basswiedergabe.

• **Musik**

Im Musikmodus werden die tiefen und hohen Frequenzen hervorgehoben, um die Wiedergabe der Musikinstrumente zu verbessern.

• **Sprache**

Im Sprachmodus werden niedrige und hohe Frequenzen gedämpft, um die Wiedergabe und Klarheit der menschlichen Stimme zu verbessern.

#### • **Nachtmodus**

Im Nachtmodus verbessert der Fernseher die Wiedergabe und Klarheit der menschlichen Stimme bei niedriger Lautstärke.

• **Sport**

Optimierter Klang für das Sehen von Sportereignissen.

## **Tonmodus-Einstellungen**

**Drücken Sie (@)/@** auf Ihrer Fernbedienung und wählen Sie **@ Einstellungen > Ton > Tonmodus-Einstellungen**.

Hier nehmen Sie die Audioeinstellungen des Fernsehers vor. Hier personalisieren Sie die Tonqualität, indem Sie die folgenden Einstellungen anpassen.

Die Optionen können sich je nach Modell/Land/Region und dem Inhalt, den Sie sehen, unterscheiden. Dies richtet sich nach Ihrem jeweiligen Produkt.

#### • **Audioeinstellungen übernehmen**

Hier stellen Sie den Tonmodus für alle oder nur die aktuelle Eingangsquelle ein.

• **Bassverstärkung**

Die Bassverstärkung nutzt DTS TruBass™, um die Wahrnehmung der Bassfrequenzen zu verbessern und eine tiefe, satte Basswiedergabe vom internen Lautsprecher des Fernsehers zu ermöglichen.

• **Surround Sound**

Surround-Sound verwendet DTS TruSurround™, um ein beeindruckendes Surround-Ton-Erlebnis über den internen Lautsprecher des Fernsehers zu liefern.

• **Dialogklarheit**

Dialogklarheit nutzt DTS Dialog Clarity™, um den Frequenzbereich der menschlichen Stimme zu verstärken, sodass Dialoge klar verstanden werden und über Audio- oder Surround-Effekten zu hören sind.

• **TruVolume**

Automatische Regelung großer Lautstärkeschwankungen beim Schauen von TV-Programmen oder Filmen, was für eine komfortable und gleichmäßige Lautstärke sorgt.

• **Waves**

Basiert auf der psychoakustischen Technologie zur Erweiterung der tiefen Frequenzen. Waves erweitert die Basswiedergabe effektiv über die physikalischen Möglichkeiten des Systems hinaus und sorgt für natürliche, kräftige und intensive Basseffekte.

• **Equalizer**

Erhöht die Lautstärke unterschiedlicher Frequenzen.

Diese Funktion haben Sie nur, wenn **TV-Lautsprecher** unter / > **Einstellungen** > **Ton** > **Audio Ausgang** gewählt ist.

• **Einrichtung bei Wandmontage**

Optimiert automatisch den Ton basierend auf der Position des Fernsehers.

#### • **Automatische Lautstärkeregelung**

Aktivieren Sie diese Option, um zu verhindern, dass sich die Lautstärke beim Umschalten von TV-Sendern ändert.

Nachdem die **Automatische Lautstärkeregelung** eingeschaltet wurde, fungiert sie bei der Wiedergabe von Dolby Audio als DAP-Lautstärkeregler oder bietet eine DRC-Funktion bei der Wiedergabe von DTS-Bitstreams mit DRC-Metadaten.

#### • **Aktuellen Modus zurücksetzen**

Setzen Sie alle Audioeinstellungen im aktuellen Audiomodus auf die Werkseinstellungen zurück.

#### **Hinweis:**

• Einige Modelle unterstützen möglicherweise nicht die Dekodierung von DTS-CD-Bitstreams. Bei der Wiedergabe dieses Formats kann es zu unerwünschtem Rauschen kommen.

**Zugehörige Informationen** [Klangprobleme](#page-82-0) auf Seite 82

### <span id="page-52-0"></span>**Lautsprecher wählen**

Drücken Sie / auf Ihrer Fernbedienung und wählen Sie **Einstellungen** > **Ton** > **Audio Ausgang**.

Hier wählen Sie die zu verwendenden Lautsprecher.

### **Audioausgabeeinstellungen**

Drücken Sie / auf Ihrer Fernbedienung und wählen Sie **Einstellungen** > **Ton** > **Einstellungen Audioausgabe**.

Hier stellen Sie die Lautsprecher ein.

Die Optionen können je nach Modell/Land/Region und dem von Ihnen gewählten Audioausgang unterschiedlich sein. Beziehen Sie sich auf Ihr persönliches Produkt.

• **Balance**

Stellt die Lautstärke des linken und rechten Lautsprechers ein, um den Ton für einen bestimmten Ort zu optimieren.

• **Bild-Ton-Synchronisation**

Hier synchronisieren Sie Video und Audio.

• **Kopfhörerlautstärke**

Unabhängige Einstellung der Kopfhörerlautstärke.

Wenn unter **Audio Ausgang** die Option **Nur Kopfhörer** gewählt ist, können Sie die Lautstärke mit der Fernbedienung oder über das Menü Kopfhörerlautstärke auf dem Bildschirm einstellen.

#### • **Digitaler Audioausgang**

Wählt das digitale Audioausgabeformat, das dem Audiogerätetyp am besten entspricht.

- **Automatisch**: Das Audiogerät gibt den Ton automatisch in einem unterstützten Format aus.
- **Bitstream**: Das Audiogerät gibt den Ton ohne jegliche Verarbeitung aus.
- **PCM**: Das Audiogerät gibt das PCM-Format (Puls-Code-Modulation) aus.
- **Dolby Audio Dolby Digital**: Das Audiogerät gibt Dolby Digital Audio aus, wenn es über den optischen Anschluss am Fernseher angeschlossen ist.
- **Dolby Audio Dolby Digital Plus**: Das Audiogerät gibt Dolby Digital Plus-Audio aus, wenn es über den HDMI-Anschluss (ARC/eARC) am Fernseher angeschlossen ist.
- **DTS Surround**: Das Audiogerät gibt DTS-Audio aus, wenn es über den optischen oder den HDMI-Anschluss (ARC/eARC) am Fernseher angeschlossen ist.

Aufgrund von Unterschieden zwischen den einzelnen Modellen können sich die oben genannten Optionen von Ihrem Produkt unterscheiden.

Diese Funktion haben Sie nur, wenn / > **Einstellungen** > **Ton** > **Audio Ausgang** auf **ARC (eARC)** oder **SPDIF** eingestellt ist.

• **Digitale Ton-Verzögerung**

Stellen Sie die Verzögerungszeit der digitalen Audioausgabe so ein, dass der Ton von einem externen Lautsprecher mit den Bildern auf dem Fernseher synchronisiert wird.

#### **Hinweis:**

- Diese Funktion haben Sie nur, wenn / > **Einstellungen** > **Ton** > **Audio Ausgang** auf **ARC (eARC)** oder **SPDIF** eingestellt ist.
- **HDMI-eARC**

Schließen Sie ein Audiogerät an, das eARC über HDMI unterstützt (eARC), und schalten Sie **HDMIeARC** ein, um eine höhere Klangqualität zu erhalten. Diese Funktion ist verfügbar, wenn  $\bigcirc$  /  $\bigcirc$  >  $\bigcirc$ **Einstellungen** > **Ton** > **Audio Ausgang** auf **ARC (eARC)**.

• **Dolby Atmos**

Aktivieren Sie **Dolby Atmos**, um die Klangfülle zu verbessern und ein noch intensiveres Hörerlebnis zu ermöglichen.

• **Audioverbesserung**

Stellen Sie **Audioverbesserung** ein, um die Audioleistung von Dolby Atmos, DTS Virtual X zu nutzen. Aktivieren oder deaktivieren Sie die Funktion nach Belieben. Die Auswahl kann je nach Modell variieren.

• **Kanalverstärkung**

**Bass Boost Gain**: Hören und fühlen Sie eine satte Basswiedergabe mit dem Subwoofer des Fernsehers.

**Top Channel Gain**: Erleben Sie die satte Hochtonwiedergabe mit dem Hochtöner des Fernsehers.

**Center Channel Gain**: Erleben Sie mit dem mittleren Lautsprecher des Fernsehers den vollen Klang der menschlichen Stimme.

#### **Zugehörige Informationen**

[Lautsprecher oder andere Audio-Receiver anschließen](#page-43-1) auf Seite 43 [Digitales Audiosystem mit ARC/eARC anschließen](#page-43-0) auf Seite 43

# **Netzwerk**

Sie können über Ihren Fernseher Zugang zum Internet erhalten.

### **TV-Name bearbeiten**

Drücken Sie / auf Ihrer Fernbedienung und wählen Sie **Einstellungen** > **Verbindung** > **TV-Name**.

Sie können den Namen für Ihren Fernseher bearbeiten, der im Netzwerk verwendet werden soll.

#### **Hinweis:**

• Es können bis zu 18 Zeichen eingegeben werden.

### **Internet-Verbindungsstatus überprüfen**

Drücken Sie / auf Ihrer Fernbedienung und wählen Sie **Einstellungen** > **Verbindung** > **Netzwerk** > **Internetverbindung**.

Testet den aktuellen Status der Netzwerkverbindung und zeigt die aktuellen Netzwerkinformationen an.

#### **Verbindungstest**

Drücken Sie / auf Ihrer Fernbedienung und wählen Sie **Einstellungen** > **Verbindung** > **Netzwerk** > **Internetverbindung** > **Verbindungstest**.

Netzwerk-Verbindungstest starten.

#### **Netzwerkinformationen**

Drücken Sie / auf Ihrer Fernbedienung und wählen Sie **Einstellungen** > **Verbindung** > **Netzwerk** > **Internetverbindung** > **Netzwerkinformationen**.

Sie können IPv4 oder IPv6 unter **IP-Version** auswählen, um detailliertere Informationen über Ihre Netzwerkverbindung anzuzeigen.

#### **Zugehörige Informationen**

[Fernseher kann keine Verbindung mit dem Netzwerk herstellen.](#page-73-0) auf Seite 73 [Anschluss an kabelgebundenes Netzwerk \(Ethernet\)](#page-5-0) auf Seite 5 [Verbindung mit einem WLAN-Netzwerk](#page-6-0) auf Seite 6

### **Fernseher über das Internet einschalten**

#### **Wake on Cast**

Drücken Sie / auf Ihrer Fernbedienung und wählen Sie   **Einstellungen** > **Verbindung** > **Netzwerk** > **Wake on Cast**.

Sie können Wake on Cast aktivieren oder deaktivieren, um den Fernseher über Screen-Casting von Mobilgeräten einschalten zu können.

#### **Hinweis:**

- Diese Funktion ist möglicherweise für einige Modelle/Länder/Regionen nicht verfügbar.
- Die Aktivierung dieser Funktion kann zu einem höheren Energieverbrauch führen.

#### **Wake On WLAN**

Drücken Sie / auf Ihrer Fernbedienung und wählen Sie **Einstellungen** > **Verbindung** > **Netzwerk** > **Wake On WLAN**.

Mit einer Drahtlos-Netzwerkverbindung und der Aktivierung von **Wake On WLAN** können Sie den Fernseher aus dem Standby-Modus einschalten und Inhalte streamen, die auf dem Fernseher mit einer Mobilgeräte-App, die die Screencast-Funktion unterstützt, angezeigt werden sollen.

#### **Hinweis:**

- Um diese Funktion nutzen zu können, müssen Ihr Fernseher und Ihr Mobilgerät mit dem gleichen Netzwerk verbunden sein.
- Die Aktivierung dieser Funktion kann zu einem höheren Energieverbrauch führen.
- Diese Funktion ist möglicherweise für einige Modelle/Länder/Regionen nicht verfügbar.

#### **Wake On LAN**

Drücken Sie / auf Ihrer Fernbedienung und wählen Sie **Einstellungen** > **Verbindung** > **Netzwerk** > **Wake On LAN**.

Mit einer kabelgebundenen Ethernet-Verbindung und der Aktivierung von **Wake On LAN** können Sie den Fernseher aus dem Standby-Modus einschalten und Inhalte pushen, die mit einer App für Mobilgeräte, die die Screencast-Funktion unterstützt, auf dem Fernseher angezeigt werden sollen.

#### **Hinweis:**

- Um diese Funktion nutzen zu können, müssen Ihr Fernseher und Ihr Mobilgerät mit dem gleichen Netzwerk verbunden sein.
- Die Aktivierung dieser Funktion kann zu einem höheren Energieverbrauch führen.
- Diese Funktion ist möglicherweise für einige Modelle/Länder/Regionen nicht verfügbar.

#### **Zugehörige Informationen**

[Anschluss an kabelgebundenes Netzwerk \(Ethernet\)](#page-5-0) auf Seite 5 [Verbindung mit einem WLAN-Netzwerk](#page-6-0) auf Seite 6

# **System**

Sie können die Systemeinstellungen anpassen.

#### **Hinweis:**

• Die angezeigten Menüs variieren je nach Modell/Land/Region.

## **Zeit einstellen**

Drücken Sie / auf Ihrer Fernbedienung und wählen Sie **Einstellungen** > **System** > **Zeit**.

Hier stellen Sie die Uhrzeit gemäß Ihres Standorts ein.

• **Zeitformat**

Hier stellen Sie die Zeitanzeige auf das 12- oder 24-Stundenformat ein.

• **Datum/Uhrzeit**

Hier stellen Sie das Datum und die Uhrzeit ein. Datum und Uhrzeit können zur automatischen Synchronisation mit dem Internet oder dem Sender oder manuell eingestellt werden.

Diese Funktion ist möglicherweise für einige Modelle/Länder/Regionen nicht verfügbar.

#### • **Zeitzone**

Hier wählen Sie Ihre Zeitzone.

Diese Funktion ist möglicherweise für einige Modelle/Länder/Regionen nicht verfügbar.

• **Sommerzeit**

Hier wählen Sie, ob der Fernseher die Sommerzeit anwenden soll.

Diese Funktion ist möglicherweise für einige Modelle/Länder/Regionen nicht verfügbar.

## **Timer verwenden**

**Drücken Sie (@)/@ auf Ihrer Fernbedienung und wählen Sie @ Einstellungen > System > Timer-Einstellungen**.

Hier nehmen Sie die Timer-Einstellungen vor.

• **Sleep-Timer**

Hier stellen Sie den Sleep-Timer so ein, dass der Fernseher zur festgelegten Zeit automatisch ausgeschaltet wird.

• **Einschalt-Timer**

Hier stellen Sie die Uhrzeit ein, zu der sich der Fernseher automatisch einschalten soll.

• **Ausschalt-Timer**

Hier stellen Sie die Uhrzeit ein, zu der sich der Fernseher automatisch ausschalten soll.

• **Menü-Timeout**

Hier stellen Sie die Zeitspanne ein, die das Menü auf dem Bildschirm angezeigt werden soll.

• **Automatischer Ruhezustand**

Hier stellen Sie die Zeitspanne ein, nach der sich der Fernseher automatisch ausschalten soll, wenn keine Aktivität vorliegt.

Diese Funktion ist möglicherweise für einige Modelle/Länder/Regionen nicht verfügbar.

• **Auto-Standby bei Signalverlust**

Der Fernseher schaltet in den Standby-Modus, wenn nach der eingestellten Zeit kein Signal anliegt.

Diese Funktion ist möglicherweise für einige Modelle/Länder/Regionen nicht verfügbar.

## **Sprache und Standort einstellen**

Drücken Sie / auf Ihrer Fernbedienung und wählen Sie **Einstellungen** > **System** > **Sprache und Standort**.

Hier wählen Sie die für diesen Fernseher und Ihren Standort verwendete Sprache.

• **Standort**

Hier wählen Sie den Standort, an dem Sie Ihren Fernseher verwenden.

• **Postleitzahl**

Sie können die Postleitzahl ändern. Diese Funktion ist möglicherweise für einige Modelle/Länder/Regionen nicht verfügbar.

• **Menüsprache**

Hier stellen Sie die Standardsprache für das TV-Menü ein.

#### • **Audiosprache**

Hier wählen Sie die bevorzugte Audiosprache für das aktuelle Programm.

### <span id="page-57-0"></span>**PIN verwenden**

Drücken Sie (a) / auf Ihrer Fernbedienung und wählen Sie **instellungen** > System > Altersfreigabe-**PIN**.

Hier stellen Sie Ihre PIN ein oder ändern sie. Die PIN wird für den Jugendschutz und den Schutz des Systems vor unbefugter Nutzung verwendet.

#### **Hinweis:**

• 0000 ist als PIN nicht zulässig.

## **Datenschutz und Datensicherheit**

#### **Cache löschen**

Drücken Sie / auf Ihrer Fernbedienung und wählen Sie **Einstellungen** > **System** > **Einstellungen für Apps** > **Cache löschen**.

Cache, Benutzerdaten und temporäre Dateien für Browser und Anwendungen löschen.

#### **Cookies löschen**

Drücken Sie / auf Ihrer Fernbedienung und wählen Sie **Einstellungen** > **System** > **Einstellungen für Apps** > **Cookies löschen**.

Cookies für Browser und Apps löschen.

#### **Nicht verfolgen**

Drücken Sie / auf Ihrer Fernbedienung und wählen Sie **Einstellungen** > **System** > **Einstellungen für Apps** > **Nicht verfolgen**.

Sendet eine Anfrage an Websites, Ihre Browsing-Daten nicht zu sammeln oder zu verfolgen.

#### **Hinweis:**

• Diese Funktion ist möglicherweise für einige Modelle/Länder/Regionen nicht verfügbar.

### **Betriebsmodus-Einstellungen**

#### **Automatische Initialisierung**

Drücken Sie / auf Ihrer Fernbedienung und wählen Sie **Einstellungen** > **System** > **Erweiterte Einstellungen** > **Automatische Initialisierung**.

Automatischer Initialisierungsmodus. Der Fernseher wird automatisch im Hintergrund initialisiert, wenn die Stromversorgung eingeschaltet wird.

#### **Hinweis:**

• Diese Funktion ist möglicherweise für einige Modelle/Länder/Regionen nicht verfügbar.

#### **Schnelles Einschalten**

Drücken Sie / auf Ihrer Fernbedienung und wählen Sie **Einstellungen** > **System** > **Erweiterte Einstellungen** > **Schnelles Einschalten**.

Hier aktivieren Sie das schnelle Einschalten des Fernsehers.

#### **Betriebsmodus**

Drücken Sie / auf Ihrer Fernbedienung und wählen Sie **Einstellungen** > **System** > **Erweiterte Einstellungen** > **Betriebsmodus**.

Der Fernseher schaltet sich im ausgewählten Modus ein, wenn die Stromversorgung wieder eingeschaltet wird.

### **Kontrollleuchtenmodus einstellen**

Drücken Sie / auf Ihrer Fernbedienung und wählen Sie **Einstellungen** > **System** > **Erweiterte Einstellungen** > **Kontrollleuchte**.

Hier stellen Sie ein, dass die Betriebsanzeige im Standby-Modus ein- oder ausgeschaltet ist.

Drücken Sie / auf Ihrer Fernbedienung und wählen Sie **Einstellungen** > **System** > **Erweiterte Einstellungen** > **Einstellung Anzeigelampe**.

Stellen Sie Kontrollleuchte als **Betrieb**, **Immer** oder **Aus** ein.

#### **Hinweis:**

• Die obigen Funktionen sind möglicherweise in einigen Modellen/Ländern/Regionen nicht verfügbar.

### **Bildschirmschoner**

Aktiviert einen Bildschirmschoner, wenn Ihr Fernseher für eine gewisse Zeit ein Standbild anzeigt, sie können auswählen, welche Bilder angezeigt werden.

Drücken Sie zum Aufrufen des Bildschirmschoners @/@ auf der Fernbedienung und wählen Sie

**Einstellungen** > **System** > **Erweiterte Einstellungen** > **Bildschirmschoner**. Sie können den Bildschirmschoner auch direkt in den Apps auswählen.

Nachdem Sie den Bildschirmschoner aufgerufen haben, können Sie die Einstellungen starten, indem Sie das Einstellungssymbol auswählen.

#### **Hinweis:**

• Diese Funktion ist möglicherweise für einige Modelle/Länder/Regionen nicht verfügbar.

## **Ausschalt-Vorhang**

Drücken Sie / auf Ihrer Fernbedienung und wählen Sie **Einstellungen** > **System** > **Erweiterte Einstellungen** > **Ausschalt-Vorhang**.

Hier aktivieren bzw. deaktivieren Sie den **Ausschalt-Vorhang** oder Sie stellen ein, wie schnell sich der Ausschalt-Vorhang im Standby-Modus schließt.

## **Betriebsmodus einrichten**

Drücken Sie / auf Ihrer Fernbedienung und wählen Sie **Einstellungen** > **System** > **Erweiterte Einstellungen** > **Betriebsmodus**.

Stellen Sie den Fernseher für die Nutzung im Heim- oder Shop-Modus ein.

#### **Heim-Modus**

Wählen Sie Heim-Modus für die normale TV-Nutzung.

Wenn Sie in den Shop-Modus umschalten möchten, drücken Sie @/ **@** zur Auswahl von @ Einstellungen und dann **System** > **Erweiterte Einstellungen** > **Betriebsmodus**, dann wählen Sie **Händler-Modus**.

#### **Händler-Modus**

Wählen Sie Geschäfts-Modus, um den Fernseher in einer Verkaufsumgebung einzurichten. Dieser Modus wirkt sich auf E-Pos und andere Demo-Funktionen aus und ist nur für den Einsatz im Einzelhandel vorgesehen.

Drücken Sie im Shop-Modus  $\bigcirc$  /  $\bigcirc$  /  $\bigcirc$  /  $\bigcirc$  auf der Fernbedienung, um die Shop-Modus-Einstellungen aufzurufen.

Wenn Sie zu Heimmodus umschalten möchten, wenn sich der Fernseher im Geschäfts-Modus befindet, drücken Sie  $\bigcirc$  /  $\bigcirc$  /  $\bigcirc$  /  $\bigcirc$  auf Ihrer Fernbedienung, um die Shop-Modus-Einstellungen aufzurufen, dann wählen Sie **Heim-Modus**. Alternativ drücken Sie (n) (a) zur Auswahl von **<b>ie Einstellungen**, dann wählen Sie **System** > **Erweiterte Einstellungen** > **Betriebsmodus** und danach **Heim-Modus**.

#### **Hinweis:**

- Die Aktivierung des Shop-Modus erhöht den Energieverbrauch.
- Geschäfts-Modus beenden unterscheidet sich je nach Modell/Land/Region.

## **Personalisierte Werbung**

Drücken Sie / auf Ihrer Fernbedienung und wählen Sie **Einstellungen** > **System** > **Erweiterte Einstellungen** > **Personalisierte Werbung**.

Hier überprüfen Sie die Einstellung für personalisierte Werbung.

• **Personalisierte Werbung**

Die Deaktivierung der personalisierten Werbung schränkt die Möglichkeit ein, Ihnen persönlich relevante Werbung zu zeigen, verringert aber nicht die Anzahl der Werbeanzeigen, die Sie erhalten.

• **Anzeige-ID zurücksetzen**

Die Werbe-ID ist eine eindeutige und zurücksetzbare ID für personalisierte Werbung. Wenn Sie Ihr Gerät zurücksetzen, wird ihm eine neue Werbe-ID zugewiesen.

# **Support**

Sie können die Support-Einstellungen anpassen.

#### **Hinweis:**

• Die angezeigten Menüs variieren je nach Modell/Land/Region.

## **Systeminformationen überprüfen**

Drücken Sie / auf Ihrer Fernbedienung und wählen Sie **Einstellungen** > **Support** > **Geräteinformationen**.

Zeigt die Systeminformationen an.

### **Firmware-Aktualisierung**

**Drücken Sie (a) / auf Ihrer Fernbedienung und wählen Sie (@ Einstellungen > Support > Firmware-Aktualisierung**.

Hier stellen Sie Ihren Fernseher zum Empfang der neuesten Firmware ein.

• **Automatische Aktualisierung**

Stellen Sie Ihren Fernseher so ein, dass er automatisch die neueste Firmware empfängt.

• **Nach Aktualisierungen suchen**

Hier überprüfen Sie, ob Ihr Fernseher mit der neuesten Firmware ausgestattet ist.

Ihr Fernseher muss mit dem Internet verbunden sein.

• **Nach OAD-Aktualisierung suchen**

Hier überprüfen Sie, ob Ihr Fernseher die neueste Firmware über den Tuner erhalten hat. **Hinweis:**

- Ihr Fernseher muss mit dem Internet verbunden sein.
- Diese Funktion ist nur anwendbar, wenn als Standort Thailand oder Malaysia gewählt ist.
- **USB-Aktualisierung**

Aktualisierung der TV-Software über ein USB-Speichermedium.

#### **Hinweis:**

- Achten Sie darauf, dass das USB-Flashlaufwerk am USB 2.0-Anschluss des Fernsehers angeschlossen ist.
- Die Aktualisierungsdateien müssen sich im Stammverzeichnis des USB-Geräts befinden.
- Das Format des USB muss FAT32 sein und der Typ der Partitionstabelle muss MBR sein.

#### **Zugehörige Informationen**

[USB-Geräte anschließen](#page-40-0) auf Seite 40

### **Sichere Nutzung des Fernsehers**

Drücken Sie / auf Ihrer Fernbedienung und wählen Sie **Einstellungen** > **Support** >

#### **Haftungsausschluss und Datenschutzbestimmungen** > **Datenweitergabe, Datenschutz und EULA**.

Lesen Sie die Details des Haftungsausschlusses und die Datenschutzrichtlinie. Erlauben/verweigern Sie Ihre Zustimmung der aufgeführten Richtlinien bezüglich der Erfassung von Benutzer-/Netzwerkdaten.

Drücken Sie / auf Ihrer Fernbedienung und wählen Sie **Einstellungen** > **Support** > **Haftungsausschluss und Datenschutzbestimmungen** > **Benutzerdaten entfernen**.

Wählen Sie **Benutzerdaten entfernen**, um alle Nutzungsdaten aus dem lokalen TV- und Cloud-Speicher zu entfernen.

## **TV-Laufzeit überprüfen**

Rufen Sie die Seite Status Check auf, um die Laufzeit Ihres Fernsehers zu überprüfen.

- 1. Drücken Sie beim Einstellen der Eingangsquelle, wie Live-TV, HDMI oder AV,  $\bigcirc$ /  $\bigcirc$ / $\bigcirc$ / $\bigcirc$  um das Schnellmenü zu starten.
- 2. Halten Sie im Schnellmenü die Farbtaste [BLAU] gedrückt, damit wird die Seite Statusüberprüfung zum Überprüfen der TV-Laufzeit angezeigt.

#### **Hinweis:**

• Diese Funktion ist möglicherweise nicht für alle Modelle/Länder/Regionen verfügbar.

# **Jugendschutzeinstellungen verwenden**

Drücken Sie / auf Ihrer Fernbedienung und wählen Sie **Einstellungen** > **System** > **Jugendschutzeinstellungen**.

Hier aktivieren Sie die Jugendschutzeinstellungen, um zu verhindern, dass Kinder bestimmte Inhalte sehen können.

Wenn Sie den PIN-Code noch nicht eingestellt haben, wird das Fenster PIN einstellen und PIN bestätigen angezeigt. Erstellen Sie mit dem D-Pad auf Ihrer Fernbedienung das PIN-Code.

Wenn Sie den PIN-Code bereits eingestellt haben, wird das Fenster PIN eingeben angezeigt.

• **Sperre**

Aktivieren Sie Sperren, um die Jugendschutzfunktion zu aktivieren.

Sie sehen, wie die Jugendschutzeinstellungen von grau in einen hervorgehobenen Zustand wechseln. Wenn das passiert, können die Funktionen **Sperrzeit**, **Sendersperre**, **Inhaltssperre**, **Eingang sperren**, **App blockieren**, **Website-Blockierung** oder **Auf Standard zurücksetzen** eingestellt werden.

• **Sperrzeit**

Hier sperren Sie die gesamte TV-Nutzung für einen definierten Zeitraum, einschließlich Live-TV, HDMI und Apps.

• **Sendersperre**

Hier sperren Sie alle oder einzelne Sender, wenn Sie die Jugendschutzfunktion einschalten.

• **Inhaltssperre**

Bestimmte Programme werden durch eine Alterseinstufung gesperrt. Das wird durch den Sender geregelt.

• **Eingang sperren**

Hier sperren Sie Inhalte von Geräten, die an externen Eingängen angeschlossen sind.

• **App blockieren**

Hier sperren Sie den Zugriff auf bestimmte Apps. Wenn eine App, die Sie einschränken möchten, hier nicht angezeigt wird, überprüfen Sie die Jugendschutzeinstellungen in der App.

• **Website-Blockierung**

Legt den Bereich der URLs fest, auf die der Browser zugreifen kann.

• **Auf Standard zurücksetzen**

Hier setzen Sie die Jugendschutzfunktion auf die Werkseinstellung zurück.

**Hinweis:**

• Die oben genannten Optionen sind möglicherweise in einigen Modellen/Ländern/Regionen nicht verfügbar.

#### **Zugehörige Informationen**

[PIN verwenden](#page-57-0) auf Seite 57

# **Zurücksetzen auf Werkseinstellungen**

Drücken Sie / auf Ihrer Fernbedienung und wählen Sie **Einstellungen** > **Support** > **Zurücksetzen auf Werkseinstellungen**.

Hier setzen Sie Ihren Fernseher zu den Werkseinstellungen zurück. Durch Zurücksetzen werden Ihre persönlichen Einstellungen, Informationen und Daten gelöscht. Geben Sie den PIN-Code ein, den Sie auf dem Bildschirm finden, um die Rücksetzung zu den Werkseinstellungen zu aktivieren.

# **Spiel**

Schließen Sie Ihre Spielkonsole an und passen Sie die Einstellungen an, um den Bildschirm für besseres Gaming-Entertainment zu optimieren.

## **Spielkonsole anschließen**

Sie können Ihre Spielkonsole über HDMI-Kabel am Fernseher anschließen.

Starten Sie ein Spiel von einer Spielkonsole wie folgt:

- **1.** Schalten Sie Ihre Spielkonsole ein.
- **2.** Drücken Sie **INPUT** /  $\bigoplus$  / **D**. Wählen Sie die angeschlossene Spielkonsole als Eingangsquelle.
- **3.** Starten Sie das Spiel.

Aktivieren Sie den Spielmodus, um die Einstellungen Ihres Fernsehers beim Spielen mit einer Spielkonsole zu optimieren.

## **Spielmodus**

**Drücken Sie (a) (a)** auf Ihrer Fernbedienung und wählen Sie (a) Einstellungen > Bild > Spiele-**Einstellungen** > **Spielemodus**.

Aktivieren Sie den **Spielemodus**, um die Einstellungen des Fernsehers zu optimieren und ein besseres Spielerlebnis mit einem PC oder einer am Fernseher angeschlossenen Spielkonsole zu genießen.

Der Spielmodus ermöglicht folgendes:

- Die Eingabeverzögerung wird reduziert, um zu gewährleisten, dass jeder Tastendruck oder jedes Anklicken mit dem übereinstimmt, was auf dem Bildschirm passiert.
- Verbesserung der Reaktionsfähigkeit, um Bewegungsunschärfe zu vermeiden.
- Präzise Verarbeitung von Signalen im Format YUV 4:4:4, um exakte Bildfarben darzustellen.

#### **Hinweis:**

• Diese Funktion ist möglicherweise in einigen Eingangsquellen oder Apps nicht verfügbar.

## **Spielmenü**

Mit dem Spielemenü können Sie ganz einfach spielbezogene Einstellungen vornehmen.

Wenn ein Gaming-Gerät angeschlossen ist oder Sie eine Gaming-App verwenden, drücken Sie / / / auf Space der Fernbedienung und wählen Sie **Spielmenü**. Wenn mehr als ein Gerät angeschlossen ist, können Sie schnell zu einem anderen Gerät umschalten, indem Sie dem Popup-Fenster auf dem Bildschirm folgen.

#### **Spielemenü kennenlernen**

• **FPS/HDR/VRR**

Diese Optionen dienen zur Überprüfung des Status und können nicht bearbeitet werden.

• **FPS-Anzeige**

Wenn die FPS-Anzeigefunktion eingeschaltet ist, werden die FPS-Daten oben links im Bild angezeigt.

• **Helligkeit**

Hier stellen Sie das Helligkeitsniveau für hellere und dunklere Bilder ein.

# **Unterhaltung**

#### • **Detailgetreues Schwarz**

Verbessert die dunklen Details, indem die Leuchtdichte des Bildes in Echtzeit analysiert wird.

• **Bildseitenformat**

Stellt das Bildformat ein.

• **Bildschirmposition**

Mit der Pfeiltaste Aufwärts/Abwärts auf der Fernbedienung verschieben Sie das Menü nach oben, unten oder in die Mitte.

• **Menü**

Ruft das Schnellmenü auf.

**Hinweis:**

- Das Spielemenü ist möglicherweise bei einigen Eingangsquellen, Anwendungen oder Modellen nicht verfügbar.
- Einige Funktionen im Spielemenü sind unter bestimmten Umständen nicht verfügbar.
- Die Funktionen im Spielemenü sind möglicherweise in einigen Modellen/Ländern/Regionen nicht verfügbar.

# **Sport**

## **Sportmodus in Bild- oder Toneinstellungen einstellen**

**Drücken Sie @/@ auf Ihrer Fernbedienung und wählen Sie @ Einstellungen > Bild > Bildmodus > Sport**.

Optimiertes Bild für Sportsendungen.

Drücken Sie / auf Ihrer Fernbedienung und wählen Sie **Einstellungen** > **Ton** > **Tonmodus** > **Sport**.

Optimierter Klang für das Anschauen von Sportereignissen.

## **Automatische Erkennung Sportmodus**

Drücken Sie / auf Ihrer Fernbedienung und wählen Sie **Einstellungen** > **System** > **Erweiterte Einstellungen** > **Automatische Erkennung Sportmodus**.

Wenn diese Funktion aktiviert ist, schalten DTV-Sportprogramme sowohl im Tonmodus als auch im Bildmodus automatisch in den Sportmodus.

**Hinweis:**

- Diese Funktion ist möglicherweise für einige Modelle/Länder/Regionen nicht verfügbar.
- Das Einschalten dieser Funktion kann den Energieverbrauch erhöhen.

# <span id="page-64-0"></span>**Medien**

Drücken Sie  $\bigcirc$  /  $\bigcirc$  auf Ihrer Fernbedienung und wählen Sie Media.

Der Bereich Medien ist ein zentraler Ort, an dem Sie verschiedene Arten von Inhalten wie Fotos, Musik und Filme anzeigen oder anhören können. Sie können Medieninhalte mit folgenden Methoden anzeigen:

USB-Stick oder Festplatte.

• Kompatibles Mobiltelefon, Tablet oder andere persönliche Geräte: Sie können Filme, Musik und Fotos, die auf kompatiblen persönlichen Geräten gespeichert sind, zur Wiedergabe auf Ihren Fernseher streamen.

Standardmäßig wird **Inhaltsfreigabe** auf dem Medienbildschirm angezeigt. Wenn Ihr Mobilgerät mit dem Fernseher verbunden ist, erscheint der Name auch auf dem Medienbildschirm.

Weitere Informationen zur **Inhaltsfreigabe** finden Sie unter [Vorteile von Smart-TV > Inhaltsfreigabe](#page-27-0) in diesem Handbuch.

### **Fotos/Audio/Video von USB-Speichermedium anzeigen**

Drücken Sie / auf Ihrer Fernbedienung und wählen Sie **Media** > **Verbundene Geräte**.

Wählen Sie die Inhalte (Bilder, Videos oder Musik), die Sie auf dem Bildschirm anzeigen möchten.

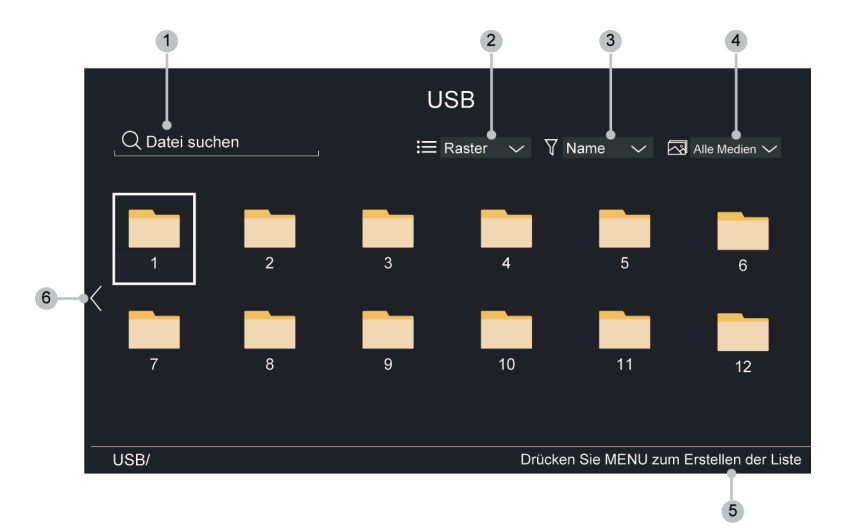

- **1.** Suchen Sie die wiederzugebenden Inhalte.
- **2.** Ordnen Sie den Inhalt nach **Raster**, **Liste**.
- **3.** Sortieren Sie den Inhalt nach **Name**, **Daten geändert**, **Größe**.
- **4.** Filtern Sie den Inhalt nach **Alle Medien**, **Foto**, **Video**, **Musik**, **Aufgenommen**.
- **5.** Hier erstellen Sie eine Foto-, Musik- oder Video-Wiedergabeliste.
- **6.** Wenn der Fokus auf der ersten Zeile steht, erscheint ein Pfeil auf der linken Seite. Wählen Sie den Pfeil, um mehrere Speicherquellen einzugeben.

#### **Hinweis:**

- Einige Optionen in der obigen Tabelle sind möglicherweise in einigen Modellen/Ländern/Regionen nicht verfügbar.
- Um urheberrechtlich geschützte Inhalte herunterzuladen oder zu verwenden, müssen Sie die erforderliche Genehmigung der Urheberrechtsinhaber einholen. Wir können diese Erlaubnis nicht erteilen und tun dies auch nicht.

### **Hintergrundmusik während Bildanzeige**

- **1.** Wählen Sie ein Bild, das angezeigt werden soll.
- **2.** Drücken Sie  $\bigotimes/\bigotimes$ , um die Wiedergabesteuerung anzuzeigen.
- **3.** Wählen Sie (f) und wählen Sie dann Ihre Musik, um eine Musik-Wiedergabeliste zu erstellen.

# **Unterhaltung**

Nun können Sie die Hintergrundmusik während der Bildanzeige abspielen.

### **Medienformat**

Aufgrund von Unterschieden in den Programmierwerkzeugen und anderen Faktoren können einige der aufgeführten Dateiformate unterstützt oder nicht unterstützt werden.

Die aufgeführten Formate werden je nach Modell möglicherweise nicht unterstützt.

#### **Audioformat**

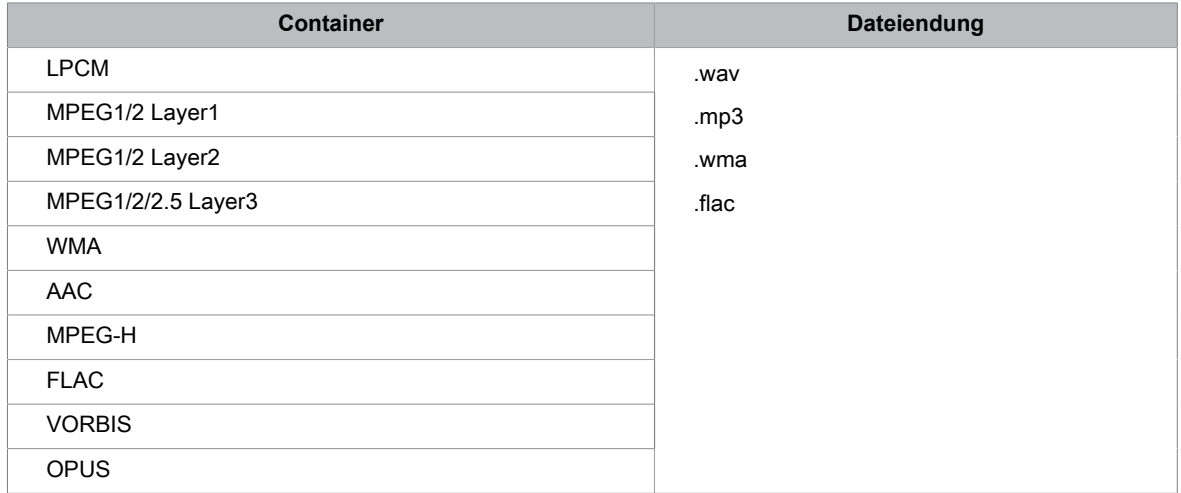

#### **Fotoformat**

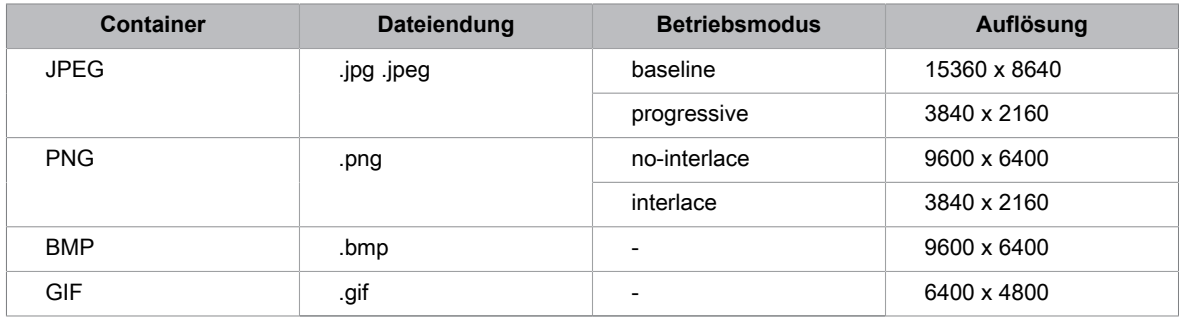

#### **Videoformat**

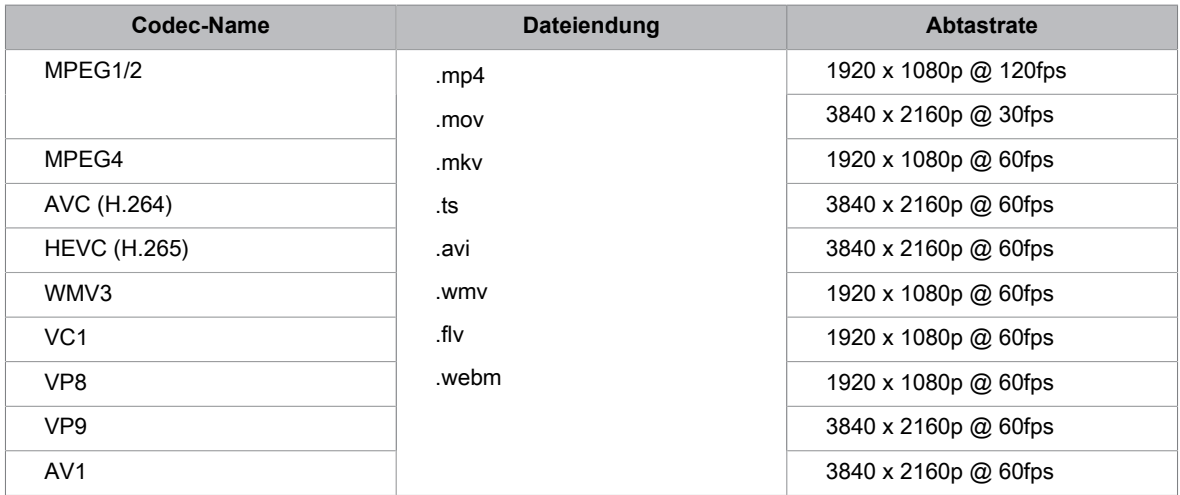

THIS PRODUCT IS LICENSED UNDER THE AVC PATENT PORTFOLIO LICENSE FOR THE PERSONAL USE OF A CONSUMER OR OTHER USES IN WHICH IT DOES NOT RECEIVE REMUNERATION TO (i) ENCODE VIDEO IN COMPLIANCE WITH THE AVC STANDARD ("AVC VIDEO") AND/OR (ii) DECODE AVC VIDEO THAT WAS ENCODED BY A CONSUMER ENGAGED IN A PERSONAL ACTIVITY AND/OR WAS OBTAINED FROM A VIDEO PROVIDER LICENSED TO PROVIDE AVC VIDEO. NO LICENSE IS GRANTED OR SHALL BE IMPLIED FOR ANY OTHER USE. ADDITIONAL INFORMATION MAY BE OBTAINED FROM MPEG LA, L.L.C. SEE HTTP://WWW.MPEGLA.COM

# **Soundbar-Einstellungen**

Wenn eine Soundbar am Fernseher angeschlossen ist, können Sie die **Soundbar-Einstellungen** über das Einstellungsmenü ändern, um die beste Tonqualität zu erzielen.

Wenn ein ARC-Gerät am Fernseher angeschlossen ist, wird die Tonausgabe automatisch auf ARC umgeschaltet. Wenn Sie auf andere Tonausgabekanäle umschalten, kann das Soundbar-Menü nicht angepasst werden, wohl aber das Tonmenü des Fernsehers.

Drücken Sie / auf Ihrer Fernbedienung und wählen Sie **Einstellungen** > **Ton** > **Einstellungen Audioausgabe** > **Soundbar-Einstellungen**.

Wenn eine Soundbar über HDMI-Kabel angeschlossen ist, aktivieren Sie die **CEC-Steuerung**, indem Sie / auf der Fernbedienung drücken und dann **Einstellungen** > **Verbindung** > **HDMI & CEC** > **CEC-Steuerung** wählen.

• **TV-Modus**

Sie können den TV-Modus ein- oder ausschalten.

Diese Funktion ist nur bei einigen Modellen verfügbar.

• **EQ-Modi**

Wählen Sie **Musik**, **Filme**, **Nachrichten**, **Sport**, **Nacht**.

• **Surround-Modi**

Sie können auf **Ein** stellen, um die Surround-Modi zu aktivieren.

• **Basseinstellung**/**Höheneinstellung**/**Dimmer-Einstellung**

Sie können **Basseinstellung**/**Höheneinstellung**/**Dimmer-Einstellung** einstellen.

• **Zurücksetzen**

Setzt die aktuellen Soundbar-Einstellungen auf die Werkseinstellungen zurück.

#### **Hinweis:**

- Diese Funktion ist nur für bestimmte Soundbar-Typen verfügbar.
- Die Optionen können je nach Modelltyp unterschiedlich sein.

# **Bedienung und System**

# **Untertitel einstellen**

Hier nehmen Sie die Untertiteleinstellungen für digitale Sendungen vor.

**Drücken Sie @/@ auf Ihrer Fernbedienung und wählen Sie @ Einstellungen > Barrierefreiheit** > **Untertitel-Einstellungen**.

• **Untertitel**

Hier stellen Sie die Art der Untertitel ein.

• **Primärer Untertitel**

Hier stellen Sie die Standard-Untertitelsprache für digitale Sendungen ein.

• **Sekundärer Untertitel**

Hier stellen Sie die 2. Untertitelsprache für digitale Sendungen ein.

• **Kanal Untertitel-Speicherung**

Aktiviert die Speicherung der Untertiteleinstellungen des Kanals.

#### **Hinweis:**

• Die obigen Funktionen sind möglicherweise in einigen Modellen/Ländern/Regionen nicht verfügbar.

# **Audio-Menüführung**

**Drücken Sie @/@** auf Ihrer Fernbedienung und wählen Sie **@ Einstellungen > Barrierefreiheit > Audio-Menüführung**.

Nimmt die Einstellungen für das Audiomenü vor.

• **Audio-Menüführung**

Hier aktivieren oder deaktivieren Sie die Audio-Menüführung.

• **Lautstärke**

Stellt die Lautstärke des Audiomenüs ein.

• **Sprache**

Stellt die Audiomenüsprache ein.

• **Geschwindigkeit**

Stellt die Geschwindigkeit des Audiomenüs ein.

• **Tonhöhe**

Stellt die Tonhöhe für das Audiomenü ein.

• **Fokussierte Sprachführung**

Verringert die Hintergrundlautstärke, wenn das Audiomenü wiedergegeben wird.

#### **Hinweis:**

• Diese Funktion ist möglicherweise für einige Modelle/Länder/Regionen nicht verfügbar.

# **Audiotyp einstellen**

Bietet Audiodeskription zur Unterstützung von sehgeschädigten Personen.

**Drücken Sie @/@ auf Ihrer Fernbedienung und wählen Sie @ Einstellungen > Barrierefreiheit > Audiotyp**.

# **Bedienung und System**

• **Audiotyp**

Audioeinstellungen für die Barrierefreiheit.

• **Audioformat**

Wählt das Audioformat.

• **Überblendregler**

Liefert die beste Tonqualität für Sehgeschädigte.

#### **Hinweis:**

• Die obigen Funktionen sind möglicherweise in einigen Modellen/Ländern/Regionen nicht verfügbar.

# **Verbesserte Sprachverständlichkeit**

Drücken Sie / auf Ihrer Fernbedienung und wählen Sie **Einstellungen** > **Barrierefreiheit** > **Verbesserte Sprachverständlichkeit**.

Aktiviert oder deaktiviert die Dialogoptimierung.

#### **Hinweis:**

• Diese Funktion ist möglicherweise für einige Modelle/Länder/Regionen nicht verfügbar.

# **Barrierefreiheit Menü einstellen**

Bietet eine Menüoption zur Unterstützung von seh- oder hörgeschädigten Personen.

Drücken Sie / auf Ihrer Fernbedienung und wählen Sie **Einstellungen** > **Barrierefreiheit** > **Menü mit hohem Kontrast**.

Hier verbessern Sie den Kontrast für Sehgeschädigte.

**Drücken Sie @/@ auf Ihrer Fernbedienung und wählen Sie @ Einstellungen > Barrierefreiheit** > **Menütransparenz**.

Hier wählen Sie die Menütransparenz als **Aus**, **Mittel** und **Hoch**.

#### **Hinweis:**

• Die obigen Funktionen sind möglicherweise in einigen Modellen/Ländern/Regionen nicht verfügbar.

# **Bildschirmvergrößerung**

**Drücken Sie @/@ auf Ihrer Fernbedienung und wählen Sie @ Einstellungen > Barrierefreiheit** > **Bildschirmvergrößerung**.

Ermöglicht sehgeschädigten/sehschwachen Personen, einen Bereich des Bildschirms zu vergrößern.

#### **Hinweis:**

- Diese Funktion ist nur auf einige Szenarien anwendbar.
- Diese Funktion ist möglicherweise für einige Modelle/Länder/Regionen nicht verfügbar.

# **FAQs**

In diesem Bereich finden Sie Antworten auf die am häufigsten gestellte Fragen.

- [Kein Bild oder das Bild ist schwarz-weiß.](#page-71-0)
- [Kein Ton oder zu leiser Ton bei voller Lautstärke.](#page-72-0)
- [Fernseher kann keine Verbindung mit dem Netzwerk herstellen.](#page-73-0)
- [Ich habe eine externe Signalquelle an meinem Fernseher angeschlossen, bekomme aber kein Bild bzw.](#page-75-0) [keinen Ton.](#page-75-0)
- [Die Fernbedienung funktioniert nicht.](#page-75-1)
- [Aufnahmeplanung kann nicht verwendet werden.](#page-77-0)

## <span id="page-71-0"></span>**Kein Bild oder das Bild ist schwarz-weiß.**

• Überprüfen Sie die Anschlüsse an den Eingängen. Falsche Anschlüsse können zu Farbproblemen oder einem Bildschirm ohne Anzeige führen.

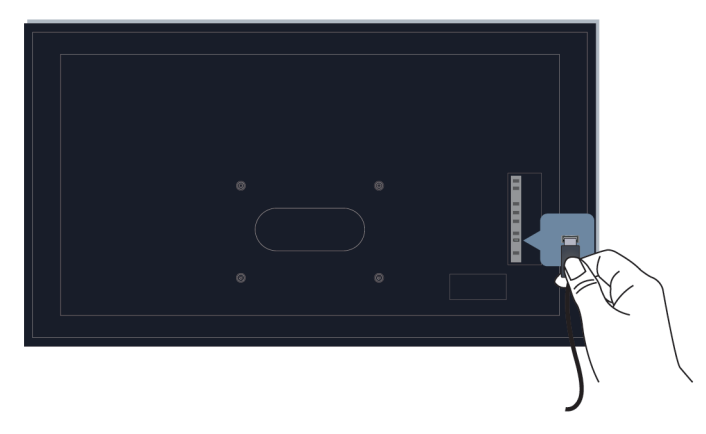

- Wählen Sie unbedingt die entsprechende Eingangsquelle. Wenn Sie z. B. ein HDMI-Kabel am Anschluss HDMI1 anschließen, wählen Sie HDMI1 als Eingangsquelle am Fernseher.
- Überprüfen Sie, ob Farbsättigung unter (1) (A) > **instellungen** > Bild > Bildmodus-**Einstellungen** > **Farbsättigung** auf 50 oder höher eingestellt ist.
- Drücken Sie    /    auf Ihrer Fernbedienung und wählen Sie   **Einstellungen** > **Bild** > **Bildmodus-Einstellungen** > **Erweiterte Einstellungen**. Überprüfen und passen Sie die Einstellungen unter **Farbe** und **Helligkeit** an.
- Wechseln Sie zu anderen Kanälen oder Inhalten, um zu überprüfen, ob die Farbe normal ist.
- Ziehen Sie den Netzstecker und stecken Sie ihn nach 60 Sekunden wieder ein.
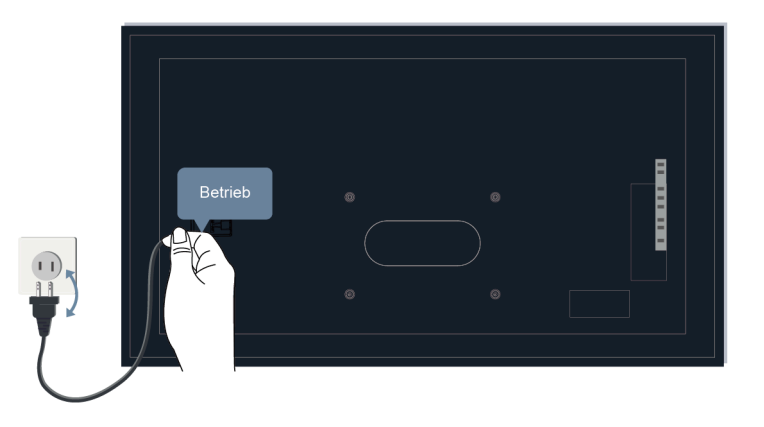

### **Kein Ton oder zu leiser Ton bei voller Lautstärke.**

- Überprüfen Sie, ob die Stummschaltung auf **Ein** eingestellt ist. Wenn ja, drücken Sie die Lautlostaste auf Ihrer Fernbedienung, um die Stummschaltung aufzuheben.
- Drücken Sie die Lautstärketaste auf Ihrer Fernbedienung, um die Lautstärkeeinstellungen zu überprüfen.

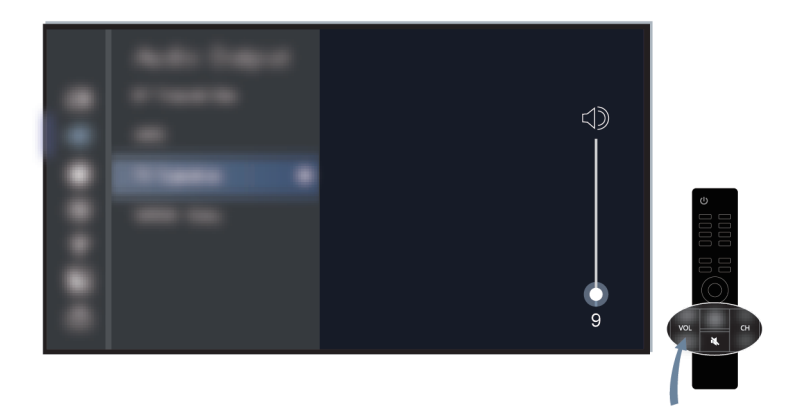

- Überprüfen Sie die Lautstärkeeinstellung des Geräts (Kabel- oder Satellitenempfänger, DVD- oder Blu-ray-Player usw.), das an Ihrem Fernseher angeschlossen ist.
- Vergewissern Sie sich, dass das Audiokabel am korrekten Audioausgang des externen Geräts angeschlossen ist.
- Überprüfen Sie den Anschluss des Eingangskabels am Fernsehgerät. Falsche Anschlüsse können dazu führen, dass kein Ton zu hören ist.

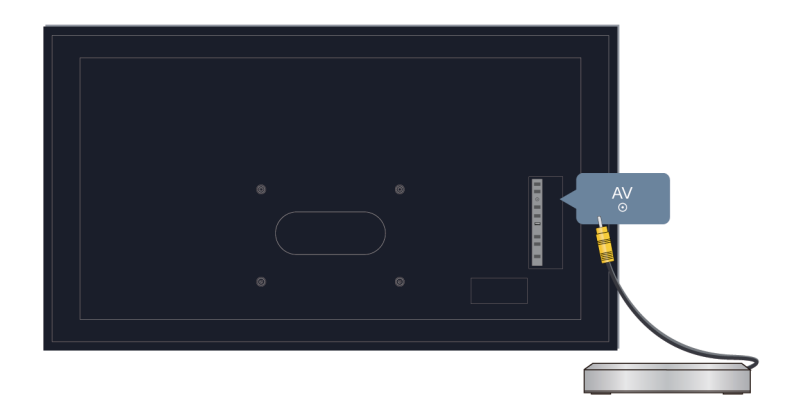

- Wählen Sie unbedingt die entsprechende Eingangsquelle. Wenn Sie z. B. ein HDMI-Kabel am Anschluss HDMI1 anschließen, wählen Sie HDMI1 als Eingangsquelle am Fernseher.
- Überprüfen Sie, ob **TV-Lautsprecher** unter / > **Einstellungen** > **Ton** > **Audio Ausgang** gewählt ist.

### **Fernseher kann keine Verbindung mit dem Netzwerk herstellen.**

Führen Sie eine Selbstdiagnose durch, um das Problem zu finden, bevor Sie sich mit den nachstehenden Problemen und Lösungen befassen.

Drücken Sie / auf Ihrer Fernbedienung und wählen Sie **Einstellungen** > **Support** > **Selbstdiagnose** > **Netzwerk-Verbindungstest**.

### **Verbindung mit einem WLAN-Netzwerk**

- Versuchen Sie erneut, eine Verbindung zu einem WLAN-Netzwerk herzustellen. Geben Sie das Passwort genau ein, achten Sie insbesondere auf Groß- und Kleinschreibung. Weitere Informationen finden Sie unter [Erstgebrauch > Verbindung mit dem Internet > Verbindung mit einem WLAN-Netzwerk](#page-6-0) in diesem Handbuch.
- Verbinden Sie ein anderes Drahtlosgerät mit demselben Netzwerk. Wenn die Verbindung ebenfalls fehlschlägt, wenden Sie sich an Ihren Internetdienstanbieter.
- Schließen Sie den Fernseher an ein kabelgebundenes Netzwerk an. Wenn der kabelgebundene Anschluss funktioniert, gibt es ein Problem mit Ihrem WLAN-Modem/Router.
- Stellen Sie Ihren WLAN-Router, Modem-Router oder Zugangspunkt in der Nähe des Fernsehers auf. Vermeiden Sie die Installation in einer Ecke. Beseitigen Sie alle Hindernisse zwischen Fernseher und Router.

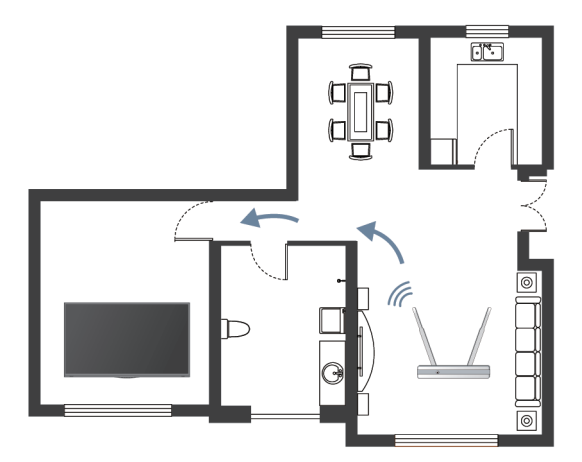

- Überprüfen Sie, ob es Funkstörungen gibt. Drahtlosgeräte wie Mikrowellenöfen und Handys, die im gleichen Funkfrequenzbereich arbeiten, können den Fernseher stören. Wenn Sie den Fernseher und andere Drahtlosgeräte gleichzeitig verwenden, kann sich die Netzwerkleistung verschlechtern. Schalten Sie diese Drahtlosgeräte aus oder stellen Sie sie weiter weg.
- Starten Sie Ihr Modem/Ihren Router neu. Schalten Sie Ihr Modem/Ihren Router aus und schalten Sie ihn nach 60 Sekunden wieder ein. Es kann einige Zeit dauern, bis Ihr Modem/Router wieder mit dem Internet verbunden ist.
- Überprüfen Sie Ihr Modem/Ihren Router. Vergewissern Sie sich, dass die Kabel fest mit Ihrem Modem/ Router verbunden sind und dass die Anzeigen blinken.

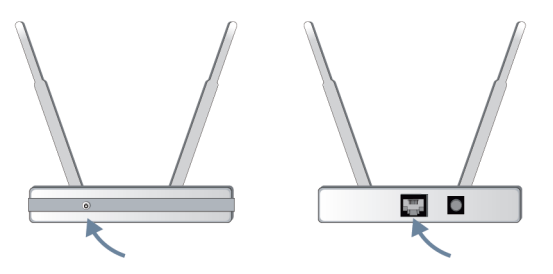

• Wenn das Problem nach Ausführung der oben genannten Schritte weiterhin besteht, versuchen Sie es mit einer kabelgebundenen Netzwerkverbindung. Weitere Informationen finden Sie unter [Erstgebrauch >](#page-5-0) [Verbindung mit dem Internet > Anschluss an kabelgebundenes Netzwerk \(Ethernet\)](#page-5-0) in diesem Handbuch.

### **Verbindung mit einem kabelgebundenen Netzwerk**

- Drücken Sie / auf Ihrer Fernbedienung und wählen Sie **Einstellungen** > **Verbindung** > **Netzwerk > Netzwerkkonfiguration**. Drücken Sie die Taste OA, um das Untermenü aufzurufen. Vergewissern Sie sich, dass Sie **Ethernet** unter **Verbindungstyp** gewählt haben.
- Starten Sie Ihr Modem/Ihren Router neu. Schalten Sie Ihr Modem/Ihren Router aus und schalten Sie ihn nach 60 Sekunden wieder ein. Es kann einige Zeit dauern, bis Ihr Modem/Router wieder mit dem Internet verbunden ist.
- Überprüfen Sie Ihr Modem/Ihren Router. Vergewissern Sie sich, dass die Kabel fest mit Ihrem Modem/ Router verbunden sind und dass die Anzeigen blinken.

• Vergewissern Sie sich, dass das Netzwerkkabel fest am Anschluss auf der Rückseite des Fernsehers und am externen Modem/Router angeschlossen ist. Eine lockere Verbindung kann zu einem instabilen oder unterbrochenen Netzwerk führen.

## **Ich habe eine externe Signalquelle an meinem Fernseher angeschlossen, bekomme aber kein Bild bzw. keinen Ton.**

• Überprüfen Sie, ob die Verbindung zwischen dem externen Gerät und Ihrem Fernseher einwandfrei ist.

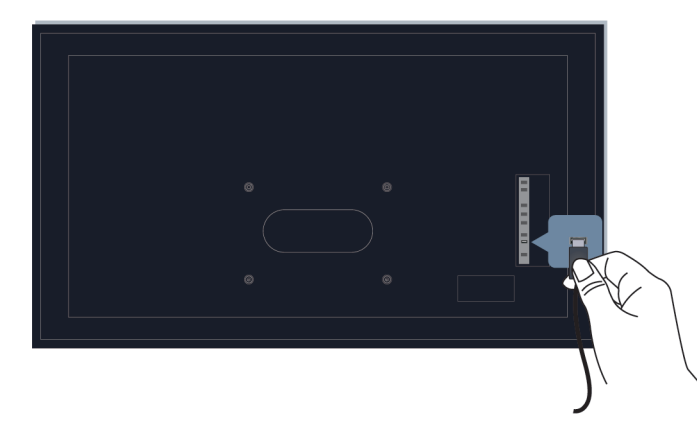

- Wählen Sie unbedingt die entsprechende Eingangsquelle. Wenn Sie z. B. ein HDMI-Kabel am Anschluss HDMI1 anschließen, wählen Sie HDMI1 als Eingangsquelle am Fernseher.
- Wenn das Signal unterbrochen ist, ziehen Sie den Netzstecker des Fernsehers und schließen Sie es nach 60 Sekunden wieder an.

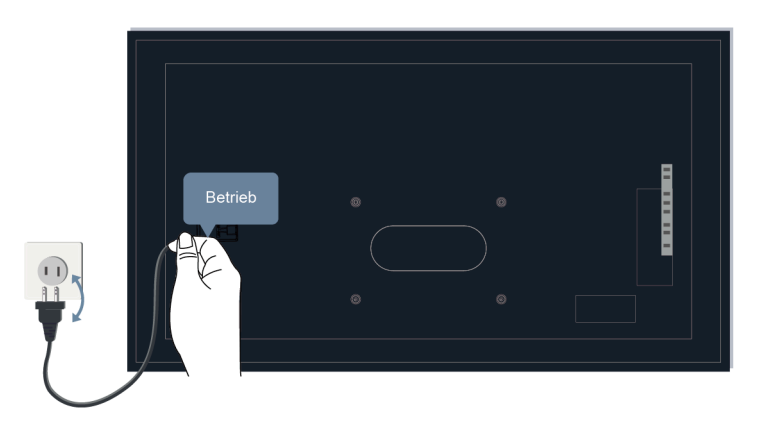

### **Die Fernbedienung funktioniert nicht.**

• Überprüfen Sie, ob der Fernseher mit Strom versorgt wird und betriebsbereit ist. Drücken Sie die Ein/Aus-Taste am Fernseher, um festzustellen, ob das Problem mit der Fernbedienung zusammenhäng.

• Überprüfen Sie die LED auf der Fernbedienung. (einige Fernbedienungen unterstützen diese Funktion nicht).

Wenn der Fernseher nicht auf die Fernbedienung reagiert, überprüfen Sie, ob die LED auf der Fernbedienung blinkt, wenn eine Taste gedrückt wird.

Wenn die LED nicht blinkt, sind die Batterien der Fernbedienung möglicherweise schwach. Tauschen Sie die Batterien aus. Eine solarbetriebene Fernbedienung können Sie aufladen, indem Sie das Solarmodul dem Sonnenlicht aussetzen oder ein Typ-C-Kabel verwenden.

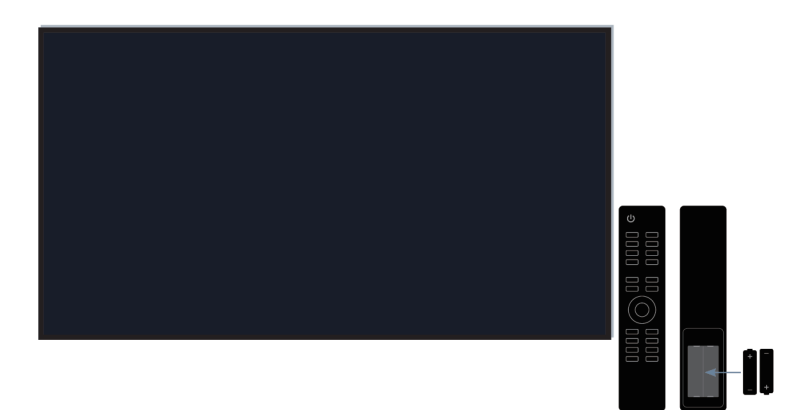

- Überprüfen Sie die Ausrichtung der einzelnen Batterien. Achten Sie darauf, dass die (+) und (-) Symbole der Batterien mit (+) und (-)im Batteriefach übereinstimmen. Diese Methode ist nur bei Modellen mit austauschbaren Batterien verfügbar.
- Wenn die Batterieleistung normal ist, nehmen Sie die Batterien heraus, halten Sie eine beliebige Taste für 1 bis 2 Sekunden gedrückt, und setzen Sie die Batterien wieder ein. Diese Methode ist nur bei Modellen mit austauschbaren Batterien verfügbar.
- Verwenden Sie die Fernbedienung in einem angemessenen Aktionsradius. Die Fernbedienung arbeitet in einem Abstand von bis zu 8 m zum Fernseher.
- Halten Sie den Empfangssensor des Fernsehers frei von Hindernissen. Verwenden Sie die Fernbedienung, wenn sich keine Hindernisse zwischem Fernseher und Fernbedienung befinden.

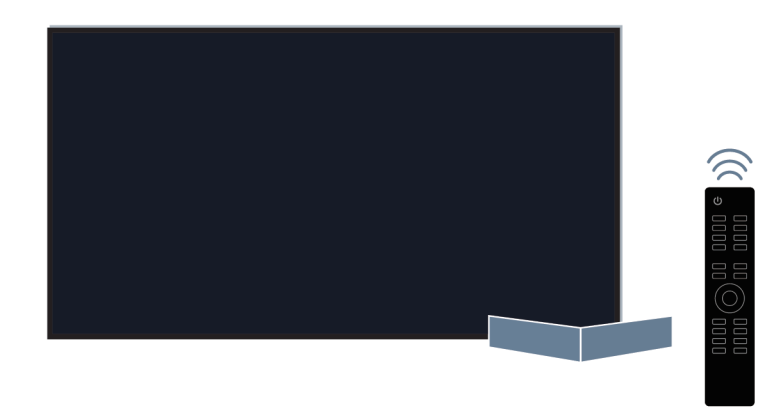

• Wenn die Fernbedienung nicht funktioniert, versuchen Sie, Störquellen wie WLAN-Zugangspunkte, Mikrowellen oder andere Bluetooth-Geräte fernzuhalten, wenn Sie die Fernbedienung verwenden.

• Versuchen Sie bei Bluetooth-Fernbedienungen, die Fernbedienung erneut mit dem Fernsehgerät zu koppeln, indem Sie die Taste  $\bigcirc / \bigcirc / \bigcirc / \bigcirc$  mindestens für 3 Sekunden gedrückt halten.

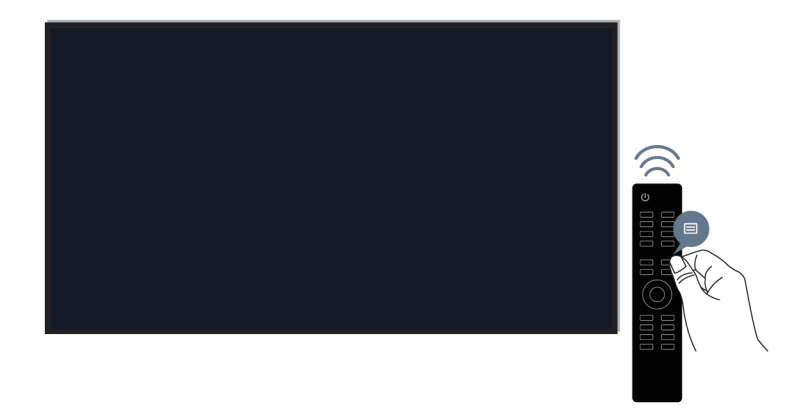

### **Aufnahmeplanung kann nicht verwendet werden.**

• Überprüfen Sie, ob ein Speichermedium am Fernseher angeschlossen ist.

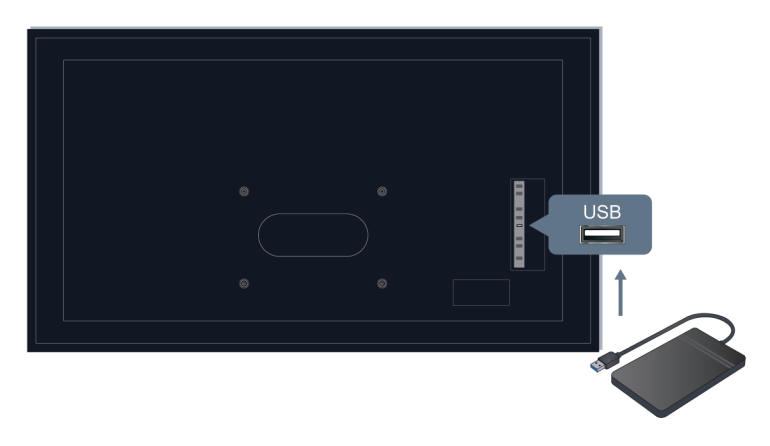

- Überprüfen Sie den freien Speicherplatz auf dem Speichermedium. Die Funktion kann nicht genutzt werden, wenn nicht ausreichend Speicherplatz auf dem Gerät vorhanden ist.
- Überprüfen Sie, ob Ihr Speichermedium beschädigt ist. In diesem Fall können die Dateien nicht gespeichert werden. Wenn dies der Fall ist, empfehlen wir, das Speichermedium zu formatieren.

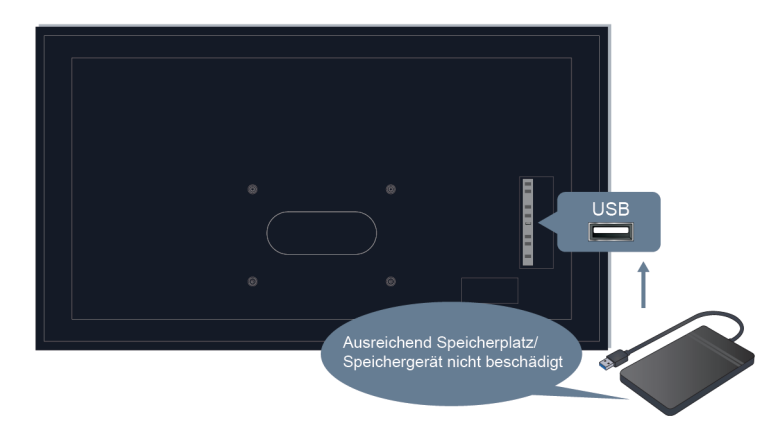

• Die Aufnahme wird automatisch beendet, wenn das Signal zu schwach wird.

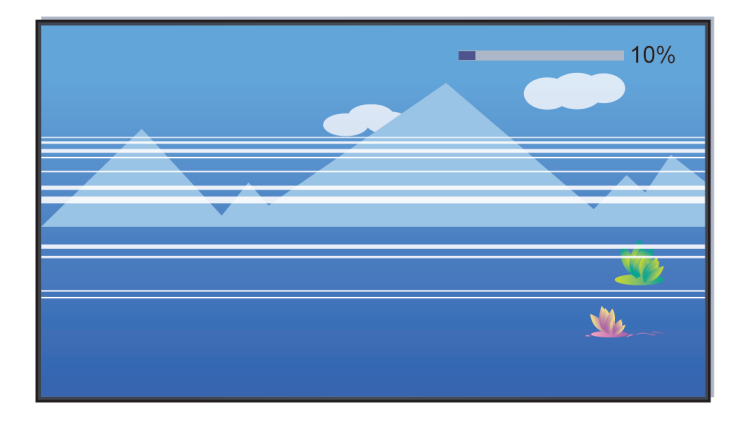

#### **Hinweis:**

- Die Aufnahmefunktion arbeitet möglicherweise nicht, wenn die Lese-/Schreibgeschwindigkeit des USB-Speichermediums zu langsam ist.
- Die Aufnahmefunktion arbeitet möglicherweise nicht, weil das Speicherformat Ihres Geräts nicht unterstützt wird.
- Die Aufnahmefunktionen sind möglicherweise in einigen Modellen/Ländern/Regionen nicht verfügbar.

# **Fehlersuche**

Versuchen Sie die folgenden Schritte, um die Probleme zu beheben:

- [Führen Sie die Statusdiagnose durch](#page-79-0)
- [Überprüfen Sie, ob der Fernseher über die neueste Software verfügt](#page-60-0)
- [Starten Sie den Fernseher neu oder setzen Sie ihn zurück](#page-80-0)

Wenn das Problem weiterhin besteht, wählen Sie eines der nachstehenden Probleme, um mit der Fehlersuche zu beginnen:

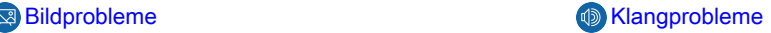

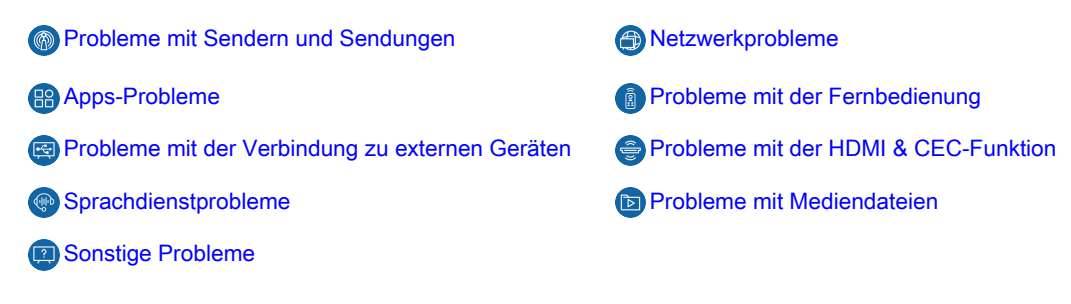

Wenn Ihnen die Lösungen nicht weiterhelfen, wenden Sie sich an unseren Kundendienst.

## <span id="page-79-0"></span>**Statusdiagnose**

Wenn der Fernseher eine Fehlfunktion aufweist, können Sie eine Selbstdiagnose durchführen, um das Problem zu finden.

### <span id="page-79-1"></span>**Bild-Test**

Drücken Sie / auf Ihrer Fernbedienung und wählen Sie **Einstellungen** > **Support** > **Selbstdiagnose** > **Bild-Test**.

Wenn Sie den Bild-Test durchführen, wird ein Testbild auf dem Bildschirm angezeigt. Wählen Sie OK, um den Test zu starten. Bild-Test zeigt ein hochauflösendes Bild an, das Sie auf Fehler untersuchen können. Bitte prüfen Sie das Bild bis zu 10 Sekunden lang sorgfältig.

Weitere spezifische Lösungen finden Sie unter [Fehlerbehebung > Bildprobleme](#page-81-0) in dieser Bedienungsanleitung.

### <span id="page-79-2"></span>**Ton-Test**

Drücken Sie / auf Ihrer Fernbedienung und wählen Sie **Einstellungen** > **Support** > **Selbstdiagnose** > **Ton-Test**.

Wenn Sie den Tontest durchführen, wird ein Testton über den TV-Lautsprecher abgespielt. Wählen Sie OK, um den Test zu starten. Hören Sie sich den Ton genau an, um zu überprüfen, ob Sie ein Tonproblem hören können.

Weitere spezifische Lösungen finden Sie unter [Fehlerbehebung > Klangprobleme](#page-82-0) in dieser Bedienungsanleitung.

### <span id="page-79-3"></span>**Netzwerkbezogene Selbstdiagnose**

**Drücken Sie @/@** auf Ihrer Fernbedienung und wählen Sie @ Einstellungen > Support > **Selbstdiagnose**.

• **Netzwerkstatus**

Zeigt die Netzwerkverbindungsdaten des Fernsehers an.

• **Netzwerk-Verbindungstest**

Überprüfen Sie mit einem Netzwerkverbindungstest, ob Ihr Fernseher mit dem Netzwerk verbunden ist. Wenn der Netzwerktest erfolgreich ist, Sie aber dennoch Probleme bei der Nutzung von Online-Diensten haben, wenden Sie sich bitte an Ihren Internetanbieter.

• **Test der Netzwerkgeschwindigkeit**

Führen Sie diesen Test durch, um die Netzwerkgeschwindigkeit zu überprüfen.

Weitere spezifische Lösungen finden Sie unter [Fehlerbehebung > Netzwerkprobleme](#page-85-0) in dieser Bedienungsanleitung.

### <span id="page-80-1"></span>**Eingang Verbindungstest**

Drücken Sie / auf Ihrer Fernbedienung und wählen Sie **Einstellungen** > **Support** > **Selbstdiagnose** > **Eingang Verbindungstest**.

Wenn Sie einen Eingangsverbindungstest durchführen, können Sie eine der Eingangsquellen auswählen und die damit verbundenen Daten mit externen Verbindungen überprüfen.

Weitere Lösungen finden Sie unter [Fehlerbehebung > Probleme mit Sendern und Sendungen](#page-84-0) und [Fehlerbehebung > Probleme mit der Verbindung zu externen Geräten](#page-88-0) in dieser Bedienungsanleitung.

#### **Gerätestatus**

Drücken Sie / auf Ihrer Fernbedienung und wählen Sie **Einstellungen** > **Support** > **Selbstdiagnose** > **Gerätestatus**.

Wenn Sie eine Statusüberprüfung durchführen, wird der Status Ihres Fernsehers mit allen Fehlercodes angezeigt.

#### <span id="page-80-2"></span>**Signalinformation**

**Drücken Sie @/@** auf Ihrer Fernbedienung und wählen Sie @ Einstellungen > Support > **Selbstdiagnose** > **Signalinformation**.

Zeigt die Signalinformationen des aktuellen Eingangs an.

Weitere Lösungen finden Sie unter [Fehlerbehebung > Probleme mit Sendern und Sendungen](#page-84-0) und [Fehlerbehebung > Probleme mit der Verbindung zu externen Geräten](#page-88-0) in dieser Bedienungsanleitung.

### <span id="page-80-0"></span>**Fernseher neu starten oder zurücksetzen**

Wenn der Fernseher Probleme zeigt, wie z. B. eine Verzögerung zwischen Bild und Ton oder eine fehlende Verbindung zu externen Geräten, starten Sie ihn neu, um das Problem zu beheben. Wenn die Probleme weiterhin bestehen, setzen Sie Ihren Fernseher auf die Werkseinstellungen zurück. Bevor Sie beginnen, trennen Sie alle externen USB-Geräte vom Fernseher.

#### <span id="page-80-3"></span>**Fernseher neu starten**

- **1.** Drücken Sie die Ein/Aus-Taste auf Ihrer Fernbedienung oder auf dem Fernseher, um ihn auszuschalten. Bei einigen Modellen drücken Sie die Ein/Aus-Taste auf dem Fernseher, um das Bildschirmmenü anzuzeigen, und bewegen Sie dann den Fokus auf **Ausschalten**, um den Fernseher auszuschalten.
- **2.** Ziehen Sie den Netzstecker des Fernsehers und schließen Sie ihn nach 60 Sekunden wieder an.
- **3.** Drücken Sie die Ein/Aus-Taste auf Ihrer Fernbedienung oder auf dem Fernseher, um ihn wieder einzuschalten.

#### **Hinweis:**

• Ein Neustart Ihres Fernsehers löscht nicht Ihre persönlichen Einstellungen, Informationen und Daten.

#### **Fernseher zurücksetzen**

Beachten Sie, dass beim Zurücksetzen Ihre persönlichen Einstellungen, Informationen und Daten gelöscht werden. Weitere Informationen finden Sie unter [Übersicht Einstellungen > Zurücksetzen auf](#page-62-0) [Werkseinstellungen](#page-62-0) in dieser Bedienungsanleitung.

## **Fernwartung**

Drücken Sie / auf Ihrer Fernbedienung und wählen Sie **Einstellungen** > **Support** > **Fernwartung**.

Mit der Fernwartbedienung kann Ihr Fernseher vom Client-Server aus gesteuert werden, damit Kundendienstmitarbeiter das Problem diagnostizieren und effizient online beheben können.

Zur Nutzung dieser Funktion gehen Sie wie folgt vor:

- **1.** Schalten Sie den **Fernwartung** ein.
- **2.** Wählen Sie in der Endbenutzer-Lizenzvereinbarung **Allem zustimmen** und **Bestätigen**.
- **3.** Wählen Sie unter Fernwartungsdienst **Kennwort generieren**.
- **4.** Sie können eine Hilfeanforderung an den Kundendienst per Hotline einleiten und die PIN auf dem Bildschirm eingeben.

#### **Hinweis:**

- Diese Funktion ist möglicherweise für einige Modelle/Länder/Regionen nicht verfügbar.
- Die obigen Schritte können abweichen. Beziehen Sie sich auf das tatsächliche Produkt.
- Lassen Sie das Netzwerk verbunden, wenn der Fernwartungsdienst läuft.

# <span id="page-81-0"></span>**Bildprobleme**

Bevor Sie sich mit den nachstehenden Problemen und Lösungen befassen, führen Sie mit **Bild-Test** eine Selbstdiagnose durch, um das Problem zu finden. Spezifische Informationen finden Sie unter [Fehlerbehebung](#page-79-1) [> Fehlersuche > Statusdiagnose > Bild-Test](#page-79-1) in dieser Bedienungsanleitung. Wenn das Testbild nicht angezeigt wird oder Ihr Bildschirm beschädigt ist, wenden Sie sich an den Kundendienst in Ihrem Land/Ihrer Region.

Wenn das Testbild korrekt angezeigt wird, überprüfen Sie die folgenden Punkte.

- [Das Bild ist verzerrt, verschwommen oder flimmert oder wird kurzzeitig unterbrochen.](#page-81-1)
- [Es sind Punkte, horizontale oder vertikale Linien auf dem Bildschirm zu sehen.](#page-82-1)
- [Die Helligkeit kann nicht eingestellt werden.](#page-82-2)

## <span id="page-81-1"></span>**Das Bild ist verzerrt, verschwommen oder flimmert oder wird kurzzeitig unterbrochen.**

- Drücken Sie die Taste / auf Ihrer Fernbedienung und wählen Sie **Einstellungen** > **Bild** > **Bildmodus-Einstellungen** > **Schärfe**, um **Schärfe** einzustellen.
- Drücken Sie die Taste / auf Ihrer Fernbedienung und wählen Sie **Einstellungen** > **Bild** > **Bildmodus-Einstellungen** > **Erweiterte Einstellungen** > **Klarheit**/**Bewegung**, um die Einstellungen für **Klarheit**/**Bewegung** anzupassen.
- Achten Sie darauf, dass Signalkabel und Stecker nicht beschädigt sind.
- Vergewissern Sie sich, dass das Signalkabel fest am Fernseher und dem externen Gerät angeschlossen ist.
- Elektrische Geräte stören möglicherweise den Fernseher. Zum Beispiel können Mikrowellenöfen, die in der Nähe des Fernsehers verwendet werden, Störungen bei analogen und digitalen Kanälen verursachen. Wenn Sie das Gerät ausschalten und die Störung nicht mehr auftritt, bedeutet dies, dass das Gerät einen Einfluss auf das Bild hat. Stellen Sie das Gerät weiter von Ihrem Fernseher entfernt auf.
- Wenn Sie **TV** als Eingangsquelle wählen, passen Sie Richtung und Position der Antenne an, stellen Sie den Kanal neu ein oder nehmen Sie eine Feinabstimmung vor.

• Wenn Sie den Fernseher an externen Geräten anschließen, lassen Sie etwas Platz zwischen den Geräten und dem Fernseher.

#### **Hinweis:**

- Bildverzerrungen, die durch schwachen oder schlechten Signalempfang verursacht werden, sind keine Fehlfunktion des Fernsehers.
- Komprimierte Videos können Bildverzerrungen verursachen, insbesondere bei schnell bewegten Bildern von Sportprogrammen und Actionfilmen.

## <span id="page-82-1"></span>**Es sind Punkte, horizontale oder vertikale Linien auf dem Bildschirm zu sehen.**

- Wechseln Sie zu anderen Kanälen oder Inhalten, um zu überprüfen, ob das Bild dort normal ist.
- Ändern Sie die Bildauflösung Ihres externen Geräts. Wenn der Fernseher nicht mit der Ausgabeauflösung kompatibel ist, können Punkte oder Linien auftreten.
- Überprüfen Sie, ob der Fernseher über einen längeren Zeitraum in einem feuchten Raum aufgestellt wurde. Verwenden Sie den Fernseher nicht in einer feuchten Umgebung.
- Elektrische Geräte stören möglicherweise den Fernseher. Zum Beispiel können Mikrowellenöfen, die in der Nähe des Fernsehers verwendet werden, Störungen bei analogen und digitalen Kanälen verursachen. Wenn Sie das Gerät ausschalten und die Störung nicht mehr auftritt, bedeutet dies, dass das Gerät einen Einfluss auf das Bild hat. Stellen Sie das Gerät weiter von Ihrem Fernseher entfernt auf.

## <span id="page-82-2"></span>**Die Helligkeit kann nicht eingestellt werden.**

- Überprüfen Sie die Lichtsensoreinstellungen unter / > **Einstellungen** > **Bild** > **Bildmodus-Einstellungen** > **Erweiterte Einstellungen** > **Helligkeit**. Wenn **Automatischer Lichtsensor** aktiviert ist, entfernen Sie alle Gegenstände, die den Lichtsensor des Fernsehers blockieren könnten.
- **Schalten Sie Automatischer Lichtsensor** aus. Drücken Sie die Taste (a) (a) auf Ihrer Fernbedienung und wählen Sie **Einstellungen** > **Bild** > **Bildmodus-Einstellungen** > **Erweiterte Einstellungen** > **Helligkeit** > **Lichtsensoreinstellungen**, um die Einstellung anzupassen.

### **Hinweis:**

• Die Lichtsensoreinstellungen sind möglicherweise in einigen Modellen/Ländern/Regionen nicht verfügbar.

# <span id="page-82-0"></span>**Klangprobleme**

Bevor Sie sich mit den nachstehenden Problemen und Lösungen befassen, führen Sie mit **Ton-Test** eine Selbstdiagnose durch, um das Problem zu finden. Spezifische Informationen finden Sie unter [Fehlerbehebung](#page-79-2) [> Fehlersuche > Statusdiagnose > Ton-Test](#page-79-2) in dieser Bedienungsanleitung.

Überprüfen Sie die nachstehenden Punkte.

- [Es gibt eine Verzögerung zwischen Bild und Ton.](#page-82-3)
- [Der Klang ist verzerrt oder zeitweise unterbrochen.](#page-83-0)
- [Die Lautstärke kann nicht geändert werden, oder sie ändert sich von selbst.](#page-83-1)

## <span id="page-82-3"></span>**Es gibt eine Verzögerung zwischen Bild und Ton.**

• Drücken Sie die Taste / auf Ihrer Fernbedienung und wählen Sie **Einstellungen** > **Ton** > **Einstellungen Audioausgabe** > **Digitale Ton-Verzögerung**. Stellen Sie den Wert auf 0 ein.

- Drücken Sie / auf Ihrer Fernbedienung und wählen Sie **Einstellungen** > **Ton** > **Einstellungen Audioausgabe** > **Bild-Ton-Synchronisation**. Passen Sie den Wert wie gewünscht an.
- Überprüfen Sie die Signalinformationen. Wenn das Signal schwach oder schlecht ist, kann es zu einer Verzögerung zwischen Bild und Ton kommen, aber das ist keine Fehlfunktion. Spezifische Informationen finden Sie unter [Fehlerbehebung > Fehlersuche > Statusdiagnose > Netzwerkbezogene Selbstdiagnose](#page-79-3) und [Eingangsverbindungstest](#page-80-1) in dieser Bedienungsanleitung.

#### **Hinweis:**

• Je nach Modell/Land/Region und ausgewähltem Audioausgang sind einige Optionen möglicherweise nicht verfügbar. Beziehen Sie sich auf das tatsächliche Produkt.

## <span id="page-83-0"></span>**Der Klang ist verzerrt oder zeitweise unterbrochen.**

- Elektrische Geräte stören möglicherweise den Fernseher. Zum Beispiel können Mikrowellenöfen, die in der Nähe des Fernsehers verwendet werden, Störungen bei analogen und digitalen Kanälen verursachen. Wenn Sie das Gerät ausschalten und die Störung nicht mehr auftritt, bedeutet dies, dass das Gerät einen Einfluss auf das Bild hat. Stellen Sie das Gerät weiter von Ihrem Fernseher entfernt auf.
- Achten Sie darauf, dass Signalkabel und Stecker nicht beschädigt sind.
- Wenn Sie ein externes Audioausgabegerät verwenden, vergewissern Sie sich, dass das Audiokabel mit dem korrekten Audioanschluss des externen Geräts verbunden ist. Stellen Sie das Gerät so nah wie möglich an den Fernseher, ohne dass ein Hindernis dazwischen liegt.
- Überprüfen Sie die Signalinformationen. Ein schwaches oder schlechtes Signal kann zu Tonverzerrungen führen, stellt aber keine Fehlfunktion dar. Spezifische Informationen finden Sie unter [Fehlerbehebung](#page-79-3) [> Fehlersuche > Statusdiagnose > Netzwerkbezogene Selbstdiagnose](#page-79-3) und [Signalinformation](#page-80-2) in dieser Bedienungsanleitung.

## <span id="page-83-1"></span>**Die Lautstärke kann nicht geändert werden, oder sie ändert sich von selbst.**

- Drücken Sie die Ein/Aus-Taste am Fernseher, um zu prüfen, ob der Fernseher reagiert. Wenn keine Reaktion erfolgt, ist der Fernseher möglicherweise nicht in Betrieb. Wenn der Fernseher reagiert, drücken Sie die Fernbedienung, um zu prüfen, ob der Fernseher damit gesteuert werden kann. Falls nicht, überprüfen Sie die Fernbedienung. Nähere Informationen finden Sie unter [Fehlerbehebung > Probleme](#page-87-0) [mit der Fernbedienung](#page-87-0) in dieser Bedienungsanleitung.
- Überprüfen Sie, ob **Automatische Lautstärkeregelung** unter / > **Einstellungen** > **Ton** > **Tonmoduseinstellungen** aktiviert ist.
- Wenn Sie einen externen Lautsprecher über HDMI anschließen, überprüfen Sie zunächst die Kabelverbindung, drücken Sie dann die Taste @/ @ auf Ihrer Fernbedienung und wählen Sie @ **Einstellungen** > **Verbindung** > **HDMI & CEC** > **CEC-Steuerung**. Stellen Sie **CEC-Steuerung** auf **Ein**.
- Unzureichender TV-Speicher verursacht eine Verzögerung, wenn Sie die Lautstärke ändern. Löschen Sie den Cache.
- Wenn Sie den Fernseher gerade erst eingeschaltet haben, kann es sein, dass er nicht reagiert, nachdem Sie die Taste Lautstärke erhöhen/verringern auf der Fernbedienung gedrückt haben. Warten Sie, bis der Fernseher vollständig hochgefahren ist.
- Wenn das Problem weiterhin besteht, [starten Sie den Fernseher neu](#page-80-3).

# <span id="page-84-0"></span>**Probleme mit Sendern und Sendungen**

Bevor Sie sich mit den nachstehenden Problemen und Lösungen befassen, führen Sie mit **Eingang Verbindungstest** eine Selbstdiagnose durch, um das Problem zu finden. Spezifische Informationen finden Sie unter [Fehlerbehebung > Fehlersuche > Statusdiagnose > Eingangsverbindungstest](#page-80-1) in dieser Bedienungsanleitung.

Überprüfen Sie die nachstehenden Punkte.

- [In Live-TV gibt es kein oder nur ein schwaches Signal oder Sie können keine Sender finden.](#page-84-1)
- [Die Untertitel werden nicht angezeigt oder befinden sich an der falschen Stelle auf dem Bildschirm.](#page-84-2)
- [Die Sortierung der Senderliste geht verloren oder gelöschte Sender werden wieder in der Senderliste](#page-85-1) [angezeigt.](#page-85-1)
- [Ich möchte die Kanäle in eine von mir gewünschte Reihenfolge bringen.](#page-85-2)

## <span id="page-84-1"></span>**In Live-TV gibt es kein oder nur ein schwaches Signal oder Sie können keine Sender finden.**

- Überprüfen Sie zunächst Folgendes.
	- a. Das Kabel oder der Kabelanschluss der Antenne ist nicht beschädigt.
	- b. Das Antennenkabel ist nicht lose oder abgeklemmt.
	- c. Das Antennenkabel ist am korrekten Anschluss angeschlossen.
	- d. "TV" ist als Eingangsquelle ausgewählt.
- Wenn gelegentlich kein oder nur ein schwaches Signal empfangen wird, ziehen Sie das Antennenkabel ab und schließen Sie es erneut an.
- Wenn Sie einen Digitalempfänger oder einen Kabelanschluss verwenden, überprüfen Sie die Sendesignale oder den Netzwerkstatus des externen Geräts. Spezifische Informationen finden Sie unter [Fehlerbehebung > Fehlersuche > Statusdiagnose > Netzwerkbezogene Selbstdiagnose](#page-79-3) und [Eingangsverbindungstest](#page-80-1) in dieser Bedienungsanleitung.
- Wenn das Problem weiterhin besteht, suchen Sie erneut nach Kanälen. In Live-TV drücken Sie / auf Ihrer Fernbedienung und wählen Sie **Einstellungen** > **Sender** > **Automatische Suche**/**Erweiterte Einstellungen** > **Manuelle Suche**. Nähere Informationen finden Sie unter [Live TV genießen >](#page-9-0) [Sendersuche](#page-9-0) in dieser Bedienungsanleitung.

## <span id="page-84-2"></span>**Die Untertitel werden nicht angezeigt oder befinden sich an der falschen Stelle auf dem Bildschirm.**

- Um die Untertitel zu aktivieren/deaktivieren, drücken Sie die Taste (a) / a /  $\bigcirc$  / auf Ihrer Fernbedienung und wählen Sie **Untertitel** unter TV-Eingangsquelle. Alternativ drücken Sie die Taste / auf Ihrer Fernbedienung und wählen Sie **Einstellungen** > **Barrierefreiheit** > **Untertitel-Einstellungen**. Nähere Informationen finden Sie unter [Bedienung und System > Untertitel einstellen](#page-69-0) in dieser Bedienungsanleitung.
- Wenn Sie einen Sender über ein externes Gerät, wie z. B. einen Digitalempfänger oder einen Kabelanschluss ansehen, schalten Sie die Untertitelfunktion des externen Geräts ein/aus oder passen Sie die Position der Untertitel auf dem Bildschirm an. Weitere Informationen finden Sie in der Bedienungsanleitung des externen Geräts, oder wenden Sie sich an Ihren Dienstanbieter.

**Hinweis:**

• Einige Kanäle verfügen möglicherweise nicht über Untertitel. In diesem Fall werden keine Untertitel angezeigt, auch wenn Sie die Untertitelfunktion aktivieren.

## <span id="page-85-1"></span>**Die Sortierung der Senderliste geht verloren oder gelöschte Sender werden wieder in der Senderliste angezeigt.**

- Vergewissern Sie sich, dass Sie den Fernseher nicht auf die Werkseinstellungen zurückgesetzt haben. Durch das Zurücksetzen des Fernsehers werden alle Ihre Einstellungen gelöscht.
- Überprüfen Sie, ob die Sender in der Senderliste aktualisiert wurden oder ob Ihr Abonnement abgelaufen ist.
- Suchen Sie erneut nach Sendern, um Ihre Senderliste zu aktualisieren. Nähere Informationen finden Sie unter [Live TV genießen > Sendersuche](#page-9-0) in dieser Bedienungsanleitung.

## <span id="page-85-2"></span>**Ich möchte die Kanäle in eine von mir gewünschte Reihenfolge bringen.**

• Sie können die Senderreihenfolge nach Belieben bearbeiten oder Sender zur Favoritenliste hinzufügen. Weitere Informationen finden Sie unter [Live TV genießen > Sender bearbeiten > Senderliste bearbeiten](#page-12-0) oder [Favoritenliste bearbeiten](#page-14-0) in dieser Bedienungsanleitung.

# <span id="page-85-0"></span>**Netzwerkprobleme**

Führen Sie eine Selbstdiagnose durch, um das Problem zu finden, bevor Sie sich mit den nachstehenden Problemen und Lösungen befassen. Spezifische Informationen finden Sie unter [Fehlerbehebung >](#page-79-3) [Fehlersuche > Statusdiagnose > Netzwerkbezogene Selbstdiagnose](#page-79-3) in dieser Bedienungsanleitung.

Überprüfen Sie die nachstehenden Punkte.

- [Die Signalstärke ist schwach.](#page-85-3)
- [Die Netzwerkverbindung ist instabil oder wird häufig unterbrochen.](#page-85-4)

## <span id="page-85-3"></span>**Die Signalstärke ist schwach.**

• Siehe Punkt 1, 2, 3, 6 unter [Allgemeine Lösungen für Netzwerkprobleme](#page-85-5).

### <span id="page-85-4"></span>**Die Netzwerkverbindung ist instabil oder wird häufig unterbrochen.**

#### **Verbindung mit einem WLAN-Netzwerk**

• Siehe Punkt 1, 2, 3, 4, 6 unter [Allgemeine Lösungen für Netzwerkprobleme](#page-85-5).

#### **Verbindung mit einem kabelgebundenen Netzwerk**

• Siehe Punkt 3, 4, 5 unter [Allgemeine Lösungen für Netzwerkprobleme](#page-85-5).

### <span id="page-85-5"></span>**Allgemeine Lösungen für Netzwerkprobleme**

- **1.** Stellen Sie Ihren WLAN-Router, Modem-Router oder Zugangspunkt in der Nähe des Fernsehers auf. Vermeiden Sie die Installation in einer Ecke. Beseitigen Sie alle Hindernisse zwischen Fernseher und Router.
- **2.** Überprüfen Sie, ob es Funkstörungen gibt. Drahtlosgeräte wie Mikrowellenöfen und Handys, die im gleichen Funkfrequenzbereich arbeiten, können den Fernseher stören. Wenn Sie den Fernseher und andere Drahtlosgeräte gleichzeitig verwenden, kann sich die Netzwerkleistung verschlechtern. Schalten Sie diese Drahtlosgeräte aus oder halten Sie sie vom Fernseher fern.

- **3.** Starten Sie Ihr Modem/Ihren Router neu. Schalten Sie Ihr Modem/Ihren Router aus und schalten Sie ihn nach 60 Sekunden wieder ein. Es kann einige Zeit dauern, bis Ihr Modem/Router wieder mit dem Internet verbunden ist.
- **4.** Überprüfen Sie Ihr Modem/Ihren Router. Vergewissern Sie sich, dass die Kabel fest mit Ihrem Modem/ Router verbunden sind und dass die Anzeigen blinken.
- **5.** Vergewissern Sie sich, dass das Netzwerkkabel fest am Anschluss auf der Rückseite des Fernsehers und am externen Modem/Router angeschlossen ist. Eine lockere Verbindung kann zu einem instabilen oder unterbrochenen Netzwerk führen.
- **6.** Wenn das Problem nach Ausführung der oben genannten Schritte weiterhin besteht, versuchen Sie es mit einer kabelgebundenen Netzwerkverbindung. Weitere Informationen finden Sie unter [Erstgebrauch >](#page-5-0) [Verbindung mit dem Internet > Anschluss an kabelgebundenes Netzwerk \(Ethernet\)](#page-5-0) in diesem Handbuch.

# <span id="page-86-0"></span>**Apps-Probleme**

Überprüfen Sie die nachstehenden Punkte.

- [Apps können nicht installiert, geöffnet, aktualisiert oder deinstalliert werden.](#page-86-1)
- [Die App wird immer wieder geschlossen.](#page-86-2)
- [Die App ist eingefroren oder die Navigation ist nicht flüssig.](#page-86-3)
- [Es treten Probleme auf, wenn der Browser zum Streamen von Videos verwendet wird.](#page-86-4)
- [Die Sprache der App unterscheidet sich von der Sprache des TV-Menüs.](#page-87-1)

## <span id="page-86-1"></span>**Apps können nicht installiert, geöffnet, aktualisiert oder deinstalliert werden.**

- Wenn Sie den Fernseher gerade erst eingeschaltet haben, warten Sie, bis der Startvorgang abgeschlossen ist.
- Sie können nur Apps installieren, die mit dem Fernseher kompatibel sind. Wir empfehlen, [Apps aus dem](#page-29-0) [App Store zu installieren](#page-29-0). Einige aus dem Internet heruntergeladene apk-Dateien können nicht auf dem Fernseher installiert werden.
- Sie können nur Apps löschen, die vom Benutzer installiert wurden. Werkseitig installierte Apps können nicht gelöscht werden.
- Siehe Punkt 1, 2, 3 unter [Allgemeine Lösungen für App-Probleme.](#page-87-2)

### <span id="page-86-2"></span>**Die App wird immer wieder geschlossen.**

• Siehe Punkt 2 unter [Allgemeine Lösungen für App-Probleme.](#page-87-2)

### <span id="page-86-3"></span>**Die App ist eingefroren oder die Navigation ist nicht flüssig.**

- Beenden Sie die App und öffnen Sie sie erneut.
- Deinstallieren Sie die App und installieren Sie sie erneut. Nähere Informationen finden Sie unter [Vorteile](#page-29-1) [von Smart-TV > Apps verwenden](#page-29-1) in dieser Bedienungsanleitung.
- Siehe Punkt 1, 2, 3 unter [Allgemeine Lösungen für App-Probleme.](#page-87-2)

## <span id="page-86-4"></span>**Es treten Probleme auf, wenn der Browser zum Streamen von Videos verwendet wird.**

• Beenden Sie den Browser und öffnen Sie ihn erneut.

• Siehe Punkt 1, 2 unter [Allgemeine Lösungen für App-Probleme.](#page-87-2)

### <span id="page-87-1"></span>**Die Sprache der App unterscheidet sich von der Sprache des TV-Menüs.**

• Die Sprache der App kann sich von der Sprache des TV-Menüs unterscheiden, da sie möglicherweise separat eingerichtet wurde. Sie können die Sprache in den Einstellungen der App ändern. Ob Sie die Sprache der App ändern können, hängt vom Anbieter der App ab.

## <span id="page-87-2"></span>**Allgemeine Lösungen für App-Probleme**

- **1.** Überprüfen Sie, [ob Ihr Fernseher mit dem Internet verbunden ist](#page-79-3) und ob es [Netzwerkprobleme](#page-85-0) mit Ihrem Fernseher gibt.
- **2.** Der Speicherplatz ist nicht ausreichend. [Löschen Sie den Cache](#page-57-0) oder deinstallieren Sie ungenutzte Apps. Sie können den Cache für den Browser und die Apps löschen. Dadurch werden alle Benutzerdaten und temporären Dateien dauerhaft entfernt.
- **3.** Der Dienst der App ist derzeit möglicherweise nicht verfügbar. Versuchen Sie, die Apps später zu verwenden.

# <span id="page-87-0"></span>**Probleme mit der Fernbedienung**

Überprüfen Sie die nachstehenden Punkte.

- [Der Fernseher reagiert nur langsam auf die Fernbedienung.](#page-87-3)
- [Ich möchte die Fernbedienung zur Steuerung anderer Geräte verwenden.](#page-87-4)

### <span id="page-87-3"></span>**Der Fernseher reagiert nur langsam auf die Fernbedienung.**

Nach dem Einschalten des Fernsehers kann es zu einer verzögerten Reaktion auf die Fernbedienung kommen. Warten Sie eine Weile, bevor Sie die Fernbedienung benutzen.

- Die Batterien der Fernbedienung sind möglicherweise schwach. Tauschen Sie die Batterien aus. Eine solarbetriebene Fernbedienung können Sie aufladen, indem Sie das Solarmodul dem Sonnenlicht aussetzen oder ein Typ-C-Kabel verwenden.
- Wenn die Batterieleistung normal ist, nehmen Sie die Batterien heraus, halten Sie eine beliebige Taste für 1 bis 2 Sekunden gedrückt, und setzen Sie die Batterien wieder ein. Diese Methode ist nur bei Modellen mit austauschbaren Batterien verfügbar.

## <span id="page-87-4"></span>**Ich möchte die Fernbedienung zur Steuerung anderer Geräte verwenden.**

- **Schalten Sie CEC-Steuerung** am Fernseher ein. Drücken Sie (n) (auf Ihrer Fernbedienung und wählen Sie **Einstellungen** > **Verbindung** > **HDMI & CEC** > **CEC-Steuerung**.
- Vergewissern Sie sich, dass das externe Gerät HDMI & CEC-kompatibel ist und seine HDMI & CEC-Funktion aktiviert wurde. Genaue Informationen finden Sie in der Bedienungsanleitung des externen Geräts.
- Überprüfen Sie, ob das Netzkabel des externen Geräts und das HDMI-Kabel zwischen dem externen Gerät und dem Fernseher ordnungsgemäß angeschlossen sind. Verwenden Sie ein Standard-HDMI-Kabel und vergewissern Sie sich, dass das Kabel nicht beschädigt ist.

# <span id="page-88-0"></span>**Probleme mit der Verbindung zu externen Geräten**

Bevor Sie sich mit den nachstehenden Problemen und Lösungen befassen, führen Sie mit **Eingang Verbindungstest** eine Selbstdiagnose durch, um das Problem zu finden. Spezifische Informationen finden Sie unter [Fehlerbehebung > Fehlersuche > Statusdiagnose > Eingangsverbindungstest](#page-80-1) in dieser Bedienungsanleitung.

Überprüfen Sie die nachstehenden Punkte.

- [Kein Ton vom Fernseher bei der Verwendung von Spiegelung.](#page-88-1)
- [Ich kann den Bildschirm nicht spiegeln oder den Inhalt meines Mobilgeräts oder PC auf den Fernseher](#page-88-2) [übertragen.](#page-88-2)
- [Der Fernseher kann nicht mit meiner Soundbar, meinen Bluetooth-Kopfhörern oder Lautsprechern](#page-89-0) [verbunden werden.](#page-89-0)
- [Die Verbindung zwischen externen Geräten und dem Fernseher ist instabil.](#page-89-1)
- [Ich kann kein verbundenes Gerät auswählen oder ein verbundenes HDMI-Gerät finden.](#page-89-2)
- [Ich möchte den Ton über Kopfhörer und TV-Lautsprecher oder über Bluetooth-Lautsprecher und TV-](#page-89-3)[Lautsprecher gleichzeitig ausgeben.](#page-89-3)

## <span id="page-88-1"></span>**Kein Ton vom Fernseher bei der Verwendung von Spiegelung.**

- Überprüfen Sie, ob die Stummschaltung auf **Ein** eingestellt ist. Wenn ja, drücken Sie die Lautlostaste auf Ihrer Fernbedienung, um die Stummschaltung aufzuheben. Wenn nicht, erhöhen Sie die Lautstärke.
- Überprüfen Sie, ob **TV-Lautsprecher** unter / > **Einstellungen** > **Ton** > **Audio Ausgang** gewählt ist.
- Überprüfen Sie den Netzwerkstatus. Wenn das Netzwerksignal schwach oder unzureichend ist, kann es zu einer Tonverzögerung zwischen Fernseher und Mobilgerät kommen. Nähere Informationen finden Sie unter [Fehlerbehebung > Netzwerkprobleme](#page-85-0) in dieser Bedienungsanleitung.

## <span id="page-88-2"></span>**Ich kann den Bildschirm nicht spiegeln oder den Inhalt meines Mobilgeräts oder PC auf den Fernseher übertragen.**

- Überprüfen Sie, ob Ihr Fernseher **Bildschirmfreigabe**/**Inhaltsfreigabe** unter / > **Einstellungen** > **Verbindung** > **Verbindung mit einem mobilen Endgerät** > **Bildschirmfreigabe**/**Inhaltsfreigabe** unterstützt. Einige TV-Modelle unterstützen möglicherweise keine Bildschirmfreigabe/Inhaltsfreigabe.
- Für iPhone, iPad oder Mac verwenden Sie AirPlay, um Inhalte für den Fernseher freizugeben. Überprüfen Sie unter / > **Einstellungen** > **Verbindung** > **AirPlay und HomeKit** ob Ihr Fernseher **AirPlay** unterstützt. Einige TV-Modelle unterstützen möglicherweise AirPlay nicht.
- Überprüfen Sie, ob **Bildschirmfreigabe**/**Inhaltsfreigabe** aktiviert ist. Drücken Sie die Taste / auf Ihrer Fernbedienung und wählen Sie **Einstellungen** > **Verbindung** > **Verbindung mit einem mobilen Endgerät** > **Bildschirmfreigabe**/**Inhaltsfreigabe** und schalten Sie sie **Ein**.
- Vergewissern Sie sich, dass der Fernseher und das Mobilgerät mit demselben Netzwerk verbunden sind.
- Überprüfen Sie, ob der Inhalt, den Sie wiedergeben, urheberrechtlich geschützt ist. Einige urheberrechtlich geschützte Dateien können möglicherweise nicht auf den Fernseher übertragen werden.
- Überprüfen Sie den Netzwerkstatus. Die Spiegelung kann aufgrund einer schwachen oder geringen Signalstärke fehlschlagen. Nähere Informationen finden Sie unter [Fehlerbehebung > Netzwerkprobleme](#page-85-0) in dieser Bedienungsanleitung.

• Beenden Sie **Bildschirmfreigabe**/**Inhaltsfreigabe** und rufen Sie die Funktion erneut auf, falls ein Softwarefehler vorliegt.

## <span id="page-89-0"></span>**Der Fernseher kann nicht mit meiner Soundbar, meinen Bluetooth-Kopfhörern oder Lautsprechern verbunden werden.**

- Überprüfen Sie, ob das Bluetooth-Gerät mit dem Fernsehgerät kompatibel ist.
- Überprüfen Sie, ob das Signalkabel oder der Stecker beschädigt ist.
- Überprüfen Sie, ob Bluetooth unter / > **Einstellungen** > **Verbindung** > **Bluetooth** eingeschaltet ist.
- Schalten Sie die Bluetooth-Funktion aus und starten Sie sie erneut unter / > **Einstellungen** > **Verbindung** > **Bluetooth**.

# <span id="page-89-1"></span>**Die Verbindung zwischen externen Geräten und dem Fernseher ist instabil.**

- Überprüfen Sie, ob das Signalkabel fest am Fernseher und an der Soundbar angeschlossen ist.
- Wenn das externe Gerät und der Fernseher drahtlos verbunden sind, dürfen sich keine Hindernisse zwischen ihnen befinden.
- Vergewissern Sie sich, dass der Abstand zwischen dem Bluetooth-Gerät und dem Fernseher nicht mehr als 10 m beträgt.
- Überprüfen Sie, ob das Bluetooth-Gerät eingeschaltet und sein Akku vollständig aufgeladen ist.
- Überprüfen Sie die Spezifikationen des Bluetooth-Moduls. Vergewissern Sie sich, dass der Frequenzbereich des Bluetooth-Geräts nicht von anderen Elektrogeräten genutzt wird; anderenfalls könnte das Gerät gestört werden.

## <span id="page-89-2"></span>**Ich kann kein verbundenes Gerät auswählen oder ein verbundenes HDMI-Gerät finden.**

- Drücken Sie die Taste  $\sqrt{N$ PUT  $/$   $\rightarrow$   $/$   $\Omega$  auf Ihrer Fernbedienung, um die entsprechende Eingangsquelle auszuwählen. Wenn Sie z. B. ein HDMI-Kabel am Anschluss HDMI1 anschließen, wählen Sie HDMI1 als Eingangsquelle am Fernseher.
- Überprüfen Sie, ob das externe Gerät eingeschaltet ist.
- Überprüfen Sie, ob das Signalkabel oder der Stecker beschädigt ist.
- Überprüfen Sie, ob das Kabel ordnungsgemäß angeschlossen ist.
- Überprüfen Sie, ob das externe Gerät mit dem Fernseher kompatibel ist.

## <span id="page-89-3"></span>**Ich möchte den Ton über Kopfhörer und TV-Lautsprecher oder über Bluetooth-Lautsprecher und TV-Lautsprecher gleichzeitig ausgeben.**

Wenn Sie kabelgebundene Kopfhörer am Fernseher anschließen, drücken Sie die Taste (a) / auf Ihrer Fernbedienung und wählen Sie **Einstellungen** > **Ton** > **Audioausgabe**, um **TV-Lautsprecher** auszuwählen.

• Wenn Sie Bluetooth-Kopfhörer/Bluetooth-Lautsprecher mit dem Fernseher verbinden möchten:

a. Schalten Sie Bluetooth unter / > **Einstellungen** > **Verbindung** > **Bluetooth** ein.

b. Schließen Sie Ihre Bluetooth-Kopfhörer/Bluetooth-Lautsprecher an und stellen Sie das externe Gerät unter **Einstellungen** > **Verbindung** > **Bluetooth** > **Geräteverwaltung** > **Gerätetyp ändern** als **Bluetooth-Kopfhörer** ein.

c. Drücken Sie die Taste / auf Ihrer Fernbedienung, wählen Sie **Einstellungen** > **Ton** > **Audio Ausgang**, um **TV-Lautsprecher** auszuwählen.

# <span id="page-90-0"></span>**Probleme mit der HDMI & CEC-Funktion**

Überprüfen Sie die nachstehenden Punkte.

- [Ich möchte den Fernseher und das externe Gerät gleichzeitig aus- und einschalten.](#page-90-1)
- [Ich möchte die HDMI & CEC-Funktion deaktivieren.](#page-90-2)
- [Ein externes Gerät kann nicht mit der Fernbedienung des Fernsehers gesteuert werden.](#page-90-3)

#### **Hinweis:**

• Wenn das angeschlossene HDMI-Gerät die HDMI & CEC-Steuerung nicht unterstützt, arbeitet die Funktion möglicherweise nicht.

## <span id="page-90-1"></span>**Ich möchte den Fernseher und das externe Gerät gleichzeitig aus- und einschalten.**

- Vergewissern Sie sich, dass das externe Gerät HDMI & CEC-kompatibel ist und seine HDMI & CEC-Funktion aktiviert wurde. Genaue Informationen finden Sie in der Bedienungsanleitung des externen Geräts.
- Überprüfen Sie, ob die HDMI & CEC-Funktion Ihres Fernsehers eingeschaltet ist. Überprüfen Sie, ob die Funktionen Automatische Abschaltung und Automatische Einschaltung des Geräts aktiviert sind. Nähere Informationen finden Sie unter [Externe Geräte anschließen > Fernbedienung und Zubehör > HDMI &](#page-34-0) [CEC-Funktion verwenden](#page-34-0) in dieser Bedienungsanleitung.

### <span id="page-90-2"></span>**Ich möchte die HDMI & CEC-Funktion deaktivieren.**

• Um die HDMI & CEC-Funktion Ihres Fernsehers zu deaktivieren, drücken Sie die Taste  $\bigcirc$  /  $\bigcirc$  auf Ihrer Fernbedienung und wählen Sie **Einstellungen** > **Verbindung** > **HDMI & CEC** > **CEC-Steuerung**. Setzen Sie **CEC-Steuerung** auf **Aus**.

## <span id="page-90-3"></span>**Ein externes Gerät kann nicht mit der Fernbedienung des Fernsehers gesteuert werden.**

- Überprüfen Sie, ob es ein Problem mit Ihrer Fernbedienung gibt. Nähere Informationen finden Sie unter [Fehlerbehebung > Probleme mit der Fernbedienung](#page-87-0) in dieser Bedienungsanleitung.
- Überprüfen Sie, ob das Netzkabel des externen Geräts und das HDMI-Kabel zwischen dem externen Gerät und dem Fernseher ordnungsgemäß angeschlossen sind. Verwenden Sie ein Standard-HDMI-Kabel und vergewissern Sie sich, dass das Kabel nicht beschädigt ist.

- Vergewissern Sie sich, dass das externe Gerät HDMI & CEC-kompatibel ist und seine HDMI & CEC-Funktion aktiviert wurde. Genaue Informationen finden Sie in der Bedienungsanleitung des externen Geräts.
- Überprüfen Sie, ob die HDMI & CEC-Funktion Ihres Fernsehers eingeschaltet ist. Drücken Sie @/ @ auf Ihrer Fernbedienung und wählen Sie **Einstellungen** > **Verbindung** > **HDMI & CEC** > **CEC-Steuerung**. Stellen Sie **CEC-Steuerung** auf **Ein**.
- Einige Menüs des HDMI & CEC-kompatiblen Geräts sind möglicherweise nicht verfügbar.
- Einige Tasten auf der Fernbedienung funktionieren möglicherweise nicht. Versuchen Sie es mit der Fernbedienung des externen Geräts.

# <span id="page-91-0"></span>**Sprachdienstprobleme**

Bevor Sie auf die folgenden Lösungen zurückgreifen, beachten Sie:

- Vergewissern Sie sich, dass Ihr Fernseher eingeschaltet ist. Im Standby-Modus kann der Fernseher nicht antworten.
- Wenn Sie den Fernseher gerade erst eingeschaltet haben, warten Sie, bis der Startvorgang abgeschlossen ist.
- Ihre Stimme muss klar und deutlich zu hören sein. Wenn die Stimme zu laut oder zu leise ist, kann das zu einem Fehler führen.
- Sagen Sie Ihren Befehl und warten Sie, bis das Gerät antwortet.
- Wenn der Fernseher mit externen Geräten verbunden ist, kann die Leistung des Sprachdienstes beeinträchtigt sein.

### **Die Sprechtaste auf der Fernbedienung funktioniert nicht.**

- Überprüfen Sie den Status Ihrer Fernbedienung. Nähere Informationen finden Sie unter [Fehlerbehebung >](#page-87-0) [Probleme mit der Fernbedienung](#page-87-0) in dieser Bedienungsanleitung.
- Halten Sie die Fernbedienung nicht weiter als 3 m vom Fernseher entfernt.
- Überprüfen Sie, [ob Ihr Fernseher mit dem Internet verbunden ist.](#page-79-3) Ein niedriges oder schwaches Signal kann zu einem Ausfall des Sprachassistenten führen.
- Melden Sie sich erneut an, oder melden Sie sich mit einem anderen Konto an.

# <span id="page-91-1"></span>**Probleme mit Mediendateien**

## **Einige Dateien werden während der Wiedergabe unterbrochen oder können nicht wiedergegeben werden.**

Die meisten Dateien können wiedergegeben werden, aber es können Probleme mit einigen Dateien oder dem Fernseher auftreten.

• Überprüfen Sie zunächst, ob es Probleme mit Dateien gibt.

a. Die Dateien sind nicht beschädigt. Nachdem Sie Dateien vom PC auf einem Speichermedium (USB-Datenträger) gespeichert haben, geben Sie das Gerät erst aus, bevor Sie es vom PC trennen.

b. Die Dateiformate, die wiedergegeben werden können, hängen vom Codec und dem TV-Treiber ab. So kann es beispielsweise sein, dass Dateien mit hoher Bitrate oder hoher Auflösung nicht reibungslos oder gar nicht wiedergegeben werden können. Weitere Informationen zu den unterstützten Codecs finden Sie unter [Unterhaltung > Medien > Medienformat](#page-66-0) in dieser Bedienungsanleitung.

• Überprüfen Sie dann, ob es Probleme mit dem Fernseher gibt.

a. Vergewissern Sie sich, dass der Speicherplatz ausreichend ist. Wenn der Speicher voll ist, [löschen Sie](#page-57-0) [den Cache](#page-57-0) und spielen Sie die Datei erneut ab.

b. Vergewissern Sie sich, dass das Kabel, das am Fernseher und am externen Gerät angeschlossen ist, nicht lose ist oder nicht korrekt angeschlossen wurde.

# <span id="page-92-0"></span>**Sonstige Probleme**

Überprüfen Sie die nachstehenden Punkte.

- [Der Fernseher schaltet sich von selbst ein oder aus, oder er kann nicht ein- oder ausgeschaltet werden.](#page-92-1)
- [Die Systemaktualisierung kann nicht abgeschlossen werden.](#page-93-0)
- [Einige Funktionen des Fernsehers arbeiten nach einer Systemaktualisierung nicht mehr.](#page-93-1)
- [Die Einstellungen gehen verloren und müssen jedes Mal neu konfiguriert werden, wenn der Fernseher](#page-94-0) [eingeschaltet wird.](#page-94-0)
- [Ich möchte mich von meinem Konto abmelden oder die Nutzungsdaten meines Kontos löschen.](#page-94-1)
- [Der Fernseher wird heiß.](#page-94-2)
- [Ich kann das Voice-Over des TV-Bildschirmmenüs oder -Inhalts hören.](#page-95-0)

## <span id="page-92-1"></span>**Der Fernseher schaltet sich von selbst ein oder aus, oder er kann nicht ein- oder ausgeschaltet werden.**

Wenn der Fernseher bestimmte Vorgänge durchführt, wie z. B. Benutzerdaten entfernen oder auf die Werkseinstellungen zurücksetzen, startet der Fernseher automatisch neu. Das ist normal.

#### **Der Fernseher schaltet sich von selbst aus**

- Überprüfen Sie, ob der Netzstecker in der Steckdose steckt. Der Fernseher schaltet sich aus, wenn der Netzstecker gezogen wird.
- Überprüfen Sie, ob **Sleep-Timer**, **Ausschalt-Timer** oder **Automatischer Ruhezustand** eingestellt ist. Diese Funktionen helfen dem Fernseher, sich zur festgelegten Zeit automatisch auszuschalten.

**Drücken Sie @/@** auf Ihrer Fernbedienung und wählen Sie @ Einstellungen > System > Timer-**Einstellungen**. Sie finden diese Funktionen unter **Timer-Einstellungen**.

• Überprüfen Sie, ob **Auto-Standby bei Signalverlust** eingestellt ist. Wenn der aktuelle Eingang kein Signal hat, schaltet der Fernseher in den Standby-Modus.

**Drücken Sie (a) / auf Ihrer Fernbedienung und wählen Sie (a) Einstellungen > System > Timer-Einstellungen** > **Auto-Standby bei Signalverlust**. Diese Funktion ist möglicherweise für einige Modelle/ Länder/Regionen nicht verfügbar.

• Überprüfen Sie, ob **CEC-Steuerung** aktiviert ist. Wenn die CEC-Steuerung aktiviert ist und HDMI & CECkompatible externe Geräte ausgeschaltet sind, wechselt der Fernseher in den Standby-Modus.

Drücken Sie / auf Ihrer Fernbedienung und wählen Sie **Einstellungen** > **Verbindung** > **HDMI & CEC** > **CEC-Steuerung**.

#### **Der Fernseher schaltet sich von selbst ein**

• Überprüfen Sie, ob **Einschalt-Timer** aktiviert ist. Diese Funktion sorgt dafür, dass sich der Fernseher automatisch einschaltet.

**Drücken Sie (a) / auf Ihrer Fernbedienung und wählen Sie (@ Einstellungen > System > Timer-Einstellungen** > **Einschalt-Timer**.

• Überprüfen Sie, ob **Automatische Einschaltung** aktiviert ist. Diese Funktion schaltet den Fernseher automatisch ein, wenn ein HDMI & CEC-kompatibles externes Gerät eingeschaltet wird.

Drücken Sie / auf Ihrer Fernbedienung und wählen Sie **Einstellungen** > **Verbindung** > **HDMI & CEC** > **Automatische Einschaltung**.

#### **Der Fernseher lässt sich nicht einschalten**

- Überprüfen Sie, ob der Netzstecker in der Steckdose steckt. Ziehen Sie den Netzstecker und schließen Sie ihn nach 60 Sekunden wieder an.
- Versuchen Sie, den Fernseher mit der Fernbedienung einzuschalten. Drücken Sie die Ein/Aus-Taste auf der Fernbedienung und überprüfen Sie, ob sich der Fernseher einschalten lässt. Wenn sich der Fernseher nicht einschalten lässt, finden Sie unter [Fehlerbehebung > Probleme mit der Fernbedienung](#page-87-0) in dieser Bedienungsanleitung Hinweise zur Fehlerbehebung.
- Versuchen Sie, den Fernseher mit der Ein/Aus-Taste des Fernsehers einzuschalten. Drücken Sie die Ein/ Aus-Taste und überprüfen Sie, ob sich der Fernseher einschalten lässt.

#### **Der Fernseher lässt sich nicht ausschalten**

- Wenn sich der Fernseher nicht mit der Fernbedienung ausschalten lässt, funktioniert die Fernbedienung möglicherweise nicht. Schlagen Sie zur Fehlerbehebung unter [Fehlerbehebung > Probleme mit der](#page-87-0) [Fernbedienung](#page-87-0) in dieser Bedienungsanleitung nach.
- Versuchen Sie, den Fernseher durch Drücken der Ein/Aus-Taste auszuschalten. Bei einigen Modellen drücken Sie die Ein/Aus-Taste auf dem Fernseher, um das Bildschirmmenü anzuzeigen, und bewegen Sie dann den Fokus auf **Ausschalten**, um den Fernseher auszuschalten.
- Wenn sich der Fernseher nicht mit der Ein/Aus-Taste des Fernsehers ausschalten lässt, ziehen Sie den **Netzstecker**

### <span id="page-93-0"></span>**Die Systemaktualisierung kann nicht abgeschlossen werden.**

Die Software-Aktualisierung dauert einige Minuten. Bitte warten Sie einen Moment.

- Überprüfen Sie, [ob Ihr Fernseher mit dem Internet verbunden ist](#page-79-3) und ob es [Netzwerkprobleme](#page-85-0) mit Ihrem Fernseher gibt. Versuchen Sie die Aktualisierung erneut, wenn die Netzwerkprobleme behoben sind.
- [Starten Sie Ihren Fernseher neu](#page-80-3) und versuchen Sie dann, die Systemaktualisierung durchzuführen.
- Wenn das Problem weiterhin besteht, aktualisieren Sie die Software mit einem USB-Laufwerk. Nähere Informationen finden Sie unter [Übersicht Einstellungen > Support > Systemaktualisierung](#page-60-0) in dieser Bedienungsanleitung.

## <span id="page-93-1"></span>**Einige Funktionen des Fernsehers arbeiten nach einer Systemaktualisierung nicht mehr.**

• Siehe [Fehlerbehebung > Fehlersuche > Fernseher neu starten oder zurücksetzen](#page-80-0) in dieser Bedienungsanleitung.

## <span id="page-94-0"></span>**Die Einstellungen gehen verloren und müssen jedes Mal neu konfiguriert werden, wenn der Fernseher eingeschaltet wird.**

- Vergewissern Sie sich, dass Sie den Fernseher nicht auf die Werkseinstellungen zurückgesetzt haben. Beim Zurücksetzen auf die Werkseinstellungen werden alle Einstellungen gelöscht.
- Vergewissern Sie sich, dass Sie die Benutzerdaten nicht entfernt haben. Bei diesem Vorgang werden einige Einstellungen gelöscht.
- Vergewissern Sie sich, dass sich der Fernseher nicht im Shop-Modus befindet. Wenn sich der Fernseher im Shop-Modus befindet, werden die Einstellungen alle paar Minuten zurückgesetzt.
- Überprüfen Sie, ob Sie die Software kürzlich aktualisiert haben. Das System kann nach der Aktualisierung instabil sein.
- Wenn Sie den Fernseher ausschalten, werden einige Einstellungen automatisch deaktiviert.

## <span id="page-94-1"></span>**Ich möchte mich von meinem Konto abmelden oder die Nutzungsdaten meines Kontos löschen.**

### **Zum Abmelden eines Kontos gehen Sie wie folgt vor**

- **1.** Drücken Sie die Taste  $\bigcirc$  /  $\bigcirc$  auf Ihrer Fernbedienung und wählen Sie *<b>* Konto in der Navigationsleiste auf dem Startbildschirm.
- **2.** Wählen Sie **Profile verwalten** > **Kontodaten** > **Abmelden**, damit wird das Konto vom Fernseher entfernt.

Folgendes hilft Ihnen, sich automatisch von Ihrem Konto abzumelden:

- Schalten Sie vom Shop-Modus in den Home-Modus um
- Ändern Sie die Standorteinstellungen
- Deselektieren Sie die Option **Ich stimme dem VIDAA-Konto zu** unter **Datenweitergabe, Datenschutz und EULA**.
- Setzen Sie Ihren Fernseher auf die Werkseinstellungen zurück und löschen Sie die Benutzerdaten

### **Kontonutzungsdaten löschen**

Drücken Sie / auf Ihrer Fernbedienung und wählen Sie **Einstellungen** > **Support** > **Haftungsausschluss und Datenschutzbestimmungen** > **Benutzerdaten entfernen**.

### **Hinweis:**

- Mit dieser Einstellung werden Ihre Nutzungsdaten (einschließlich Konto, Live-TV-Favoritenliste, Bluetooth-Geräteverwaltungsdaten, TV-Name usw.) vollständig gelöscht und können nicht wiederhergestellt werden.
- Der Fernseher wird neu gestartet, um die Daten zu löschen, nachdem Sie dies bestätigt haben.

## <span id="page-94-2"></span>**Der Fernseher wird heiß.**

- Das ist normal, da der Bildschirm Wärme erzeugt, nachdem der Fernseher eine Zeit lang gelaufen ist, aber es beeinträchtigt nicht die Funktionalität des Fernsehers. Solange der Fernseher normal läuft, brauchen Sie sich keine Sorgen zu machen.
- Wir empfehlen, den Fernseher an einem gut belüfteten Ort aufzustellen, damit eine gute Luftzirkulation gewährleistet ist.
- Wenn sich der Fernseher im Standby-Modus befindet, können Sie die Hitze auch spüren, weil der Fernseher möglicherweise auf Standby-Aufnahme geschaltet ist.

## <span id="page-95-0"></span>**Ich kann das Voice-Over des TV-Bildschirmmenüs oder -Inhalts hören.**

• Das Voice-Over ist verfügbar, wenn die Audio-Menüführung aktiviert ist. Um die Audio-Menüführung auszuschalten, drücken Sie die Taste (a) / auf Ihrer Fernbedienung, wählen Sie <sup>3</sup> Einstellungen > **Barrierefreiheit** > **Audio-Menüführung** und schalten Sie **Audio-Menüführung** aus. Diese Funktion ist möglicherweise für einige Modelle/Länder/Regionen nicht verfügbar.